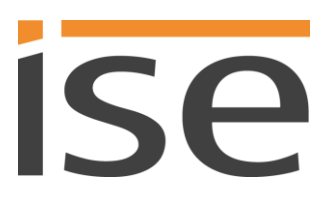

Produkthandbuch

# **ISE SMART CONNECT KNX SONOS**

**1-0001-002**

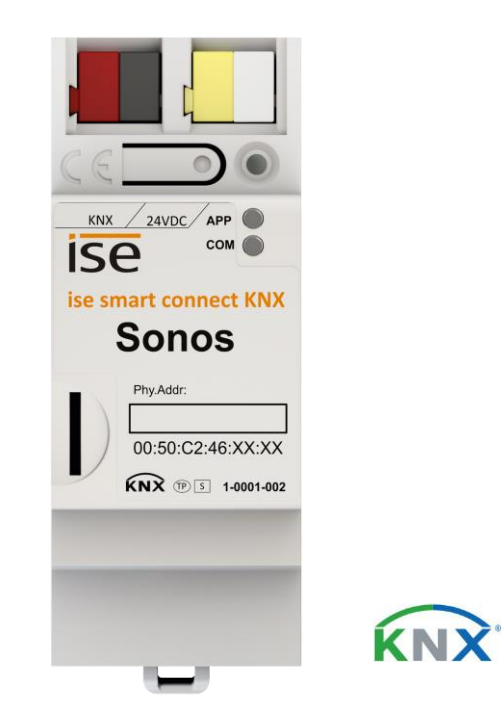

### **Dokumentation gültig für:**

Produktdatenbankeintrag: v3.0

Firmware: V3.0

Stand der Dokumentation 18.10.2018

# **Rechtliche Hinweise**

ISE SMART CONNECT KNX SONOS Produkthandbuch Stand: 18.10.2018

ise Individuelle Software und Elektronik GmbH Osterstr. 15 26122 Oldenburg, Deutschland © Copyright 2018 ise Individuelle Software und Elektronik GmbH

Alle Rechte vorbehalten. Kein Teil dieses Dokuments darf in irgendeiner Form (Druck, Fotokopie oder einem anderen Verfahren) ohne vorherige schriftliche Genehmigung von ise Individuelle Software und Elektronik GmbH bearbeitet, vervielfältigt, verbreitet oder öffentlich zugänglich gemacht werden.

Produkte, auf die sich in diesem Dokument bezogen wird, können entweder Marken oder eingetragene Marken der jeweiligen Rechteinhaber sein. ise Individuelle Software und Elektronik GmbH und der Autor erheben keinen Anspruch auf diese Marken. Die Nennung der Marken dient lediglich der notwendigen Beschreibung.

Trotz aller Sorgfalt bei der Erstellung dieses Dokuments übernimmt ise Individuelle Software und Elektronik GmbH keine Garantie für die Fehlerfreiheit der darin enthaltenen Informationen und kann weder für eventuelle Fehler noch für Schäden verantwortlich gemacht werden, die sich aus der Nutzung oder Anwendung der Beschreibungen dieses Dokuments ergeben können. Unter keinen Umständen übernimmt ise Individuelle Software und Elektronik GmbH Haftung für Ertragseinbußen oder andere wirtschaftliche Schäden, die durch Verwendung dieses Dokuments direkt oder indirekt verursacht werden könnten.

### **Warenzeichen**

KNX ist ein eingetragenes Warenzeichen der KNX Association.

Sonos ist ein eingetragenes Warenzeichen der Sonos, Inc. In den USA, Kanada, Großbritannien, Belgien, Luxemburg, Niederlande, Japan, Mexico, Deutschland, Russland und Australien und ein Warenzeichen der Sonos, Inc. in anderen Ländern.

### **Feedback und Informationen zu Produkten**

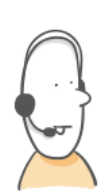

Bei Fragen zu unseren Produkten, kontaktieren Sie uns per E-Mail vertrieb@ise.de. Gerne nehmen wir Anregungen, Verbesserungsvorschläge und Kritik per E-Mail über support@ise.de entgegen.

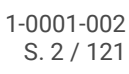

# **Inhaltsverzeichnis**

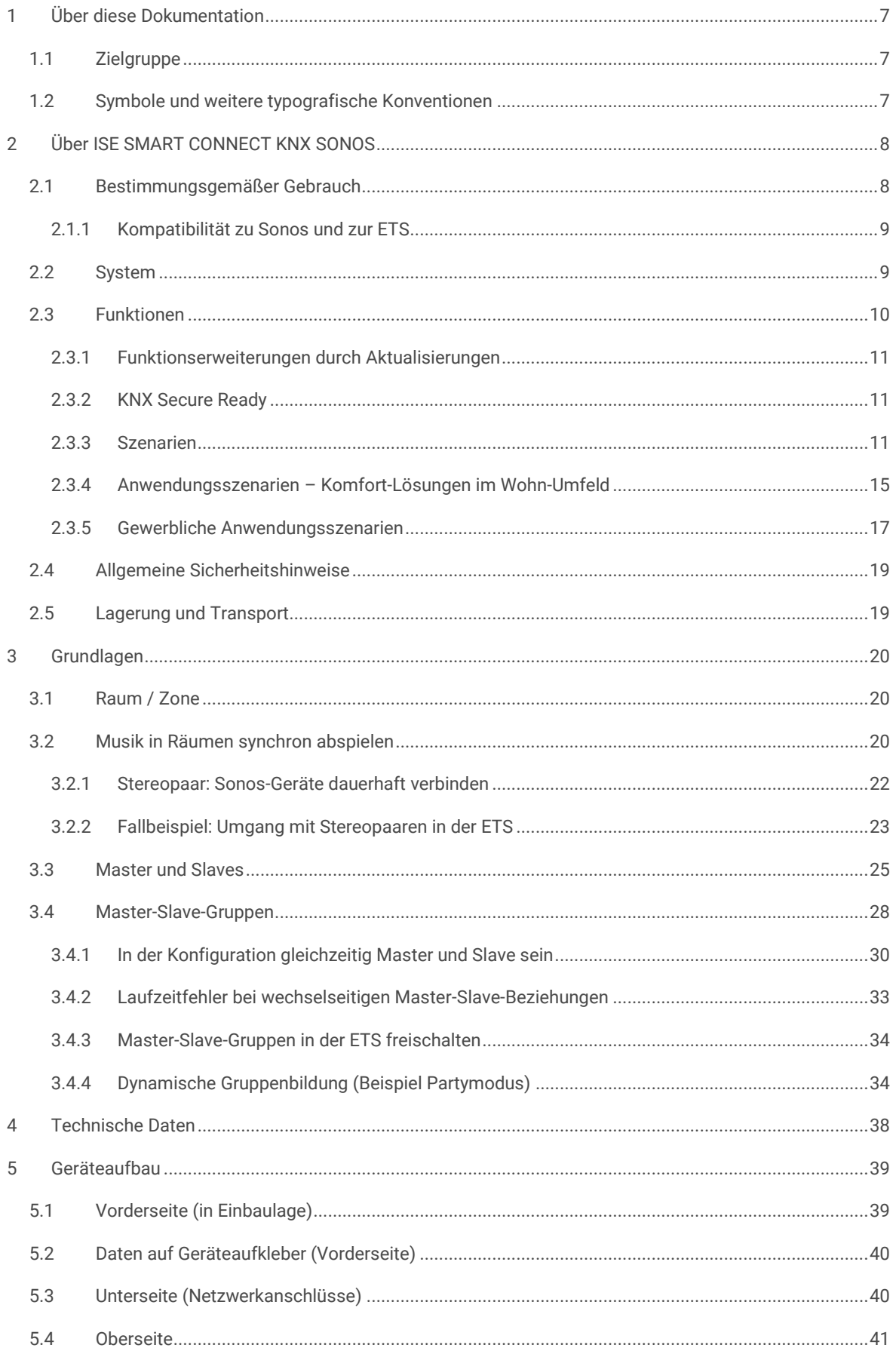

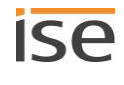

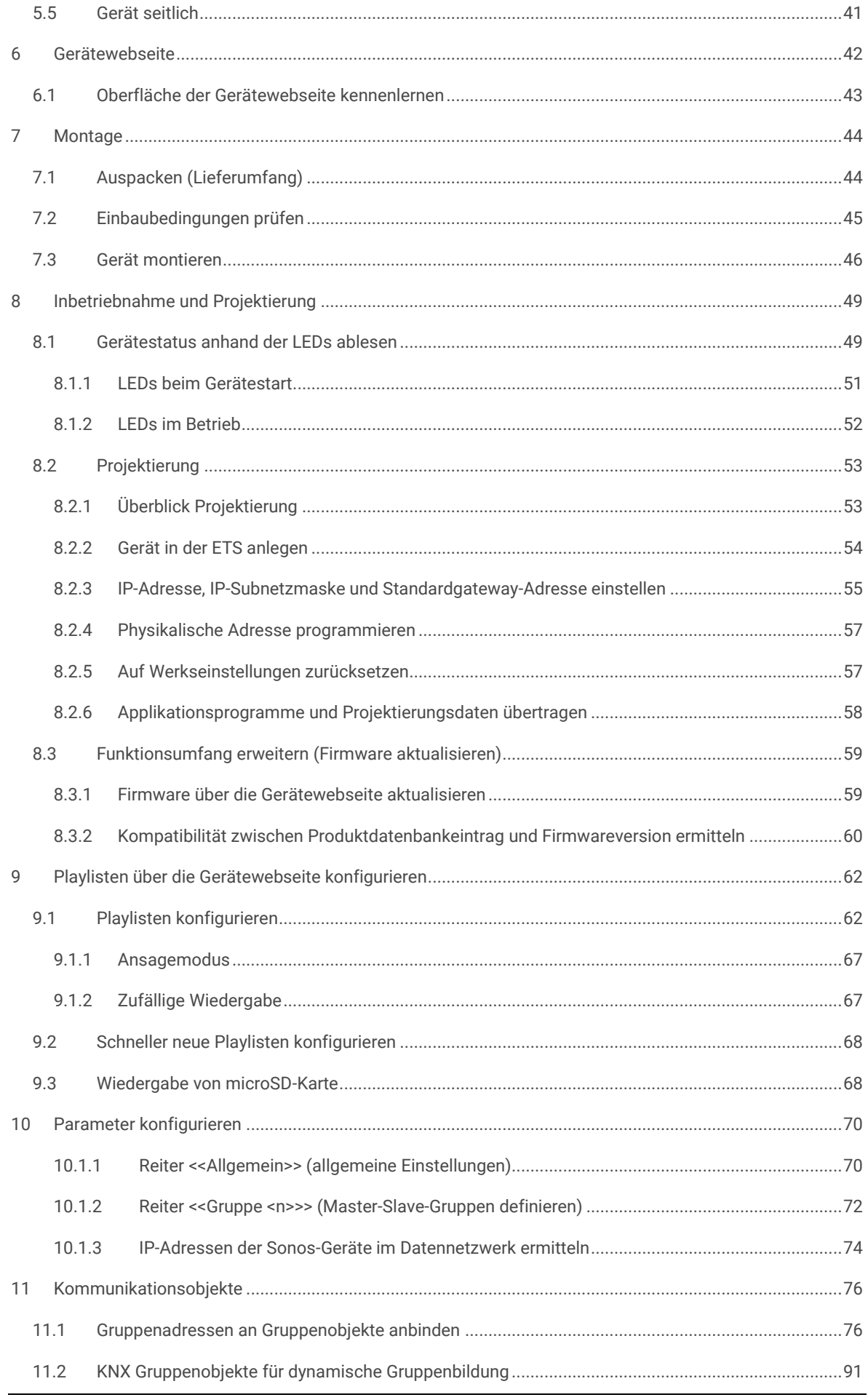

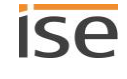

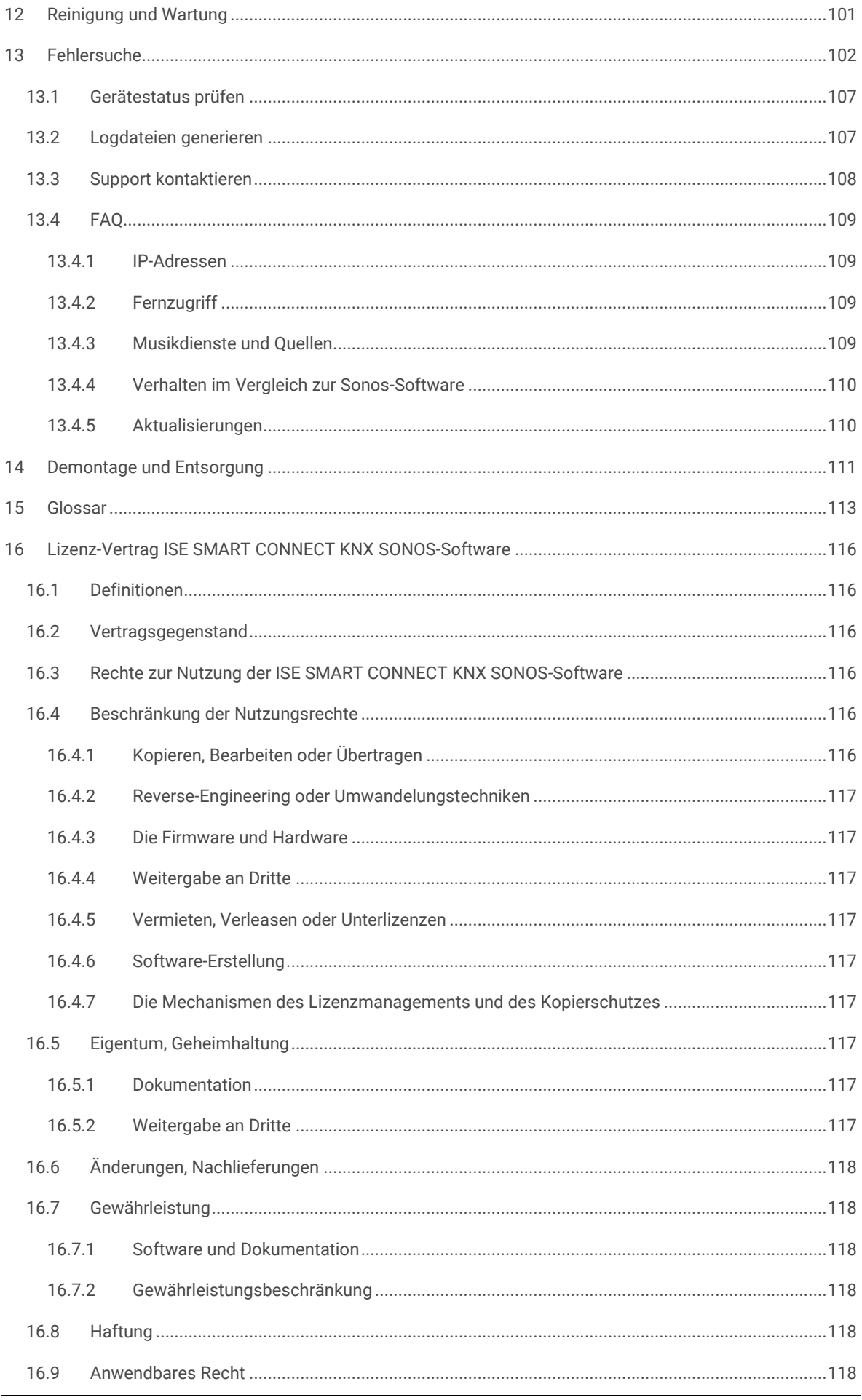

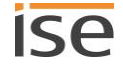

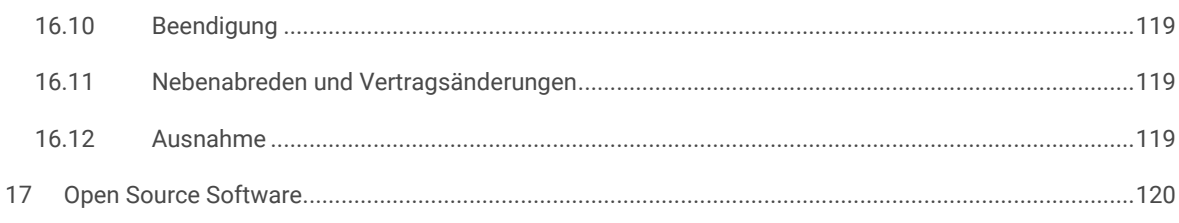

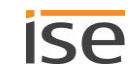

# <span id="page-6-0"></span>**1 Über diese Dokumentation**

Diese Dokumentation begleitet Sie durch alle Phasen des Produktlebenszyklus von ISE SMART CONNECT KNX SONOS. Sie erfahren u. A. wie Sie das Gerät montieren, installieren, in Betrieb nehmen und projektieren.

Alle Beschreibungen in dieser Dokumentation zur Projektierung in der ETS beziehen sich auf die Variante "ETS Professional" in der Version 5.

Erläuterungen zu den Konzepten von KNX sind nicht Bestandteil dieser Dokumentation. Fachkenntnisse zu KNX werden vorausgesetzt.

# <span id="page-6-1"></span>**1.1 Zielgruppe**

Diese Dokumentation richtet sich an Elektrofachkräfte und KNX Verarbeiter.

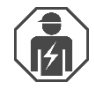

ISE SMART CONNECT KNX SONOS darf ausschließlich von Elektrofachkräften montiert und installiert werden. Fachkenntnisse zu KNX werden vorausgesetzt.

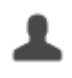

ISE SMART CONNECT KNX SONOS darf von Jedermann projektiert werden. Wir empfehlen die Projektierung von einem Systemintegratoren durchführen zu lassen, denn Sie benötigen solide Fachkenntnisse zu KNX und im Umgang mit der ETS.

# <span id="page-6-2"></span>**1.2 Symbole und weitere typografische Konventionen**

### **Tabelle 1: Symbole Sicherheitshinweise**

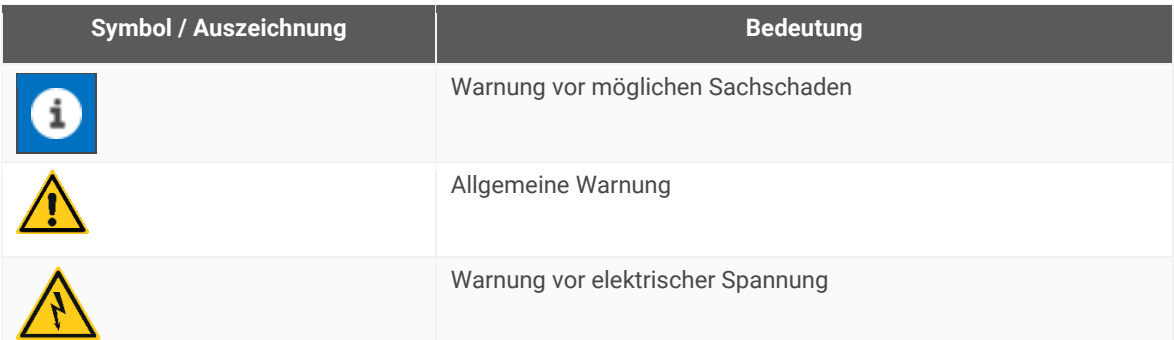

### **Tabelle 2: Besondere Symbole und Schriftkonventionen**

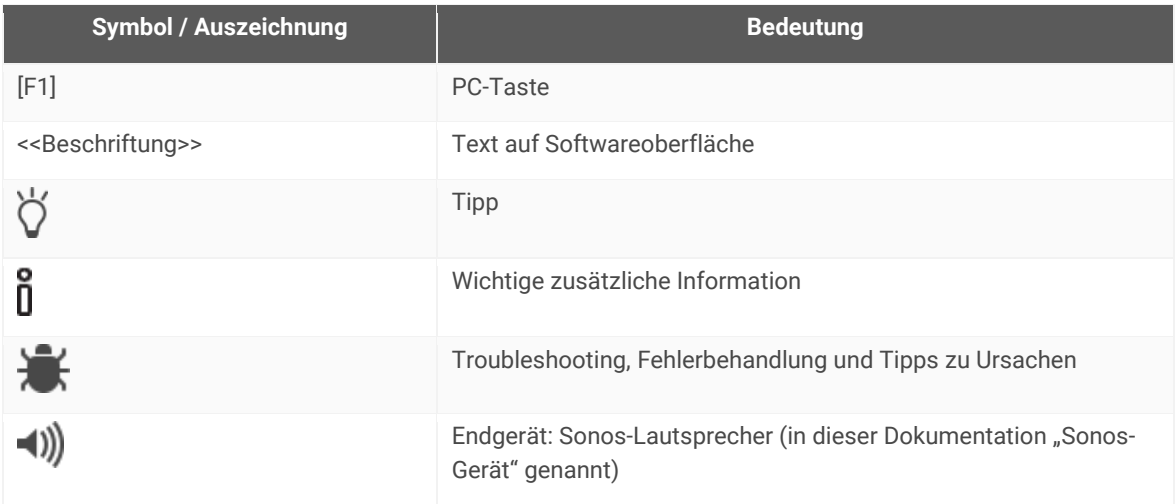

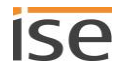

# <span id="page-7-0"></span>**2 Über ISE SMART CONNECT KNX SONOS**

### <span id="page-7-1"></span>**2.1 Bestimmungsgemäßer Gebrauch**

Über IP lassen sich Sonos-Master-Geräte mit dynamischer Gruppenbildung anschließen, die ihrerseits wieder mit Slave-Geräten vernetzt sein können. Dabei wird entweder jedem Mastergerät ein eigenes Musikprogramm zugeordnet oder aber über ein Mastergerät die gesamte Gerätelandschaft bedient.

ISE SMART CONNECT KNX SONOS ist ein Gerät des KNX Systems und entspricht den KNX Richtlinien.

#### **Sonos goes KNX**

Kristallklarer Hi-Fi-Sound und nahezu unbegrenzte Klangszenarien: Das Sonos-Soundsystem schenkt digitaler Musik eine abwechslungsreiche Landschaft aus verschiedenen Wireless-Lautsprechern und Audiosystemen. Das Klangwunder hat nur einen Haken: Bislang musste es insbesondere bei Sonos-Zonennutzung umständlich über spezielle Sonos-Software bedient werden.

Der ISE SMART CONNECT KNX SONOS öffnet der beliebten Soundfamilie die Welt des KNX und macht sie dadurch noch leichter handhabbar. Mit KNX-Bediengeräten nun endlich auch Sonos steuern – wahlweise im Partymodus oder raumspezifisch. Über IP lassen sich bis zu zehn Sonos-Mastergeräte mit dynamischer Gruppenbildung anschließen, die ihrerseits wieder mit jeweils bis zu fünf Slave-Geräten vernetzt sein können. Dabei wird entweder jedem Mastergerät ein eigenes Musikprogramm zugeordnet oder aber über ein Mastergerät die gesamte Gerätelandschaft bedient.

Die Verbindung von KNX und Sonos schafft neue Möglichkeiten:

- Türkontakte bewirken dynamische Gruppenbildung.
- Auswahl der Wiedergabeliste "Kaminmusik" senkt Rollläden und stimmt Beleuchtung passend.

Diese und weitere Anwendungsbeispiele finden Sie detaillierter in den folgenden Kapiteln:

- [Szenarien,](#page-10-2) S. [11.](#page-10-2)
- ► Anwendungsszenarien [Komfort-Lösungen im Wohn-Umfeld,](#page-14-0) S. [15.](#page-14-0)
- ► Durchsagen in Verkaufs- [und Veranstaltungsräumen,](#page-16-1) S. [17.](#page-16-1)
- ñ ise Individuelle Software und Elektronik GmbH haftet nicht für Schäden, die durch unsachgemäße oder bestimmungsfremde bzw. bestimmungswidrige Verwendung entstehen.

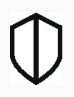

#### **KNX Secure Ready**

ISE SMART CONNECT KNX SONOS ist für KNX Secure vorbereitet. Der dazu notwendige FDSK (Factory Default Setup Key, Fabrikschlüssel) befindet sich seitlich als Aufkleber auf dem Gerät und liegt zusätzlich dem Gerät bei. Geräte ohne diese Aufkleber sind nicht "Secure Ready".

### <span id="page-8-0"></span>**2.1.1 Kompatibilität zu Sonos und zur ETS**

Jeder Sonos-Lautsprecher wird im Folgenden als Sonos-Gerät bezeichnet.

### **Kompatibel mit folgenden Sonos-Geräten:**

Wir unterstützen mindestens die nachfolgend genannten Sonos-Geräte in der aktuellen Version (Stand Druckdatum dieser Dokumentation). Neuere und ältere Versionen der Sonos-Geräte sowie nicht genannte Sonos-Geräte könnten aber dennoch funktionieren.

- Sonos One
- Sonos Play:1, Sonos Play:3, Sonos Play:5
- Sonos Playbar
- Sonos Connect
- Sonos Connect:Amp
- Sonos SUB und Sonos BRIDGE (Diese Geräte werden nie direkt über den ISE SMART CONNECT KNX SONOS angesprochen, sondern direkt über die Sonos-Software mit anderen Sonos-Geräten verbunden.)

### **Projektierung: Kompatible ETS-Versionen**

Einfache Einbindung in den KNX (komplett über die ETS programmierbar):

- ETS4, ETS5 oder höher.
- Produktdatenbankeintrag: Laden Sie den Produktdatenbankeintrag von unserer Webseite unter www.ise.de kostenlos herunter oder aus dem Online-Katalog der ETS.

### <span id="page-8-1"></span>**2.2 System**

ISE SMART CONNECT KNX SONOS wird mit der KNX Installation über KNX/TP verbunden. Das Gerät wird über IP in das Netzwerk eingebunden, in dem sich die Sonos-Geräte (2) bereits befinden.

Innerhalb der KNX Installation können die Sonos-Geräte dann über Taster (1) oder Sensoren (3) gesteuert werden (gemäß Projektierung).

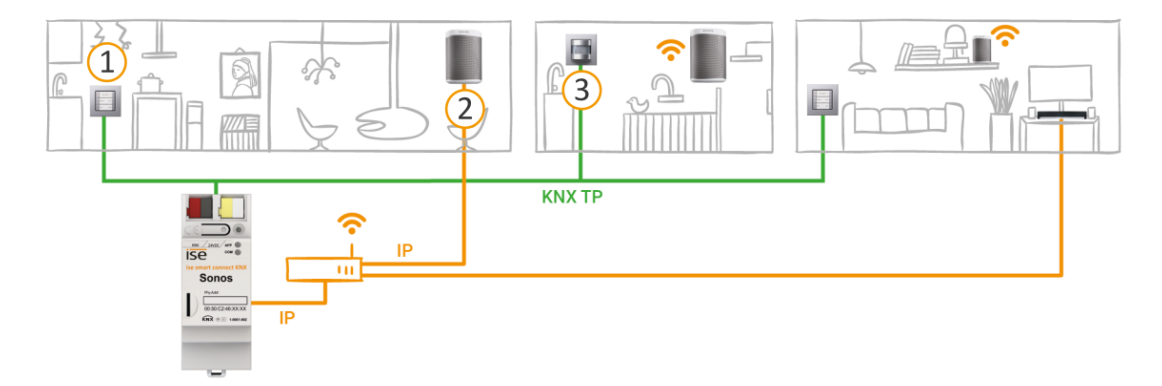

### <span id="page-9-0"></span>**2.3 Funktionen**

Nachfolgend finden Sie die wichtigsten Funktionen auf einem Blick.

### **Umfang**

- Musikwiedergabe in bis zu zehn Räumen / Zonen separat steuern (Unterstützung von zehn Mastern).
- Über die Funktion "Partymodus" kann ein Sonos-Gerät (Master) den Sound für alle Sonos-Geräte im Haus vorgeben.
- Dynamische Gruppenbildung von Sonos-Geräten über KNX auslösen: Gruppenbildung für bis zu zehn Gruppen mit jeweils einem Master und bis zu jeweils fünf Slave-Geräten.
- Anzahl Sonos-Geräte:
	- o Bis zu 60 Sonos-Geräte steuern aufgeteilt in zehn Master-Slave-Gruppen.
	- o Bis zu 51 Sonos-Geräte als eine Master-Slave-Gruppe steuern (► [Abbildung 7: Ein Master](#page-28-0)  [steuert max. 51 Sonos-Geräte \(inkl. sich selbst\),](#page-28-0) S. [29\)](#page-28-0).

ñ

<span id="page-9-1"></span>Stand Druckdatum dieser Dokumentation unterstützt Sonos insgesamt bis zu 32 Sonos-Produkte und -Controller in einem Haushalt. Die maximale Anzahl von 60 verschiedenen Sonos-Geräten bzw. 51 Sonos-Geräten in einer Sonos-Gruppe über zehn Master-Slave-Gruppen mit demselben Master kann daher nur theoretisch erreicht werden.

#### **Wiedergabe**

- Steuerung von Start, Pause, Stopp von Playlisten je Master-Slave-Gruppe.
- Wechseln der Wiedergabeliste (Vor / Zurück und Direktwahl).
- Navigation zwischen Titeln (Vor / Zurück).
- Zufällige Wiedergabe von Titeln (Shuffle).
- Direktwahl des Starttitels bei Sonos-Playlisten.
- Wiederholung einer Sonos-Playliste (beliebig oft).
- Unterbrechen der Wiedergabe oder Aufhebung der Stummschaltung für Ansagen wie Klingeln, Essens- oder Weckruf.
- Möglichkeit zur direkten Wiedergabe von Ansagen und Wiedergabelisten direkt vom Gerät (microSD-Karte).

#### **Steuerung der Lautstärke**

- Vollständige Lautstärkeregelung von Master, Slaves und der gesamten Master-Slave-Gruppe.
- Ton einschalten / ausschalten (Stummschaltung).
- Vorwahl der Lautstärke und Aufheben der Stummschaltung bei Quellenauswahl.
- Lautstärke erhöhen / reduzieren: Auf absoluten Wert oder relativ.

#### **Informationen über die aktuelle Wiedergabe**

Titel, Interpret und Album im Fließtext auf KNX-Textobjekten.

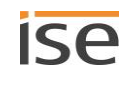

**Technik**

- Unterstützung von analogen und optischen Eingängen der Sonos Playbar und des Sonos Connect / Sonos Connect:Amp.
- Steuerung mit den gewohnten KNX-Bediengeräten unabhängig von der Sonos-Software.
- Änderungen über die Sonos-Software werden auf dem KNX/TP Bus gemeldet (Wiedergabelistenwahl, Lautstärke, Stummschaltung etc.).
- Ein integrierter Datennetzwerk-Switch (zwei RJ45-Anschlüsse) vereinfacht die Verbindung mehrerer IP-Geräte. Dadurch können mehrere ISE SMART CONNECT KNX SONOS oder auch andere IP-Geräte in der Verteilung ohne Zuhilfenahme anderer aktiver Komponenten verbunden werden.
- Unterstützung von beschleunigter Übertragung von der ETS zum ISE SMART CONNECT KNX SONOS via direkter IP-Verbindung.

### <span id="page-10-0"></span>**2.3.1 Funktionserweiterungen durch Aktualisierungen**

Funktionserweiterungen für ISE SMART CONNECT KNX SONOS erhalten Sie über eine neue Version der Firmware. Die jeweils aktuelle Firmware und das passende Produkthandbuch laden Sie einfach von unserer Webseite www.ise.de herunter.

► [Firmware über die Gerätewebseite aktualisieren,](#page-58-1) S. [59](#page-58-1)

# <span id="page-10-1"></span>**2.3.2 KNX Secure Ready**

ISE SMART CONNECT KNX SONOS ist für KNX Secure vorbereitet. Der dazu notwendige FDSK (Factory Default Setup Key, Fabrikschlüssel) befindet sich seitlich als Aufkleber auf dem Gerät und liegt zusätzlich dem Gerät bei. Geräte ohne diese Aufkleber sind nicht "Secure Ready".

Für maximale Sicherheit empfehlen wir die Aufkleber auf dem Gerät zu entfernen.

Π

### **Den FDSK können Sie selbst nicht wiederherstellen.**

- Bewahren Sie den FDSK sicher auf.
- Falls Sie den FDSK trotz aller Sorgfalt verlieren sollten, kontaktieren Sie unseren Support.

### <span id="page-10-2"></span>**2.3.3 Szenarien**

Nachfolgend stellen wir Ihnen ein paar mögliche Szenarien vor, in die Sie den ISE SMART CONNECT KNX SONOS integrieren könnten. Für den spezifischen Anwendungsfall sind ggf. weitere Geräte, wie bspw. Logikmodule, erforderlich.

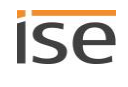

# **2.3.3.1 Bedienkomfort**

### **Musik vom Taster bedienen**

Mit der Kombination von Sonos und ISE SMART CONNECT KNX SONOS können Sie Ihre Musikanlage bequem im Vorbeigehen steuern. Schnell und ohne Suche nach der Fernbedienung. Ohne Ärger über leeren Akku im Smartphone oder Tablet-PC.

- Wiedergabelisten-Auswahl und Lautstärkesteuerung bekommen ihren festen Platz im KNX-Taster.
- Sonos auch ohne Brille z. B. nach der Dusche bedienen.
- KNX-Taster mit Display zeigen Ihnen auf Wunsch auch Titel und Interpret an.

Natürlich ist beim Taster nicht Schluss. Parallel kann auch ein Sonos-Gerät von allen KNX-kompatiblen Visualisierungspanels gesteuert werden.

### **Die Musik folgt Ihnen**

Mit der Kombination von Sonos und ISE SMART CONNECT KNX SONOS können Sie mit Hilfe von Bewegungs-/ Präsenzmeldern mit Musikbegleitung durchs Haus gehen.

Nach dem Aufstehen folgt Ihnen die Musik über das Badezimmer in den Wohnraum, wo Sie den Tag mit einer Tasse Kaffee beginnen.

Voraussetzung: Die Sonos-Hi-Fi-Lautsprecher der jeweiligen Räume sind in einer Zone zusammengefasst. In Räumen, die Sie verlassen haben, werden die Sonos-Hi-Fi-Lautsprecher stummgeschaltet.

### **Party per Taste**

Mit der dynamischen Gruppenbildung kann der ISE SMART CONNECT KNX SONOS auf ein Signal vom Gebäude-Bus in den Partybetrieb wechseln. Auf Tastendruck "Party" bindet er alle Sonos-Geräte zusammen und das Haus wird zur durchgängigen Partyzone mit einheitlicher Musik in allen Räumen. Die Lautstärke kann dabei weiterhin in den einzelnen Räumen individuell gewählt werden.

### **2.3.3.2 Schlafkomfort**

### **Wecken Sie Ihre Lieben mit Wunschmusik und ansteigender Lautstärke**

Die Szene *Aufwachen* wählt die Lieblingsmusik vor und steigert sanft die Lautstärke.

### **Kinder mit Hörspiel und abnehmender Lautstärke in den Schlaf wiegen**

Die Szene *Einschlafen* sorgt für das Gegenteil: Hörspiel auswählen und Lautstärke nach und nach absenken.

Solche Szenen rufen Sie per Tastendruck am Taster, über die Hausvisualisierung, drahtlos vom Smartphone auf oder aber automatisch per Zeitprogramm ab.

Wenn Sie wollen, lässt sich sogar eine Kopplung an Sonnenaufgang und -untergang realisieren!

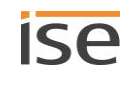

# **2.3.3.3 Familienfrieden**

### **Essensruf per Sonos**

Wer kennt das nicht? Aus dem Kinderzimmer ertönt laute Musik. Um die Kinder an den Essenstisch zu holen, geht an noch lauteren energischen Rufen durchs Haus nichts vorbei.

Anders mit ISE SMART CONNECT KNX SONOS: Eine Tastenfunktion in der Küche "Essensruf" reduziert die Medienlautstärke im ganzen Haus und bringt die Aussicht auf die anstehende gemeinsame Mahlzeit friedlich und stressfrei per dezentem Sound-Signal oder aufgezeichneter Ansage in jeden Raum. Funktion Ansage, s. Abschnitt ► [Ansagemodus,](#page-66-0) S. [67.](#page-66-0)

### **2.3.3.4 Haustechnik**

### **Auch umgekehrt: Die Haustechnik über die Sonos-App steuern**

Sie bedienen Ihre Sonos-Anlage via Smartphone-App? Wie wäre es, wenn beim Aufruf der Wiedergabeliste "Kaminmusik" auch gleich die Rollläden abgesenkt, die Wandleuchten passend gedimmt, die Heizung auf Komforttemperatur regelt und die Haustürklingel abgeschaltet würde? Die Wiedergabeliste "Haus-Party" könnte für helle Beleuchtung und Umschalten auf Kühlbetrieb sorgen.

Lösen Sie über ISE SMART CONNECT KNX SONOS Szenen aus, die z. B. auf Ihre Haustechnik einwirken.

### **2.3.3.5 Sicherheit**

Sonos-System und ISE SMART CONNECT KNX SONOS machen Ihr Zuhause sicherer: Mit der automatisierten Sound-Ausgabe bieten sich vielfältige Möglichkeiten.

### **1) Im Urlaub (Anwesenheitssimulation):**

#### **Musik im Haus hält ungebetene Gäste fern**

Warum nur Licht schalten und Rollläden fahren, um ein belebtes Haus vorzutäuschen? Binden Sie Ihre Audio-Welt in die Anwesenheitssimulation ein. Welcher Einbrecher wählt sich gerade das Haus aus, aus dem regelmäßig laute Musik ertönt?

#### **Ungebetene Gäste mit Sound-Szenarien abschrecken**

Lautstarkes Hundegebell, Sirenensounds oder auch Sprachansagen von der microSD-Karte, ausgelöst durch Bewegungsmelder im Außenbereich und wiedergegeben in verschiedenen Räumen, lassen so manchen Bösewicht von seinem Vorhaben ablassen.

#### **Unterhaltungen vortäuschen**

Ein Hörspiel als MP3 auf die microSD-Karte oder die Netzwerkfestplatte gebracht und schon kann Sonos im Urlaub lebhafte Dialoge im Inneren des Hauses vortäuschen. Auf Wunsch sogar bewegt: Mit mehreren Sonos-Geräten im Haus kann der Dialog mal hier – mal da stattfinden.

### **2) Allein zuhause?**

#### **Sonos meldet unerwarteten Besuch**

Bewegungsmeldung wörtlich genommen: In der Dunkelheit kann Sonos per Audio-Signal oder Sprache frühzeitig in allen Räumen auf Bewegung im Außenbereich hinweisen, schon bevor die Klingeltaste betätigt wird.

#### **Sonos verscheucht**

Verdächtige Geräusche im Außenbereich wahrgenommen?

Auf Druck am Lichtschalter (z. B. im Schlafzimmer) wird die Beleuchtung im und am Haus eingeschaltet. Eine kräftige Männerstimme (Aufzeichnung) ruft aus dem Sonos-Außengerät: "Hallo! Verlassen Sie sofort das Grundstück! Die Polizei ist alarmiert!" vielleicht sogar gefolgt von dezenten Polizeisirenen…

#### **3) Im Gehen**

#### **Brand- und Wasserschäden vorbeugen**

Sind die Außentüren mit Kontakten am Gebäude-Bus ausgestattet, kann der ISE SMART CONNECT KNX SONOS Ihnen beim Verlassen des Hauses noch wertvolle Hinweise mit auf den Weg geben: Der kurze akustische Hinweis "Der Herd ist noch an!" oder "Ein Dachfenster ist noch geöffnet" kann Schlimmes vermeiden helfen.

### **2.3.3.6 Energieeffizienz**

Sonos-System und ISE SMART CONNECT KNX SONOS helfen mit, ohne Komfortverlust mit unserer Energie effizienter umzugehen. Hier einige Beispiele:

### Heizenergie nicht verschwenden: Ansage "Fenster geöffnet"

Ist dem KNX System sowohl die Außentemperatur als auch die Stellung der Fenster bekannt, so kann es nach einiger Zeit und in regelmäßigen Abständen die Bewohner auf die Energieverschwendung aufmerksam machen.

Die Ansage "Im Kinderzimmer steht das Fenster schon lange offen" kann Wunder wirken. In besonders hartnäckigen Fällen lässt sich auch die Lautstärke von Ansage zu Ansage erhöhen.

### **Stromerzeuger besser nutzen: Stromerzeuger einbinden**

Die Solar-Anlage auf dem Dach liefert häufig mehr Strom als im Haus verbraucht wird. In diesem Fall wird überschüssige Energie mit geringer Vergütung in das Energienetz eingespeist.

Am Abend ist es umgekehrt: Die Erzeugung der PV-Anlage geht zurück, der Verbrauch für Herd und TV nimmt zu – Energie muss zu höheren Kosten bezogen werden.

Hier kann der ISE SMART CONNECT KNX SONOS einen Beitrag liefern: Signalisiert die PV-Anlage über KNX aktuellen Energieüberschuss, so kann die folgende Sonos-Ansage ggf. einen wertvollen Beitrag zum Umweltund Geldbeutelschutz leisten: "Energieüberschuss - Jetzt wäre ein guter Zeitpunkt zum Start von Spülmaschine, Waschmaschine oder Wäschetrockner!"

# <span id="page-14-0"></span>**2.3.4 Anwendungsszenarien – Komfort-Lösungen im Wohn-Umfeld**

# <span id="page-14-1"></span>**2.3.4.1 Türkontakt bewirkt dynamische Gruppenbildung**

In dieser Anwendung bewirkt ein Türkontakt via KNX, dass eine konfigurierte Master-Slave-Gruppe angesteuert wird. Die Sonos-Geräte werden dann zum Master oder zum Slave (wie konfiguriert).

Wird die Tür geöffnet, werden die Räume zu einer akustischen Einheit: Der ISE SMART CONNECT KNX SONOS bildet eine Gruppe, in der ein Sonos-Gerät im Wohnraum als Master für die Sonos-Geräte im Esszimmer fungiert und somit die Musikwiedergabe bestimmt.

Wird die Tür geschlossen, trennt der ISE SMART CONNECT KNX SONOS die Master-Slave-Gruppe. Beide Räume haben wieder ihren ursprünglichen Master und können unabhängig betrieben werden.

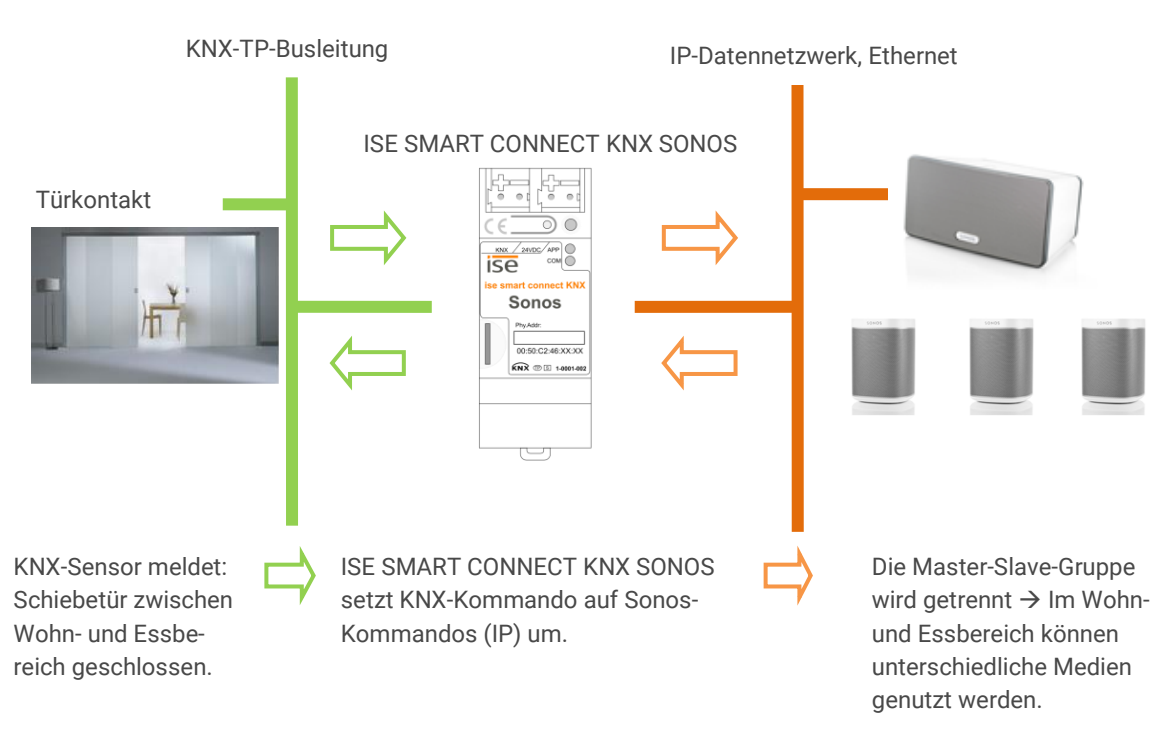

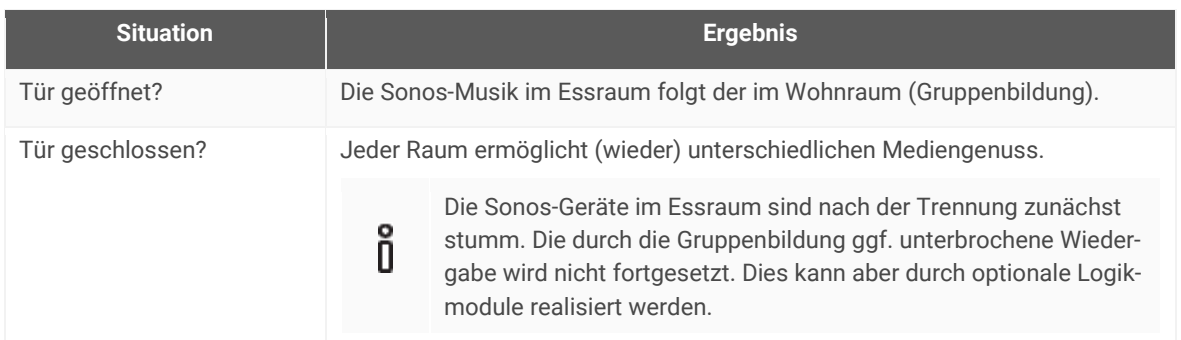

# **2.3.4.2 Sonos als smarter Türgong**

Diese Anwendung macht das Sonos-Soundsystem zum smarten Türgong.

Zwei Varianten sind denkbar:

- Lautstärke in einer oder mehreren (allen) Gruppen wird reduziert und der Standardtürgong ist dadurch im Haus zu hören.
- Die Musikwiedergabe in einer oder mehreren (allen) Gruppen wird beendet und ein Türsignal wird in diesen Gruppen eingespielt.
	- o Das Signal ist eine Sonos-Playliste, die als Ansage in einem Playlisteneintrag konfiguriert worden ist. Die Datei mit dem Geräusch kann sich auf der microSD-Karte in Ihrem ISE SMART CONNECT KNX SONOS oder auf einer anderen Freigabe befinden. Erstellen Sie die Sonos-Playliste mit der offiziellen Sonos-Software.
	- o Die Einspielung erfolgt am Tag im ganzen Haus. Nachts mit Rücksicht auf schlafende Kinder – nur in der Elternzone.
	- o Auch bei lautem Musikgenuss wird der Gast an der Tür nicht mehr überhört, denn die Musikwiedergabe wird für den Türgong unterbrochen. Nach Beendigung des Gongs wird die ursprüngliche Musikwiedergabe wiederhergestellt.
- Funktion Ansage, s. Abschnitt ► [Ansagemodus,](#page-66-0) S. [67.](#page-66-0)

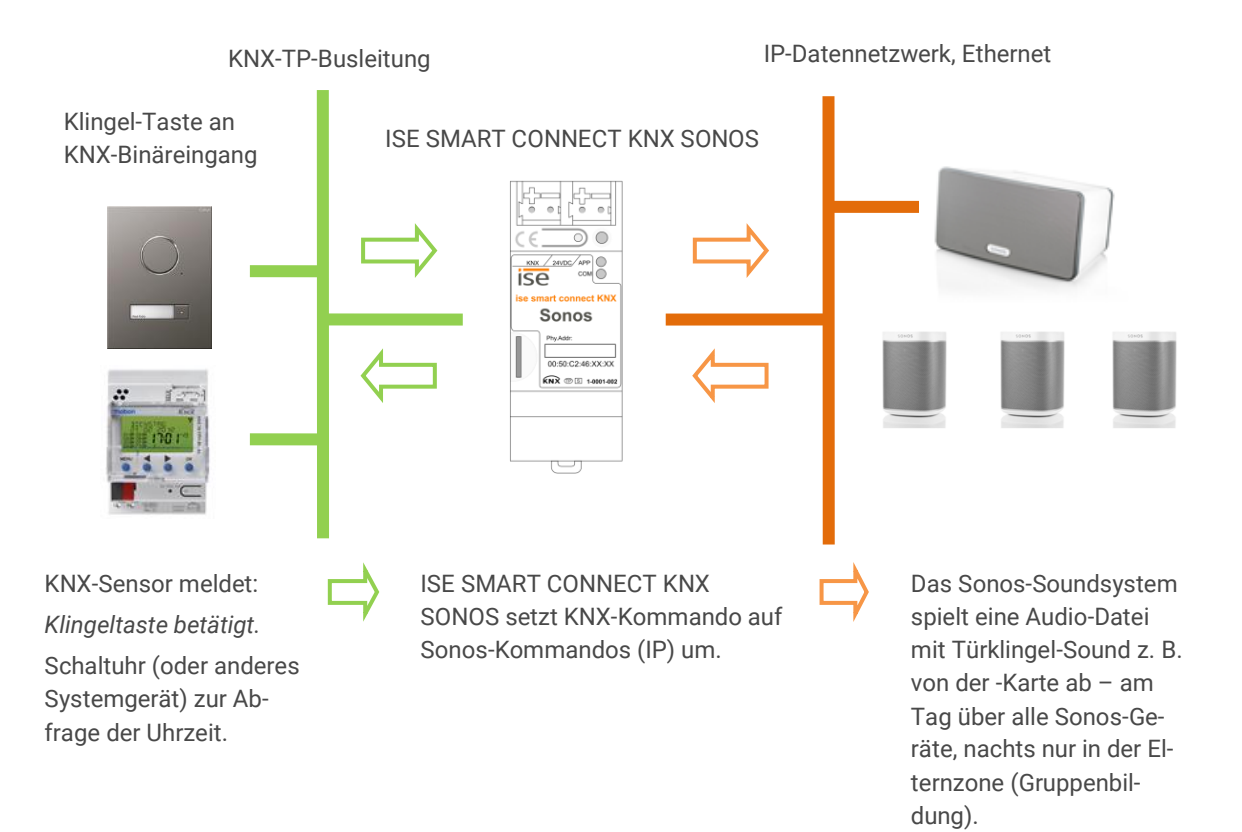

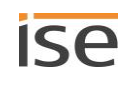

# <span id="page-16-0"></span>**2.3.5 Gewerbliche Anwendungsszenarien**

# <span id="page-16-1"></span>**2.3.5.1 Durchsagen in Verkaufs- und Veranstaltungsräumen**

Der ISE SMART CONNECT KNX SONOS sorgt für Ansagen auf Tastendruck oder zu festen Zeiten.

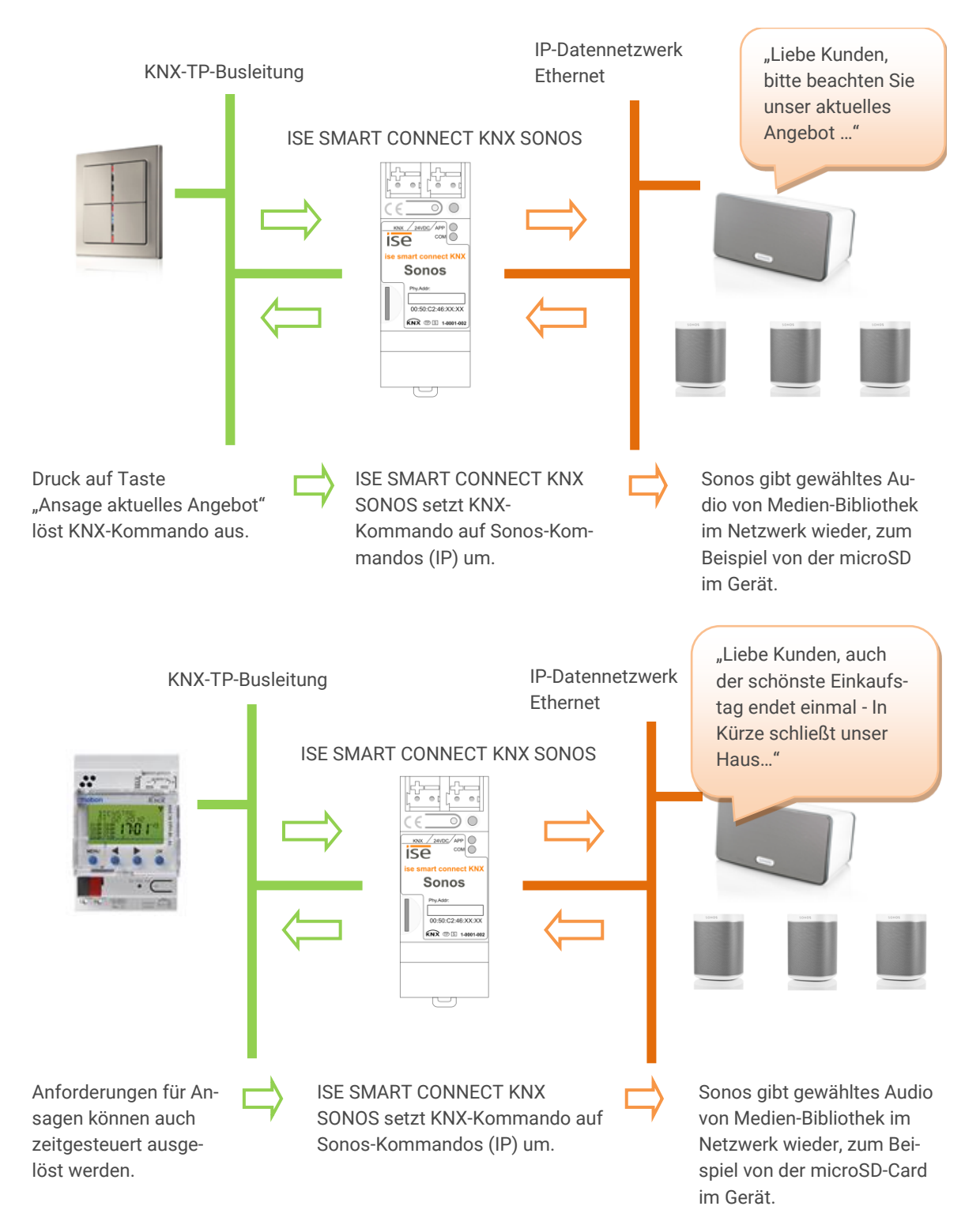

Der ISE SMART CONNECT KNX SONOS sorgt für ereignisgesteuerte Ansagen.

Ihre Ansagen werden von Ereignissen ausgelöst:

Regen? → Schirmabteilung,

Hohe Außentemperaturen?  $\rightarrow$  Einladung ins Eiscafé,

…

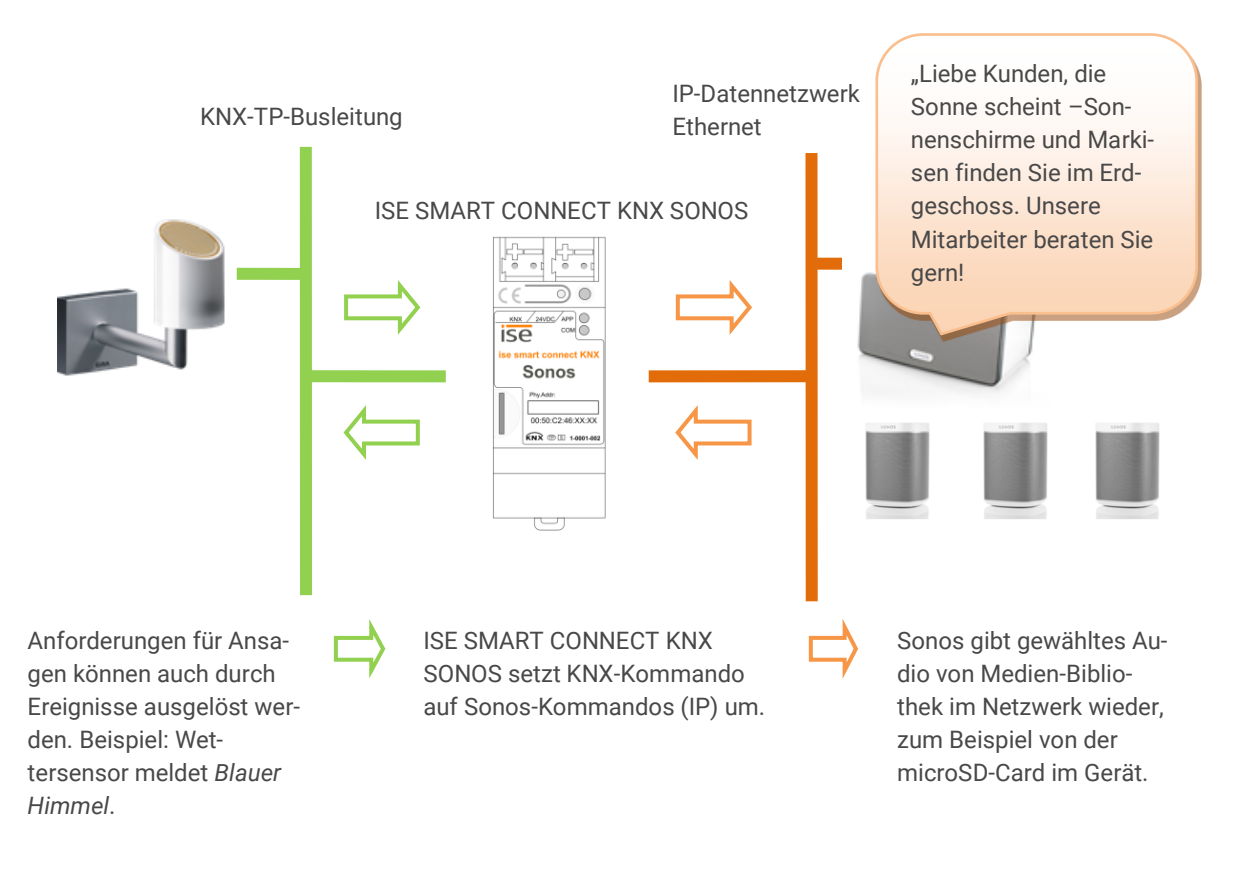

# <span id="page-18-0"></span>**2.4 Allgemeine Sicherheitshinweise**

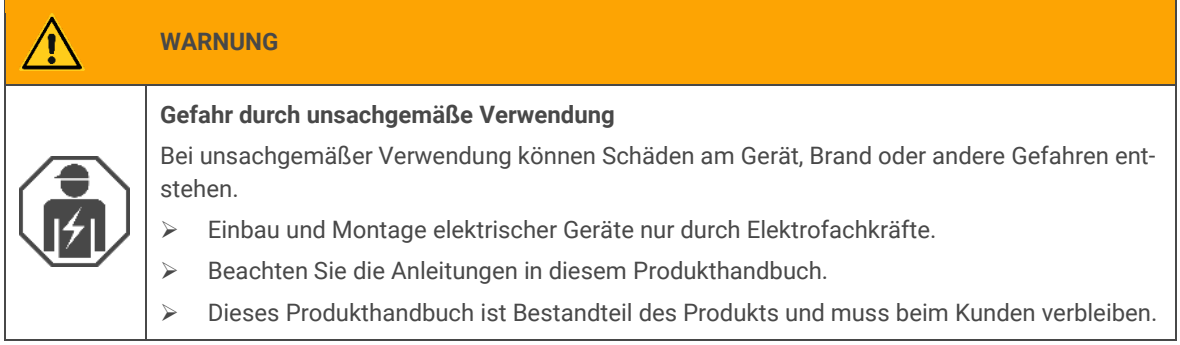

#### i) **ACHTUNG**

**Geräteschaden durch unsachgemäße Öffnung**

- Öffnen Sie niemals das Gehäuse.
- Sollten Sie den Verdacht eines Geräteschadens haben, kontaktieren Sie unseren Support.
- Wir leisten Gewähr im Rahmen der gesetzlichen Bestimmungen. Bitte schicken Sie das Gerät portofrei mit einer aussagekräftigen Fehlerbeschreibung an uns zurück.

# <span id="page-18-1"></span>**2.5 Lagerung und Transport**

Lagern Sie das Gerät in der Originalverpackung. Die Originalverpackung bietet beim Transport den optimalen Schutz. Lagern Sie das Gerät im Temperaturbereich von -25 °C bis +70 °C.

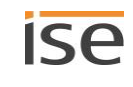

# <span id="page-19-0"></span>**3 Grundlagen**

### <span id="page-19-1"></span>**3.1 Raum / Zone**

Ein Raum (auch Zone genannt) ist der Bereich, in dem Sie mit Ihren Sonos-Geräten Musik hören.

Räume sind lediglich ein gedankliches Konzept. Ein Raum kann einem tatsächlichem Raum entsprechen, aber auch mehrere Räume umfassen:

- Ein echter Raum, wie bspw. die Küche, kann für Sonos ein Raum sein.
- Mehrere echte Räume, bspw. Flur + Badezimmer können für Sonos ein Raum sein.

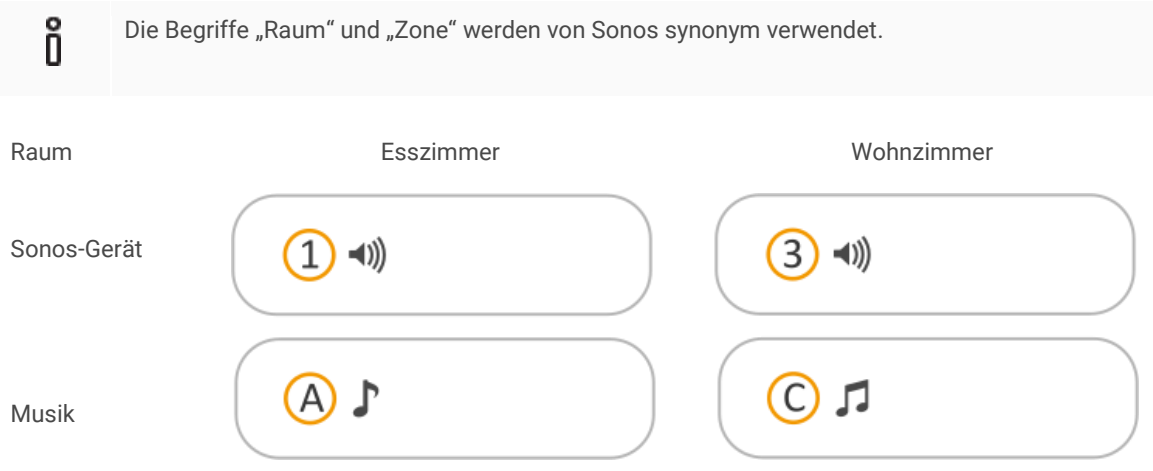

### **3.2 Musik in Räumen synchron abspielen**

Innerhalb eines Raumes kann mehr als ein Sonos-Gerät installiert sein. Jedes einzelne Sonos-Gerät könnte eine andere Musikquelle abspielen. Das wäre für den Zuhörer aber in der Regel sehr unangenehm, selbst wenn die Geräte die gleiche Musik abspielen, da die Wiedergabe meist nicht synchron erfolgen wird.

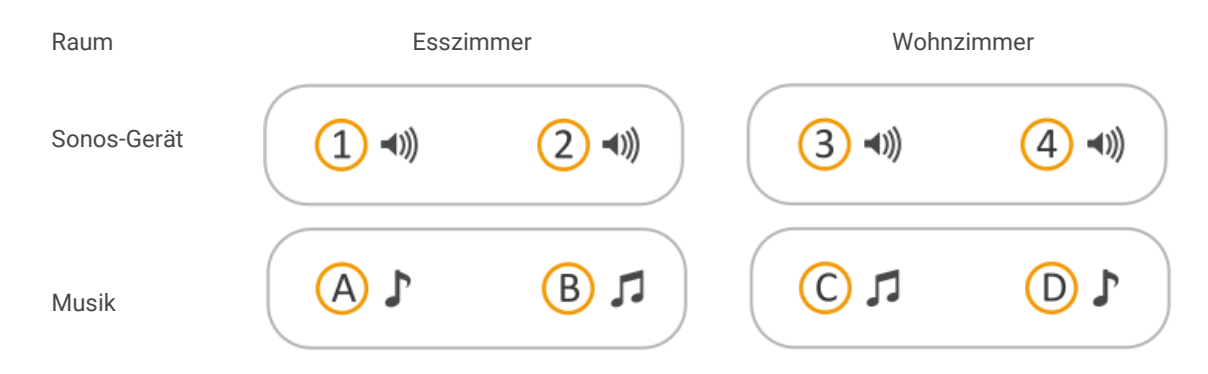

### **Abbildung 2: Zwei Sonos-Geräte pro Raum, die unterschiedliche Musik abspielen**

Sie können die Sonos-Geräte deshalb so verbinden, dass die Musik aus allen Sonos-Geräten innerhalb eines Raums synchron abgespielt wird.

<span id="page-19-2"></span>**Abbildung 1: Ein Sonos-Gerät pro Raum**

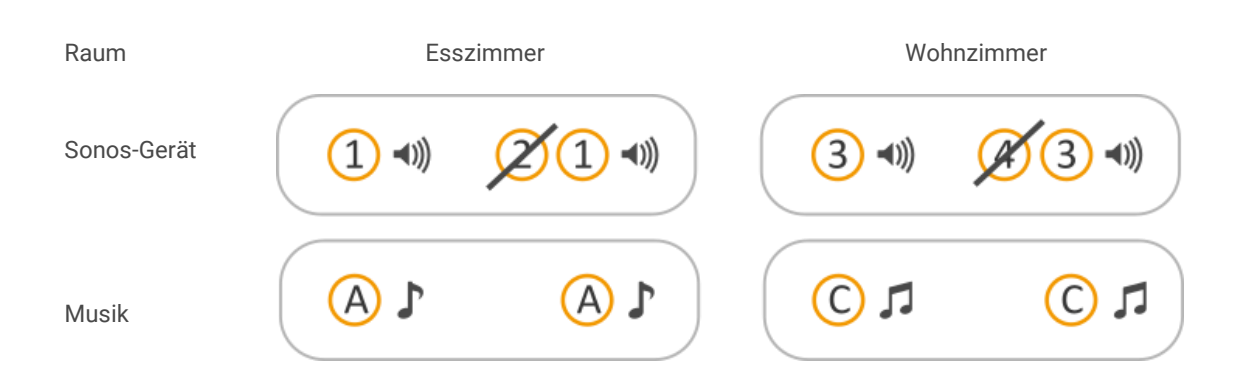

### **Abbildung 3: Zwei Sonos-Geräte pro Raum, die dieselbe Musik abspielen (Sonos-Geräte gruppiert)**

Um das synchrone Abspielen zu realisieren, gibt es mehrere Varianten über die Sonos-Software und über KNX. Diese Varianten lassen sich auch kombinieren.

#### **Master-Slave-Gruppen (MSG)**

- Eine Master-Slave-Gruppe ist eine logische Zusammenfassung von bis zu sechs Sonos-Geräten auf dem ISE SMART CONNECT KNX SONOS. Eine Master-Slave-Gruppe besteht aus genau einem Master und bis zu fünf Slaves.
- Die Unterscheidung von Sonos-Geräten in der Funktion als Master oder Slave ist ein Konzept des ISE SMART CONNECT KNX SONOS. Weitere Informationen können Sie unter ► [Master und Slaves,](#page-24-0) S. [25](#page-24-0) nachlesen.
- Eine Master-Slave-Gruppe erlaubt die Bildung und Auflösung einer Sonos-Gruppe über Kommunikationsobjekte des ISE SMART CONNECT KNX SONOS, so dass Sonos-Geräte je nach Anwendungsfall gemeinsam oder aber auch getrennt gesteuert werden können.
- Aus welchen Sonos-Geräten die Master-Slave-Gruppen bestehen, definieren Sie vorab in den Parametereinstellungen in der ETS (siehe auch ► [Parameter konfigurieren,](#page-69-0) S. [70\)](#page-69-0). Tatsächlich gruppiert werden die Sonos-Geräte aber erst explizit für den Anwendungsfall (zur Laufzeit). Deshalb sprechen wir hierbei auch von "dynamischer Gruppenbildung".
- Eine ausführlichere Beschreibung finden Sie unter ► [Tabelle 5: Überblick über das Verhalten eines](#page-26-0)  [Sonos-Geräts in der Rolle als Slave bei Masterfunktionen,](#page-26-0) S. [27.](#page-26-0)

### **Sonos-Gruppen (von Sonos als "Gruppen" bezeichnet)**

- Sie fassen zwei oder mehr Sonos-Geräte zu einer Gruppe zusammen.
- Alle Sonos-Geräte in einer Gruppe spielen dieselbe Musik synchron ab. Die Lautstärke können Sie für die gesamte Gruppe, aber auch individuell für einzelne Sonos-Geräte der Gruppe verändern.
- Eine Sonos-Gruppe können Sie über die Sonos-Software oder mit dem ISE SMART CONNECT KNX SONOS mithilfe von Master-Slave-Gruppen bilden.

#### **Stereopaare**

- Sie verbinden genau zwei Sonos-Geräte dauerhaft als Stereopaar, das dann wie ein einzelnes Sonos-Gerät behandelt wird.
- Das eine Sonos-Gerät dient als linker und das andere als rechter Audiokanal.
- Ein Stereopaar können Sie ausschließlich über die Sonos-Software erstellen.
- Das Stereopaar können Sie in Sonos-Gruppen verwenden, insbesondere auch als Master oder Slave innerhalb von Master-Slave-Gruppen. Die Master-Slave-Gruppen konfigurieren Sie in der ETS. Siehe hierzu ► [Parameter konfigurieren,](#page-69-0) S. [70.](#page-69-0)

Eine ausführlichere Beschreibung finden Sie unter ► [Stereopaar: Sonos-Geräte dauerhaft verbinden,](#page-21-0) S. [22.](#page-21-0)

### <span id="page-21-0"></span>**3.2.1 Stereopaar: Sonos-Geräte dauerhaft verbinden**

Genau zwei Sonos-Geräte werden über die Sonos-Software gruppiert, damit diese Musik synchron abspielen. Das besondere an einem Stereopaar ist, dass das eine Sonos-Gerät als linker und das andere als rechter Audiokanal dient.

Für KNX und auch in der Sonos-Software werden die beiden Geräte zu einem Sonos-Gerät. Die beiden Sonos-Geräte können per KNX dann nicht mehr einzeln gesteuert werden. In der ETS konfigurieren Sie das Stereopaar wie jedes andere Sonos-Gerät als Master oder Slave.

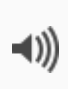

Das Stereopaar kann über KNX nicht getrennt werden, sondern nur über die Sonos-Software, wo Sie die Stereopaare auch definieren. Innerhalb der ETS geben Sie lediglich die IP-Adresse des Stereopaars an. Das ist die IP-Adresse des Sonos-Geräts, das Sie in der Sonos-Software dem Stereopaar als erstes Gerät zugeordnet haben. Wie Sie Stereopaare erstellen, trennen, u.v.a.m. erfahren Sie in der Dokumentation von Sonos.

In der nachfolgenden Abbildung ist dargestellt, das über KNX nur noch ein Sonos-Gerät bekannt ist:

- Raum Esszimmer: Sonos-Gerät 1
- Raum Wohnzimmer: Sonos-Gerät 3
- Die Sonos-Geräte 2 und 4 sind für die Sonos-Software und KNX unsichtbar.

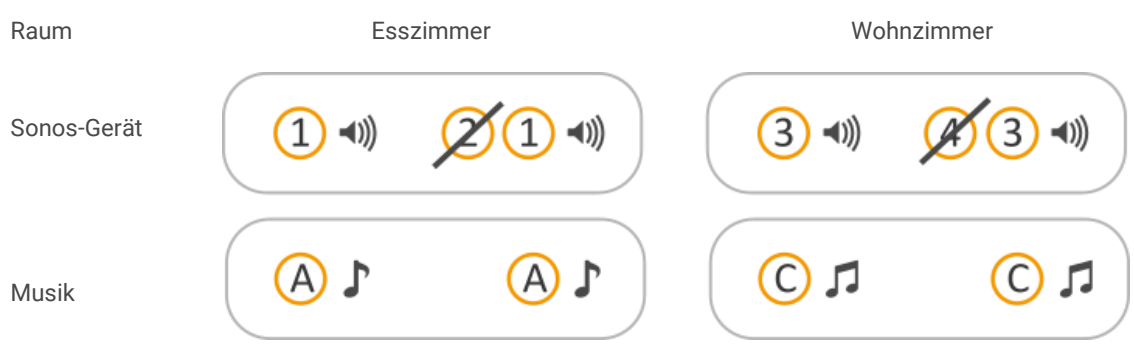

**Abbildung 4: Zwei Sonos-Geräte pro Raum, die dieselbe Musik abspielen (als Stereopaar gruppiert)**

## <span id="page-22-0"></span>**3.2.2 Fallbeispiel: Umgang mit Stereopaaren in der ETS**

Nachfolgend erfahren Sie, wie Sie Stereopaare konfigurieren.

### **Überblick Arbeitsschritte**

- 1. Stereopaare erstellen.
- 2. Konfiguration für Master-Slave-Gruppen freischalten.
- 3. Master in den beiden Master-Slave-Gruppen konfigurieren.
- 4. KNX Gruppenadresse erstellen und mit den entsprechenden Kommunikationsobjekten des ISE SMART CONNECT KNX SONOS verknüpfen.
- 5. KNX Gruppenadressen mit KNX Tastern, Visualisierungen u. ä. verknüpfen.

#### **Ausgangslage**

Es gibt zwei Räume mit jeweils zwei Sonos-Geräten.

- Esszimmer: Sonos-Geräte 1 und 2
- Wohnzimmer: Sonos-Geräte 3 und 4

Ohne passende Konfiguration könnten die Sonos-Geräte in einem Raum unterschiedliche Musik abspielen. Das wäre für den Zuhörer in der Regel sehr unangenehm.

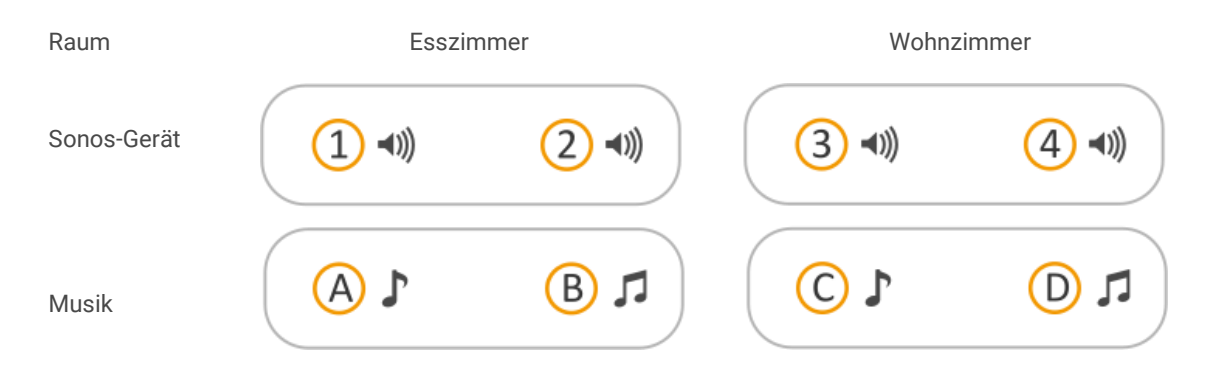

**Abbildung 5: Zwei Sonos-Geräte pro Raum, die unterschiedliche Musik abspielen**

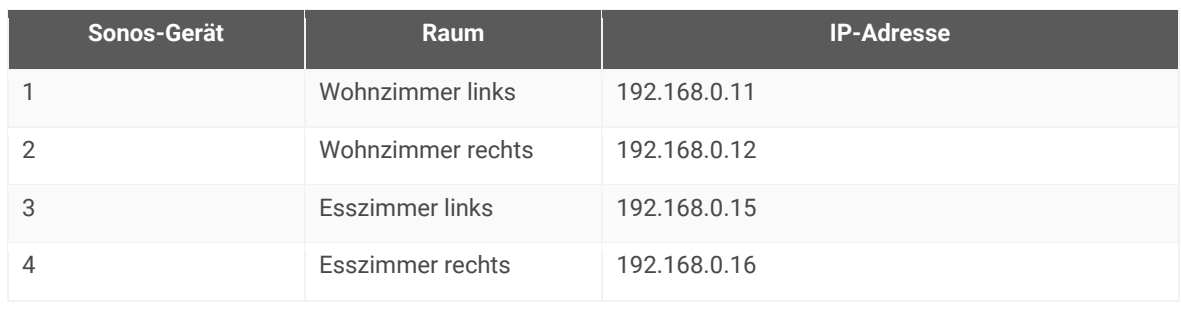

**Tabelle 3: IP-Adressen für Beispiel "Stereopaare definieren"**

#### **Ziel**

Die beiden Sonos-Geräte in einem Raum sollen jeweils dieselbe Musik abspielen. Dazu sollen die beiden Sonos-Geräte des jeweiligen Raumes gemeinsam gleichzeitig gesteuert werden. Das eine Sonos-Gerät soll als linker und das andere als rechter Audiokanal dienen. Die Sonos-Geräte innerhalb eines Raumes sollen nicht mehr separat steuerbar sein.

Weil Stereo-Sound gefordert ist, entscheiden wir uns für die Konfiguration von Stereopaaren.

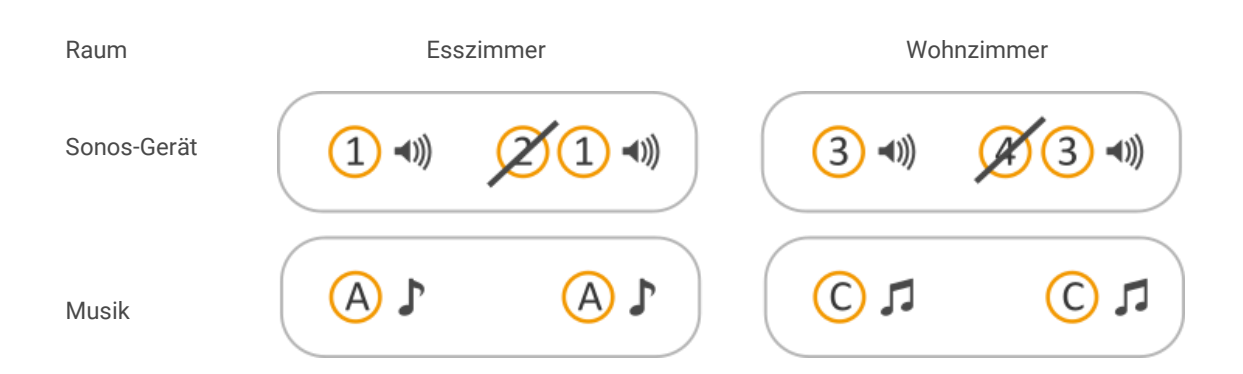

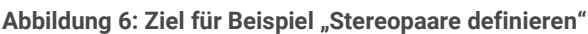

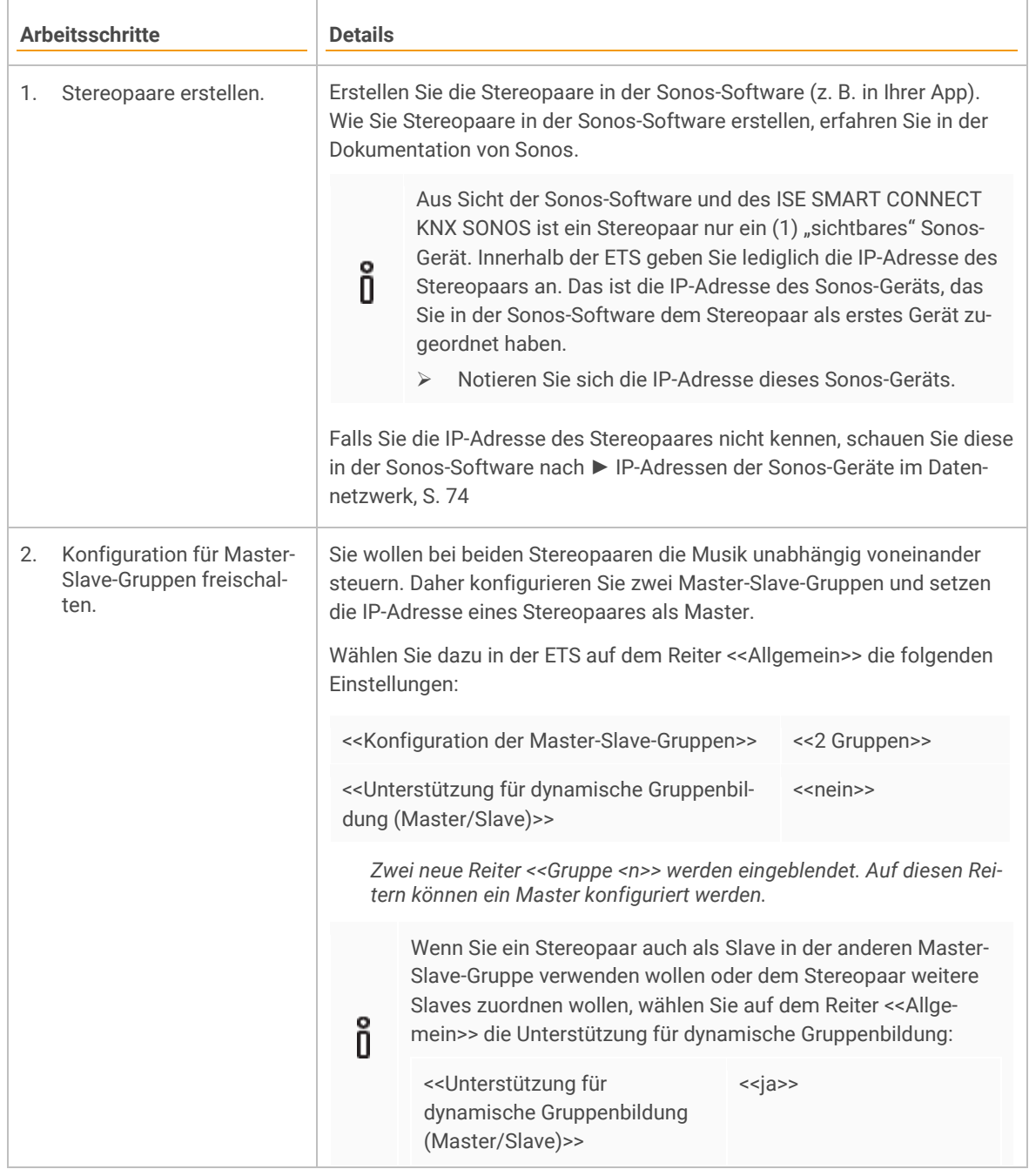

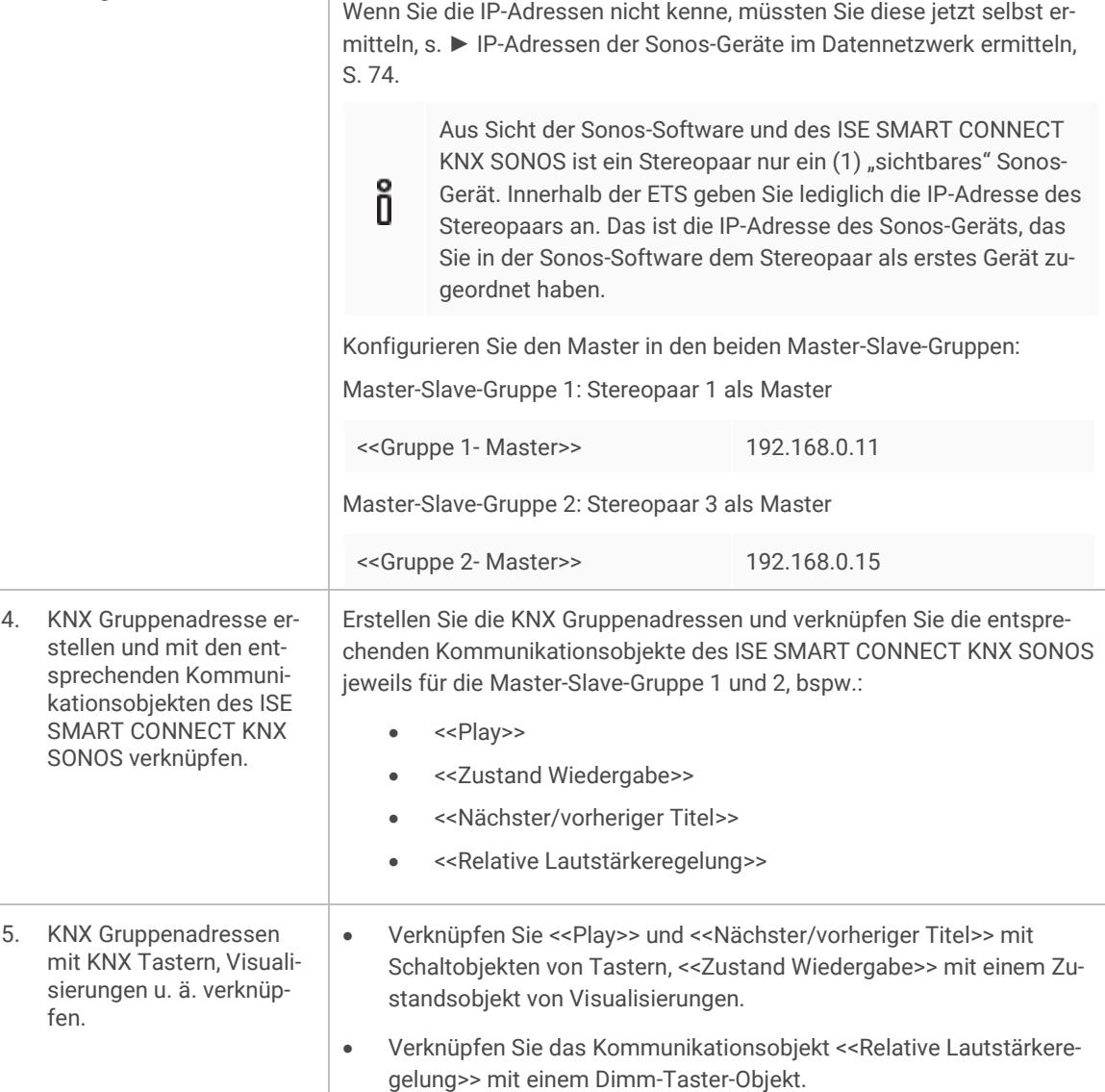

spiel sind die IP-Adressen bekannt.

Konfigurieren Sie in der ETS zwei Master-Slave-Gruppen. In unserem Bei-

# <span id="page-24-0"></span>**3.3 Master und Slaves**

3. Master in den beiden Master-Slave-Gruppen

konfigurieren.

Master und Slaves sind Bezeichnungen für Sonos-Geräte. In der ETS können Sie in der Konfiguration die Rolle für ein Sonos-Gerät festlegen, die es in einer Master-Slave-Gruppe einnehmen soll. Sie können jedes beliebige Sonos-Gerät, welches Sie auch in der originalen Sonos-Software sehen, als Master definieren. Dies kann auch ein Stereopaar sein. Es ist möglich, ein Gerät in mehreren Master-Slave-Gruppen in verschiedenen Rollen zu konfigurieren, bspw. als Master in Gruppe 1 und als Slave in Gruppe 2. Ein Sonos-Gerät kann sich zur Laufzeit jedoch nicht gleichzeitig in beiden Rollen befinden.

Ist ein Sonos-Gerät in mehreren Gruppen in beiden Rollen konfiguriert, so lässt sich über das Kommunikationsobjekt <<Zustand Sonos-Gruppen-Slave>> des Masters erkennen, ob das Sonos-Gerät aktuell die Rolle eines Slaves besitzt, und über das Kommunikationsobjekt <<Slave-Modus-Verlassen>> das Sonos-Gerät wieder in die Rolle des Masters versetzen.

Master sind die "tonangebenden" Sonos-Geräte in einer Sonos-Gruppe. Über sie wird festgelegt, welche Musik wiedergegeben wird, und sie stellen Informationen zur Musik (bspw. Titel, Künstler, Playlistenname, usw.) zur Verfügung. Alle anderen Sonos-Geräte in einer Sonos-Gruppe geben dieselbe Musik synchron wieder. Man kann also sagen, dass Master sich selbst und ihre Slaves bei der Musikwiedergabe steuern. Nur Master können alle Funktionen "beherrschen".

Slaves sind Sonos-Geräte in einer Sonos-Gruppe, für die nur eine eingeschränkte Steuerung möglich ist. Befindet sich ein Sonos-Gerät in der Rolle des Slaves, so kann für dieses Gerät nur individuell die Lautstärke gesteuert werden. Ist das Sonos-Gerät zugleich als Master in einer Master-Slave-Gruppe konfiguriert, so ist die Verwendung von Kommunikationsobjekten der Master-Funktionen eventuell eingeschränkt (s. hierzu auch ► [Tabelle 5: Überblick über das Verhalten eines Sonos-Geräts in der Rolle als Slave bei Masterfunktionen](#page-26-0)). Außerdem ist es möglich, dass Gerät aus der Sonos-Gruppe über das Kommunikationsobjekt << Slave <n> -Zugehörigkeit Gruppe schalten>> zu entfernen. Es übernimmt dann wieder die Rolle eines Masters, der nicht zwingend als einer der Master des ISE SMART CONNECT KNX SONOS konfiguriert sein muss. Ein Stereopaar kann ebenfalls die Rolle des Slaves übernehmen.

Wenn Sie die Sonos-Geräte mehrerer Räume zu einer Master-Slave-Gruppe verbinden, so verhalten sie sich hinsichtlich der Steuerung wie ein Raum.

In ► [Tabelle 4](#page-25-0) finden Sie die Unterschiede bei der Steuerung eines Sonos-Gerätes als Master oder Slave. In ► [Tabelle 5](#page-26-0) wird das Verhalten beschrieben, dass ein Sonos-Gerät in der Rolle als Slave zeigt, wenn Sie Master-Funktionen verwenden.

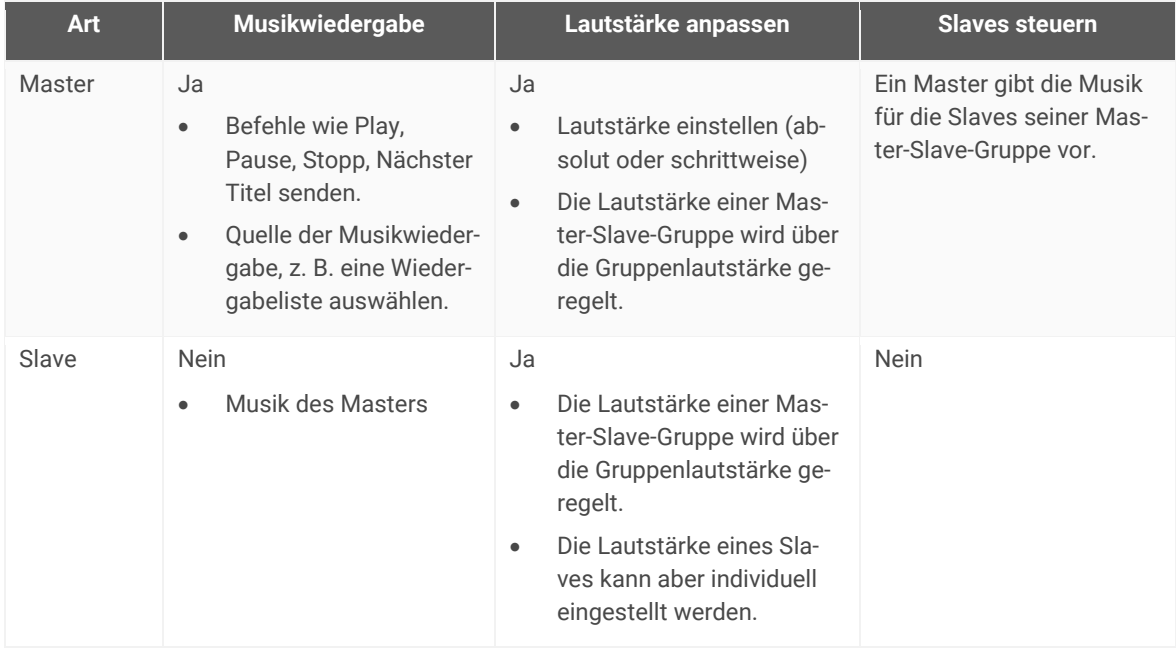

### <span id="page-25-0"></span>**Tabelle 4: Überblick über die Unterschiede zwischen Master und Slave**

#### **Verwechslungsgefahr**

ñ

Sonos-Geräte können auch innerhalb der Sonos-Software zu Gruppen oder Stereopaaren gruppiert werden. Das Sonos-Gerät in der Sonos-Software, dem man weitere Sonos-Geräte bei der Gruppenbildung hinzufügt, übernimmt die Rolle des Masters, die hinzugefügten Sonos-Geräte die Rolle des Slaves. Die Gruppenbildung in der Sonos-Software wirkt sich also auch auf die zur Verfügung stehende Funktionalität eines Sonos-Geräts in Master-Slave-Gruppen aus.

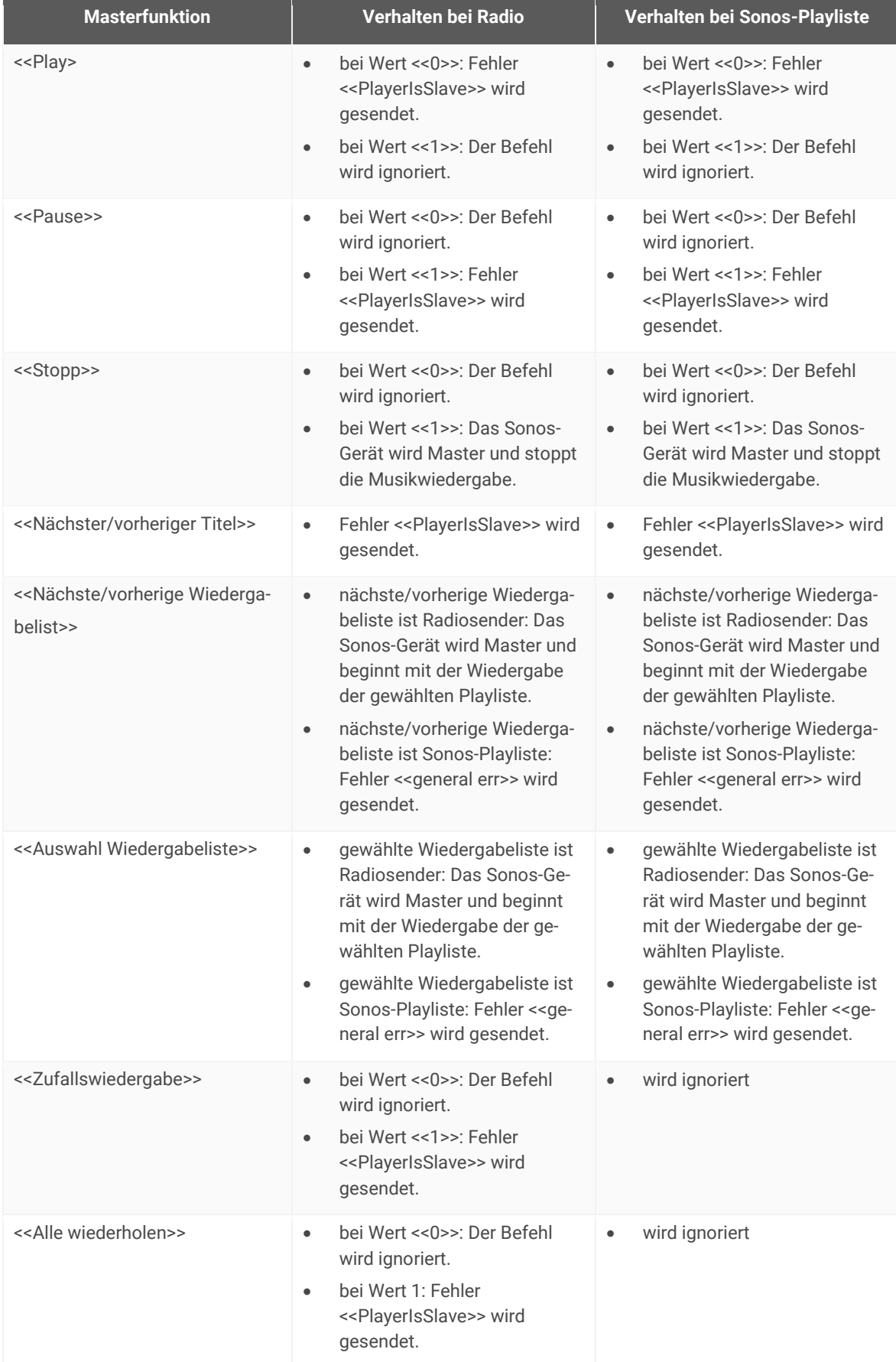

<span id="page-26-0"></span>**Tabelle 5: Überblick über das Verhalten eines Sonos-Geräts in der Rolle als Slave bei Masterfunktionen**

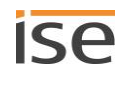

# <span id="page-27-0"></span>**3.4 Master-Slave-Gruppen**

Eine Master-Slave-Gruppe ist die logische Zusammenfassung von Sonos-Geräten auf dem ISE SMART CONNECT KNX SONOS. Mit Master-Slave-Gruppen werden Sonos-Geräte zusammengefasst, damit Musik synchron in allen Räumen der Master-Slave-Gruppe abgespielt werden kann. Sind mehrere Räume zu einer Master-Slave-Gruppe verbunden, so verhalten sie sich hinsichtlich der Steuerung wie ein Raum.

Die Master-Slave-Gruppen werden zur Laufzeit dynamisch gebildet und auch wieder aufgelöst (dynamische Gruppenbildung). Eine Master-Slave-Gruppe ist eine Sonos-Gruppe, die aus einer Teilmenge der verfügbaren Sonos-Geräte besteht, die in der Sonos-Software für eine Gruppenbildung zur Verfügung steht. Anwendungsbeispiel ► [Türkontakt bewirkt dynamische Gruppenbildung,](#page-14-1) S. [15.](#page-14-1)

#### **Verwechslungsgefahr**

Sonos-Geräte können auch innerhalb der Sonos-Software zu Gruppen oder Stereopaaren gruppiert werden. Das Sonos-Gerät in der Sonos-Software, dem man weitere Sonos-Geräte bei der Gruppenbildung hinzufügt, übernimmt die Rolle des Masters, die hinzugefügten Sonos-Geräte die Rolle des Slaves. Die Gruppenbildung in der Sonos-Software wirkt sich also auch die zur Verfügung stehende Funktionalität eines Sonos-Geräts in Master-Slave-Gruppen aus.

#### **Eckdaten:**

ñ

- Eine Master-Slave-Gruppe besteht aus genau einem Master.
- Jedem Master können optional bis zu fünf Slaves zugeordnet werden, indem Sie Slaves in einer Master-Slave-Gruppe konfigurieren.
- Mit einem ISE SMART CONNECT KNX SONOS können Sie bis zu zehn Master-Slave-Gruppen konfigurieren und somit maximal bis zu 60 verschiedene Geräte steuern.

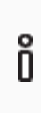

Stand Druckdatum dieser Dokumentation unterstützt Sonos insgesamt bis zu 32 Sonos-Produkte und -Controller in einem Haushalt. Die maximale Anzahl von 60 verschiedenen Sonos-Geräten bzw. 51 Sonos-Geräten in einer Sonos-Gruppe über zehn Master-Slave-Gruppen mit demselben Master kann daher nur theoretisch erreicht werden.

- Ein Sonos-Gerät kann in der Konfiguration mehrfach als Master bzw. Slave konfiguriert sein:
	- Ein Sonos-Gerät kann in beliebig vielen Master-Slave-Gruppen Master sein.
	- o Ein Sonos-Gerät kann in beliebig vielen Master-Slave-Gruppen Slave sein.
	- o Ein Sonos-Gerät kann in unterschiedlichen Master-Slave-Gruppen gleichzeitig als Master oder Slave konfiguriert sein.
		- ► [In der Konfiguration gleichzeitig](#page-29-0) Master und Slave sein, S. [30](#page-29-0)
- Zur Laufzeit ist ein Sonos-Gerät entweder ein Master oder ein Slave:
	- o Die definierten Slaves einer Master-Slave-Gruppe werden von Ihnen je nach Bedarf aktiviert oder deaktiviert.
	- o Ein Slave gehört zu dem Master, für den er zeitlich zuletzt aktiviert wurde.
	- o Wenn ein Sonos-Gerät vor seiner Aktivierung als Slave die Rolle "Master" innehatte, so verliert er seine Rolle als Master und übernimmt die Rolle des Slaves.
	- o Ein Sonos-Gerät bleibt solange Slave, bis Sie ihn durch Kommunikationsobjekt <<Slave-Modus verlassen>> lösen oder in der Sonos-Software aus der Sonos-Gruppe entfernen.
- Bei entsprechender Konfiguration können Sie trotz der Begrenzung auf fünf Slaves pro Master mit allen zehn Master-Slave-Gruppen eine Sonos-Gruppe mit bis zu 51 Sonos-Geräten realisieren.
	- ► [Abbildung 7: Ein Master steuert max. 51 Sonos-Geräte \(inkl. sich selbst\),](#page-28-0) S. [29](#page-28-0)

[Stand Druckdatum dieser Dokumentation unterstützt Sonos insgesamt bis zu 32 So](#page-9-1)nos-Produkte und -Controller [in einem Haushalt. Die maximale Anzahl von 60 ver](#page-9-1)schiedenen Sonos-Geräten [bzw. 51 Sonos-Geräten in einer Sonos-Gruppe über zehn](#page-9-1)  [Master-Slave-Gruppen mit demselben Master](#page-9-1) kann daher nur theoretisch erreicht wer[den.](#page-9-1)

Sie können zur Laufzeit einem Master nur die Sonos-Geräte als Slave hinzufügen, die Sie in der Konfiguration auf Reiter <<Gruppe <n>>>  $\rightarrow$  <<Einstellungen>> für die jeweilige Master-Slave-Gruppe definiert haben.

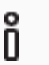

ů

Die Definition von Slaves in einer Master-Slave-Gruppe sagt aus, welche Sonos-Geräte potenziell mit dem Master verbunden werden können. Mit dem Kommunikationsobjekt <<Slave 1/2/3/4/5 – Zugehörigkeit Gruppe schalten>> aktivieren Sie die einzelnen Slaves.

#### **Warum muss ich jeden einzelnen Slave einer Master-Slave-Gruppe aktivieren?**

Das einzelne Aktivieren bietet Ihnen noch mehr Flexibilität. Schalten Sie bspw. die Ansage "Türklingel" für die Zeit des Mittagsschläfchens für das Sonos-Gerät im Kinderzimmer ab. Für die Ansage "Essensruf" aktivieren Sie alle Slaves, damit keiner im Haus die warme Mahlzeit verpasst.

### **Was ist die größtmögliche Sonos-Gruppe, die man mit dem ISE SMART CONNECT KNX SONOS realisieren kann?**

Ein Sonos-Gerät kann in mehreren Master-Slave-Gruppen als Master konfiguriert werden.

Wenn Sie dieses Sonos-Gerät dann als Master steuern, können Sie alle Slaves der entsprechenden Master-Slave-Gruppe steuern (Aktivierung der Slaves vorausgesetzt).

Wenn Sie ein Sonos-Gerät (hier Nr.1) in allen 10 Master-Slave-Gruppen als Master konfigurieren, dann können Sie zur Laufzeit bis zu 51 Sonos-Geräte zu einer Sonos-Gruppe hinzufügen (s. ► [Abbildung 7: Ein Master steu](#page-28-0)[ert max. 51 Sonos-Geräte \(inkl. sich selbst\),](#page-28-0) S. [29\)](#page-28-0).

> Stand Druckdatum dieser Dokumentation unterstützt Sonos insgesamt bis zu 32 Sonos-Produkte und -Controller in einem Haushalt. Die maximale Anzahl von 60 verschiedenen Sonos-Geräten bzw. 51 Sonos-Geräten in einer Sonos-Gruppe über zehn Master-Slave-Gruppen mit demselben Master kann daher nur theoretisch erreicht werden.

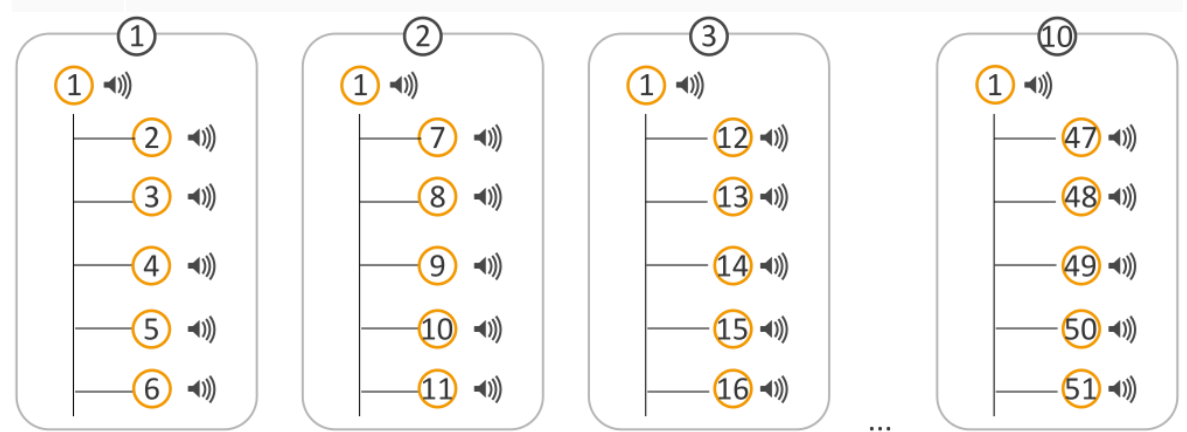

<span id="page-28-0"></span>**Abbildung 7: Ein Master steuert max. 51 Sonos-Geräte (inkl. sich selbst)**

ñ

# <span id="page-29-0"></span>**3.4.1 In der Konfiguration gleichzeitig Master und Slave sein**

Ein Sonos-Gerät kann mehrfach Master bzw. Slave sein. Das gilt jedoch nur für die Konfiguration.

Jedes Sonos-Gerät kann zu einem Zeitpunkt X nur genau eine Rolle innehaben und somit nur eine bestimmte Musik abspielen und nicht zeitgleich mehrere Titel.

In ► [Abbildung 8](#page-29-1) sehen Sie, dass Sonos-Gerät 4 in drei verschiedenen Master-Slave-Gruppen konfiguriert ist:

- Als Slave in Master-Slave-Gruppe 1
- In zwei Master-Slave-Gruppen ist Sonos-Gerät 4 selbst Master:
	- o Master-Slave-Gruppe 3 ohne Slaves
	- o Master-Slave-Gruppe 4 mit zwei Slaves (Sonos-Geräte 3 und 10)

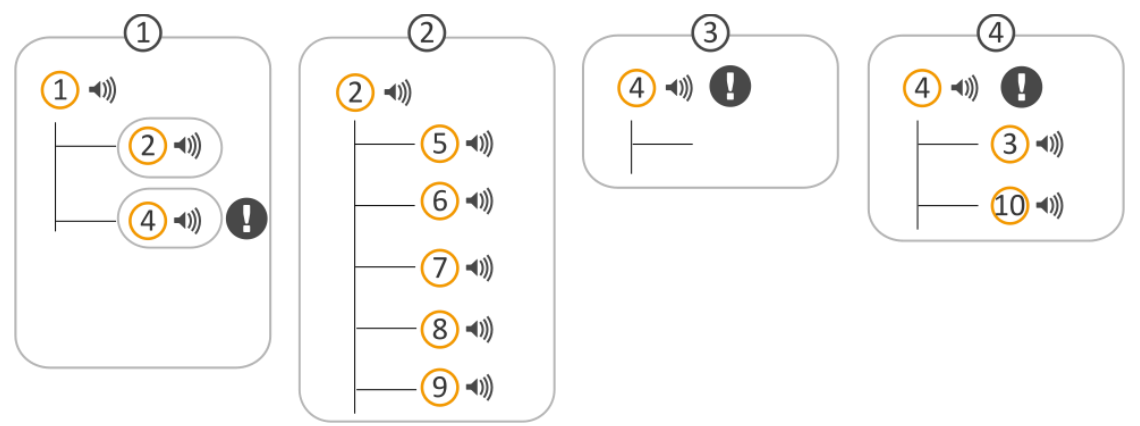

### <span id="page-29-1"></span>**Abbildung 8: Sonos-Gerät wird mehrfach in der Konfiguration verwendet**

Die Konfiguration dieser Master-Slave-Gruppen kann zur Laufzeit dazu verwendet werden, Sonos-Gruppen zu bilden (dynamische Gruppenbildung).

Fallbeispiel - Ausgangslage:

Alle Slaves sind deaktiviert, d.h. es sind keine Sonos-Gruppen gebildet.

Fallbeispiel - Fortführung 1:

- Sie aktivieren die Sonos-Geräte 2 und 4 als Slaves der Master-Slave-Gruppe 1.
- Ergebnis: Die Sonos-Geräte 2 und 4 wechseln von der Rolle des Masters in die Rolle des Slaves vom Master Sonos-Gerät 1.
	- o Die Sonos-Geräte 1, 2 und 4 spielen synchron die Musik von Sonos-Gerät 1.
	- o Die Sonos-Geräte 2 und 4 verlieren die Masterfunktionalität, die sie in den Master-Slave-Gruppen 2, 3 und 4 innehaben.

### Fallbeispiel - Fortführung 2:

- Jetzt aktivieren Sie die Sonos-Geräte 3 und 10 als Slaves der Master-Slave-Gruppe 4.
- Ergebnis: Keine Änderungen. Warum?

Sonos-Gerät 4 ist weiterhin Slave und besitzt daher nicht die volle Master-Funktionalität, ein anderes Sonos-Gerät als Slave zu einer Gruppe hinzuzufügen. Die Verwendung einer Master-Funktion führt nicht zwingend automatisch dazu, dass das Sonos-Gerät in die Rolle des Masters wechselt. Sie können nur eingeschränkt Master-Funktionen nutzen (s. auch ► [Tabelle 5: Überblick über das Verhalten](#page-26-0)  [eines Sonos-Geräts in der Rolle als Slave bei Masterfunktionen](#page-26-0)), bis Sie ihn durch Kommunikationsobjekt <<Slave-Modus verlassen>> lösen. Es spielt weiter die Musik seines Masters Sonos-Gerät 1. Es wird der Fehler <<general err>> auf Kommunikationsobjekt <<Systemstatus>> ausgegeben, da die Slaves nicht aktiviert werden können. Die Slaves von Master-Slave-Gruppe 4 bleiben inaktiv.

#### **Merksätze**

ů

Ein Slave gehört zu dem Master, für den er zeitlich zuletzt aktiviert wurde.

Wenn ein Sonos-Gerät vor seiner Aktivierung als Slave den Status "Master" hatte, verliert er seinen Status als Master.

Ein Sonos-Gerät bleibt solange Slave, bis Sie Folgendes tun:

- Sie entfernen das Gerät aus der Gruppe über das Kommunikationsobjekt <<Slave-Modus verlassen>> eines Masters einer anderen Master-Slave-Gruppe, wenn dasselbe Sonos-Gerät dort als Master konfiguriert ist.
- Sie entfernen das Gerät aus der Gruppe über das Kommunikationsobjekt <<Slave 1/2/3/4/5 – Zugehörigkeit Gruppe schalten>> des Slaves in der Master-Slave-Gruppe, wo es als Slave aktiv ist.
- Sie entfernen das Sonos-Gerät in der Sonos-Software aus der Sonos-Gruppe.

### **Keine Verschachtelung von Master-Slave-Gruppen**

Master-Slave-Gruppen können nicht ineinander verschachtelt werden. Zur Laufzeit ist ein Sonos-Gerät immer ein Master oder ein Slave.

In der nachfolgenden Abbildung sehen Sie zwei Master-Slave-Gruppen.

- Master-Slave-Gruppe 1 hat zwei Slaves (Sonos-Geräte 2 und 4) konfiguriert.
- Master-Slave-Gruppe 2 hat 5 Slaves (Sonos-Geräte 5, 6, 7, 8 und 9) konfiguriert.

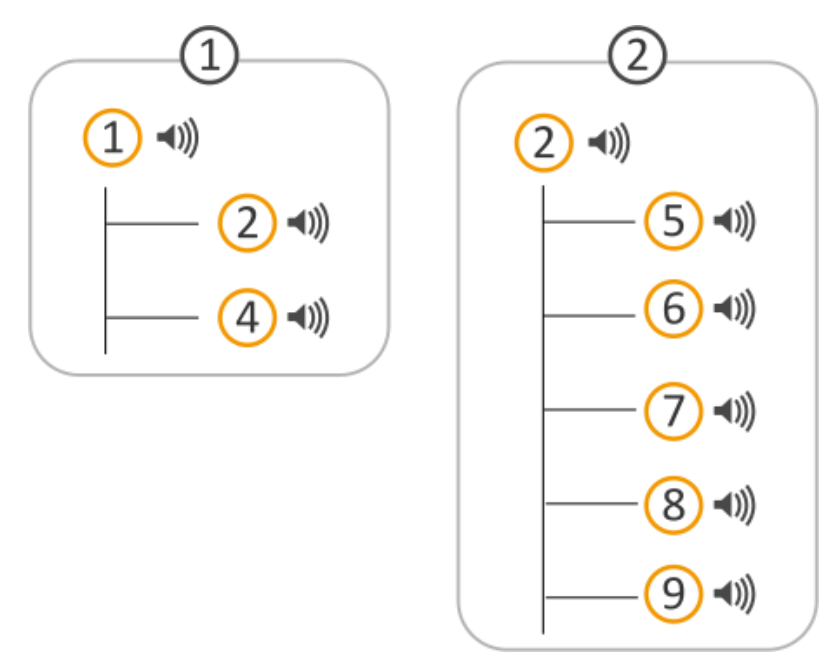

### **Abbildung 9: Zwei Master-Slave-Gruppen (Sonos-Gerät 2 als Slave und als Master konfiguriert)**

Fallbeispiel - Ausgangslage:

- Alle Slaves in Master-Slave-Gruppe 1 sind deaktiviert.
- Alle Slaves in Master-Slave-Gruppe 2 sind aktiviert.

Fallbeispiel – Fortführung:

- Sie aktivieren nun Sonos-Gerät 2 als Slave in Master-Slave-Gruppe 1.
- Ergebnis: Die Slaves von Sonos-Gerät 2 in Master-Slave-Gruppe 2 werden deaktiviert. Sonos-Gerät 2 wird Slave von Sonos-Gerät 1 in Master-Slave-Gruppe 1. Ein Sonos-Gerät in der Rolle als Master nimmt nicht seine Slaves mit in eine Gruppe, in der es Slave wird.

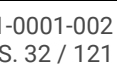

# <span id="page-32-0"></span>**3.4.2 Laufzeitfehler bei wechselseitigen Master-Slave-Beziehungen**

Sie haben bisher erfahren, dass ein Sonos-Gerät innerhalb der Konfiguration mehrfach Master bzw. Slave sein kann und Sie haben bereits einige Fallstricke bei der Nutzung kennengelernt.

Wechselseitige Master-Slave-Beziehungen sind eine häufig sinnvolle Konstellation (bspw. für den Partymodus).

### **Ausgangslage - Konfiguration in der ETS:**

In der nachfolgenden Abbildung sehen Sie zwei Master-Slave-Gruppen.

- Master-Slave-Gruppe 1 hat einen Slave (Sonos-Gerät-Nr. 2).
- Master-Slave-Gruppe 2 hat einen Slave (Sonos-Gerät-Nr. 1).
- Die beiden Master sind also wechselseitig als Slave konfiguriert.

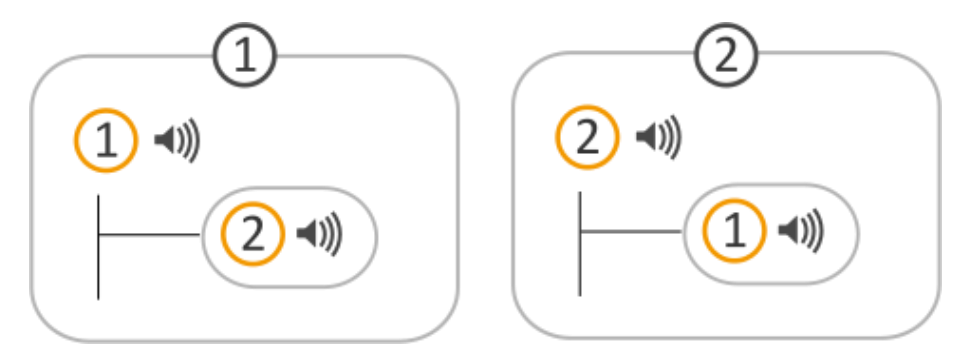

#### **Aktuelle Verwendung - Ohne Slaves:**

Sie verwenden die beiden Master-Slave-Gruppen ohne Slaves.

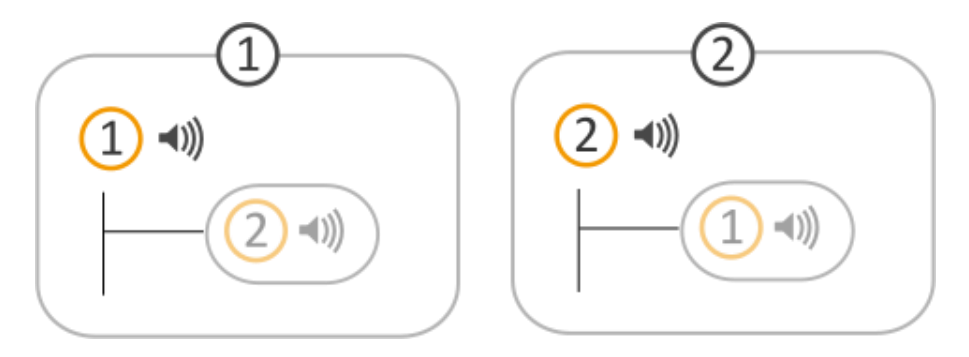

Ergebnis:

- Sonos-Gerät 1 ist Master und spielt seine Musik.
- Sonos-Gerät 2 ist Master und spielt seine Musik.

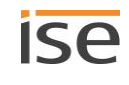

### **Nun aktivieren Sie Slaves:**

Sie aktivieren Sonos-Gerät 2 als Slave von Master 1.

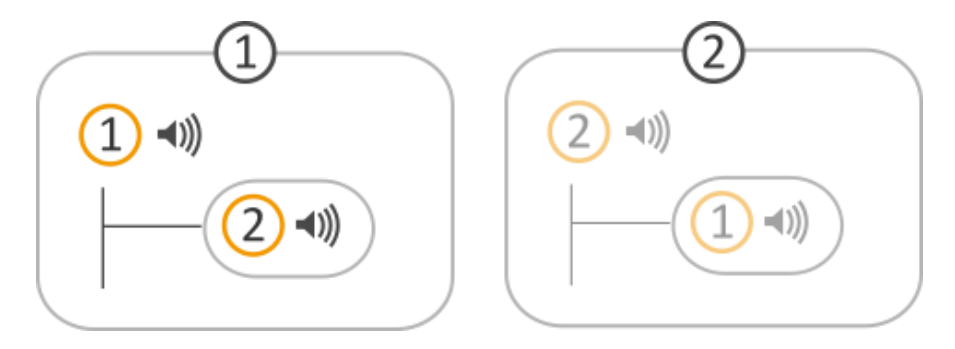

Ergebnis:

- Sonos-Gerät 2 verliert seinen Status als Master und ist nun Slave von Sonos-Gerät 1 in Master-Slave-Gruppe 1.
- Sonos-Gerät 2 spielt die Musik von Master 1.

Bis hierhin funktioniert alles wie geplant. Wenn Sie nun aber versuchen, Sonos-Gerät 2 als Master anzusteuern, erhalten Sie einen Laufzeitfehler (<<general err>> auf Kommunikationsobjekt <<Systemstatus>>), denn Sonos-Gerät 2 ist aktuell Slave. Damit Sonos-Gerät 2 wieder als Master gesteuert werden kann, nutzen Sie das Kommunikationsobjekt <<Slave-Modus verlassen>>.

### <span id="page-33-0"></span>**3.4.3 Master-Slave-Gruppen in der ETS freischalten**

Um mehr als einen Master zu konfigurieren, müssen Sie Master-Slave-Gruppen freischalten.

 Wählen Sie dazu auf dem Reiter <<Allgemein>> in der Klappliste <<Konfiguration der Master-Slave-Gruppe>> die gewünschte Anzahl Gruppen.

Damit einer Master-Slave-Gruppe Slaves zugeordnet werden können, müssen Sie die Slaves-Konfiguration freischalten.

 Wählen Sie dazu auf dem Reiter <<Allgemein>> in der Einstellung <<Unterstützung für dynamische Gruppenbildung (Master/Slave)>> den Wert <<ja>>.

# <span id="page-33-1"></span>**3.4.4 Dynamische Gruppenbildung (Beispiel Partymodus)**

Nachfolgend erläutern wir Ihnen die dynamische Gruppenbildung anhand von Beispielen.

Zur Erinnerung:

- Ein Master kann unabhängig von anderen Sonos-Geräten seine eigene Musik abspielen.
- Ein Slave spielt die Musik seines Masters ab.

Nun kann es aber vorkommen, dass Sie prinzipiell die Musik pro Raum steuern möchten, aber zu bestimmten Anlässen dieselbe Musik in allen Räumen abspielen möchten.

Beispielsweise möchten Sie während Partys im ganzen Haus dieselbe Musik abspielen lassen (Partymodus). Dazu könnte der Anwender für die Party für jedes Sonos-Gerät dieselbe Playlist einstellen, aber das wäre sehr umständlich. Außerdem wird dann in der Regel die Musik nicht synchron abgespielt, was für die Party-Gäste sehr unangenehm wäre. Hier kommt nun die dynamische Gruppenbildung zum Einsatz.

Damit ein Sonos-Gerät von einem anderen Gerät abhängig wird, muss es zu einem "Slave" innerhalb einer Master-Slave-Gruppe werden. Verwendet wird diese Master-Slave-Gruppe dann nur für bestimmte Anlässe (dynamisch).

#### **Schauen Sie sich nun zuerst das Ausgangszenario an:**

- Pro Raum (auch Zone genannt) haben Sie ein Sonos-Gerät.
	- o Im Esszimmer ist ein Sonos-Gerät (nachfolgend Sonos-Gerät 1 genannt)
	- o Im Wohnzimmer ist ein Sonos-Gerät (nachfolgend Sonos-Gerät 3 genannt)
- Das Sonos-Gerät ist im jeweiligen Raum ein Master.

Technisch haben wir jetzt zwei Master-Slave-Gruppen, die jeweils nur aus einem Master bestehen. Ein Master kann unabhängig von anderen Sonos-Geräten seine eigene Musik abspielen.

- Sonos-Gerät 1 spielt aktuell Musik A.
- Sonos-Gerät 3 spielt aktuell Musik C.

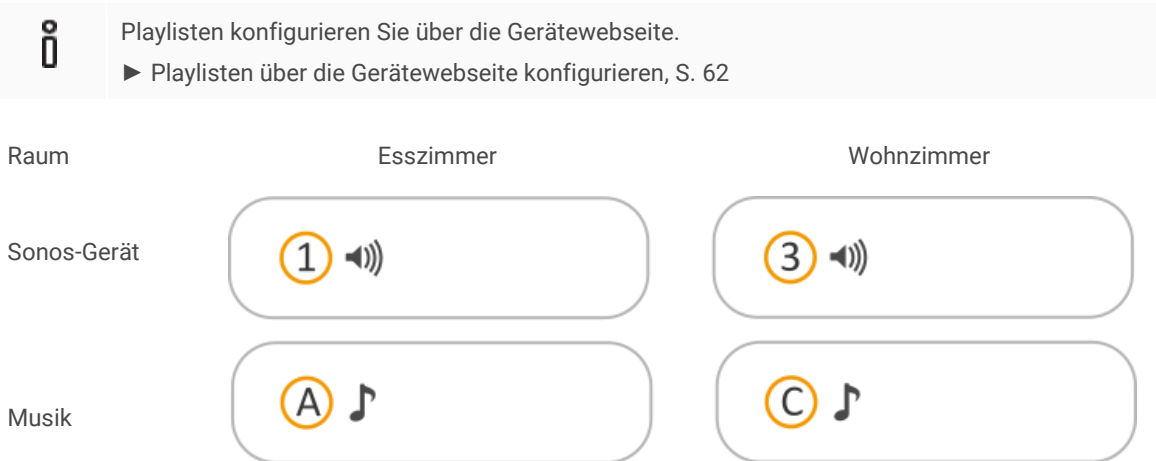

#### **Abbildung 10: Dynamische Zonenbildung für Sonos-Geräte (Ausgangszustand) – Sonos-Geräte sind Master**

#### **Partymodus konfigurieren**

Ziel: Wir möchten Folgendes umsetzen:

- 1. Die Musik vom Esszimmer soll auch im Wohnzimmer gespielt werden, aber nur, wenn der Anwender das ausdrücklich möchte, z. B. indem er eine bestimmte Taste drückt. Im Partymodus soll die Musik vom Esszimmer aus gesteuert werden.
- 2. Es soll weiterhin möglich sein, in den beiden Räumen unterschiedliche Musik zu spielen.

**Lösung: Definieren Sie zwei Master-Slave-Gruppen in der ETS.**

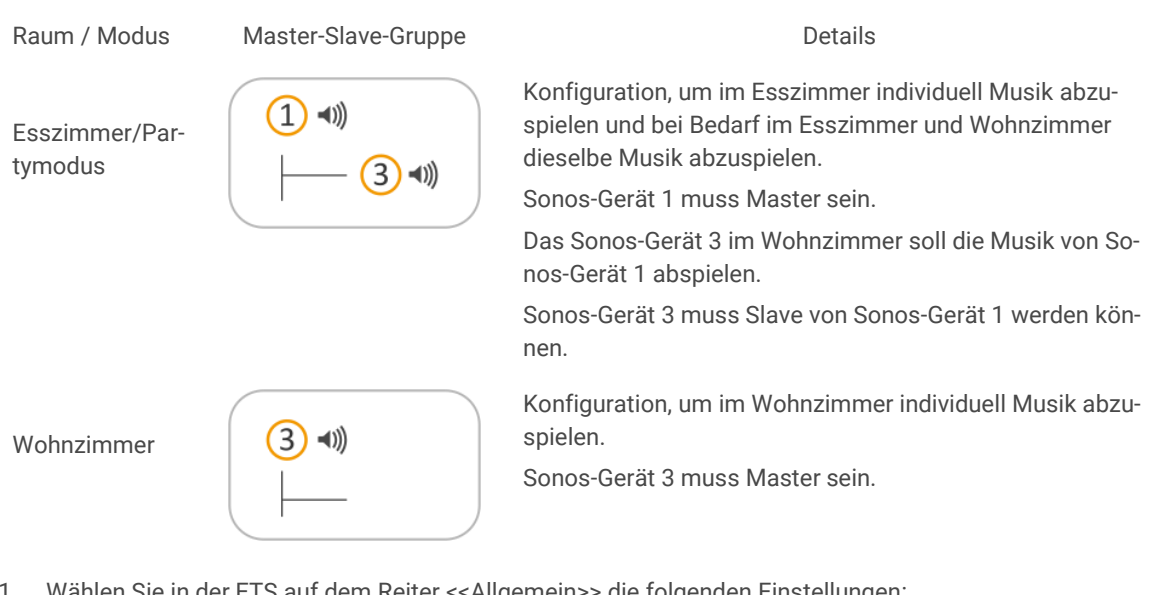

1. Wählen Sie in der ETS auf dem Reiter <<Allgemein>> die folgenden Einstellungen:

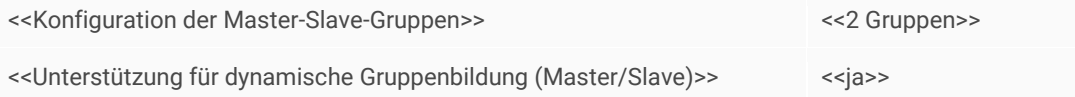

Zwei neue Reiter <<Gruppe <n>> werden eingeblendet. Auf diesen Reitern können Slaves konfiguriert wer*den.*

2. Konfigurieren Sie das Sonos-Gerät im Esszimmer als Master und das Sonos-Gerät im Wohnzimmer als Slave. Wählen Sie den Reiter <<Gruppe 1>> und konfigurieren Sie die Einstellungen wie folgt:

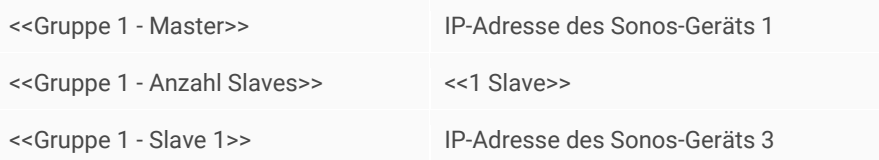

3. Konfigurieren Sie das Sonos-Gerät im Wohnzimmer als Master. Wählen Sie den Reiter <<Gruppe 2>> und konfigurieren Sie die Einstellungen wie folgt:

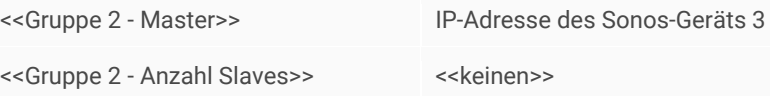

Welche Musik letztendlich hinterlegt ist, definieren Sie über die Gerätewebseite.

► [Playlisten über die Gerätewebseite konfigurieren,](#page-61-0) S. [62.](#page-61-0)

### **Wie aktiviere ich nun den Partymodus?**

Die Konfiguration der Master-Slave-Gruppe sagt aus, welche Sonos-Geräte potenziell mit dem Master verbunden werden können.

- Im Esszimmer ist Sonos-Gerät 1 Master und spielt aktuell Musik A.
- Im Wohnzimmer ist Sonos-Gerät 3 Master und spielt aktuell Musik C.

Aktivieren Sie nun Sonos-Gerät 3 als Slave von Master 1 mit Kommunikationsobjekt << Slave 1/2/3/4/5 – Zugehörigkeit Gruppe schalten>>.
Ergebnis: Sonos-Gerät 3 verliert seinen Status als Master und wird zum Slave. Sonos-Gerät 3 spielt nun die Musik A.

Wenn Sie Sonos-Gerät 3 wieder als Master nutzen möchten, verwenden Sie Kommunikationsobjekt <<Slave-Modus verlassen>>.

#### **Weitere Gruppen über die Sonos-Software abbilden**

Mit Ihrer Sonos-Software können Sie beliebige Räume zu einer Gruppe zusammenfassen oder alternativ ein Stereopaar bilden. Damit sind auch Gruppen möglich, die auf dem ISE SMART CONNECT KNX SONOS nicht abgebildet sind.

Hierzu bilden Sie die gewünschte Master-Slave-Gruppe und fügen über die Sonos-Software weitere Geräte zu dieser Gruppe hinzu. So kann die gesamte Gruppe mit den Gruppentelegrammen (und damit den KNX Bediengeräten) dieses Masters über KNX gesteuert werden.

Die dynamische Gruppenbildung wird über 1-Bit-Gruppentelegramme auf dem KNX einfach aktiviert bzw. deaktiviert.

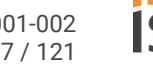

# **4 Technische Daten**

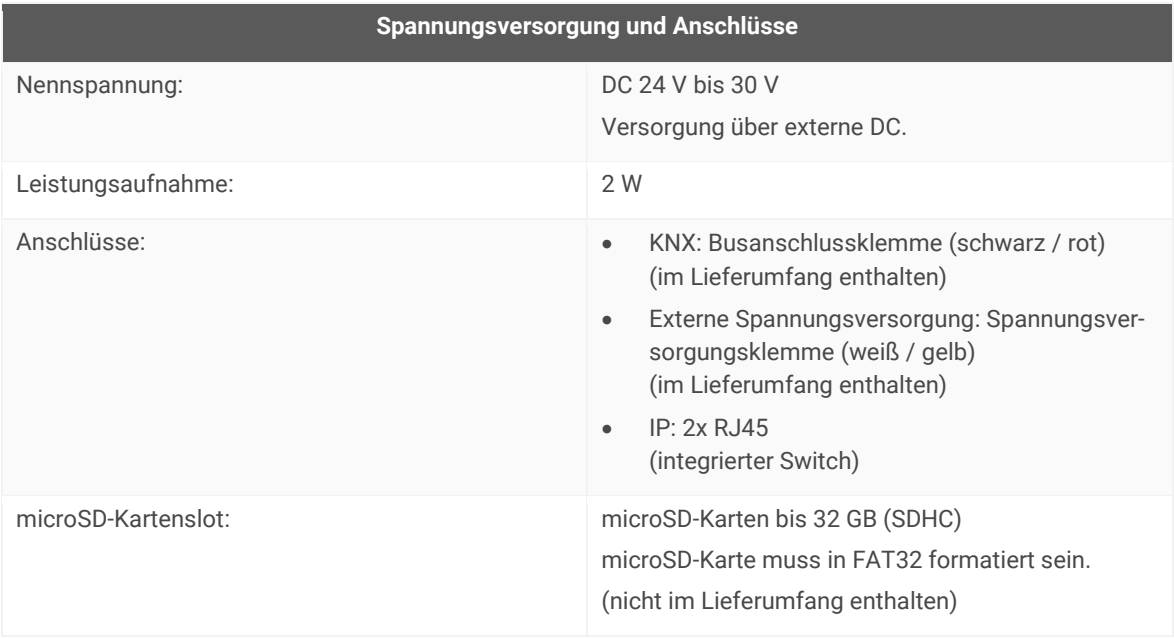

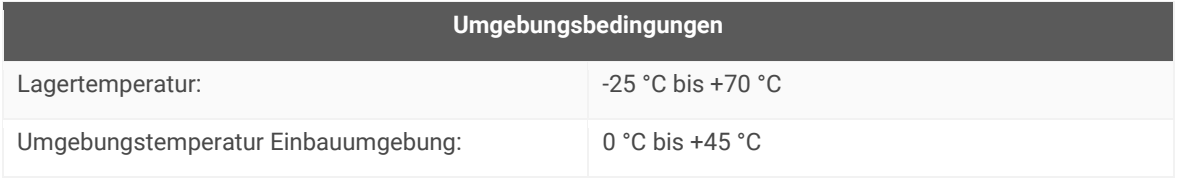

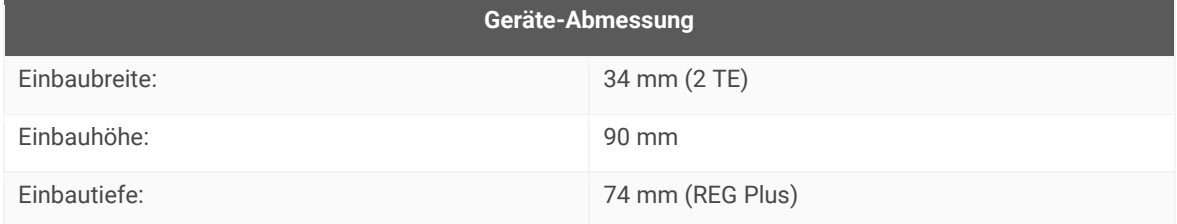

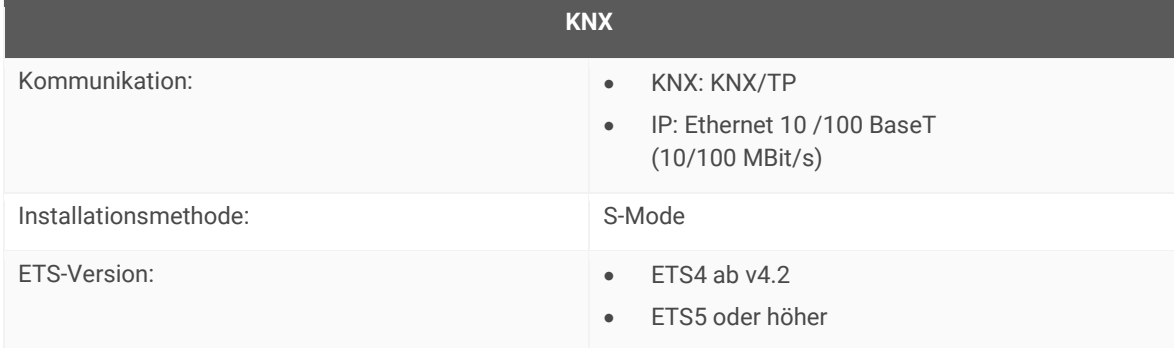

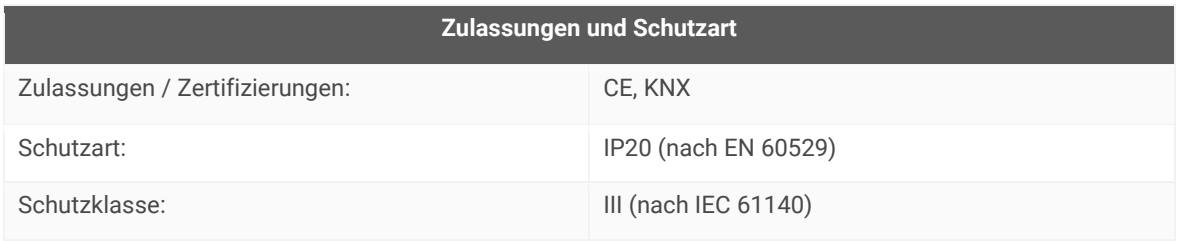

# **5 Geräteaufbau**

Bei Richtungsangaben gehen wir immer vom Gerät in Einbaulage aus. In Einbaulage:

- Anschlüsse externe Spannungsversorgung und KNX und Öffnungen für Abdeckkappe (oben)
- Netzwerkanschlüsse (unten)
- Gerätaufkleber mit Produktnamen und weiteren Angaben (vorne)
- Hutschienenklemme (hinten)

### **5.1 Vorderseite (in Einbaulage)**

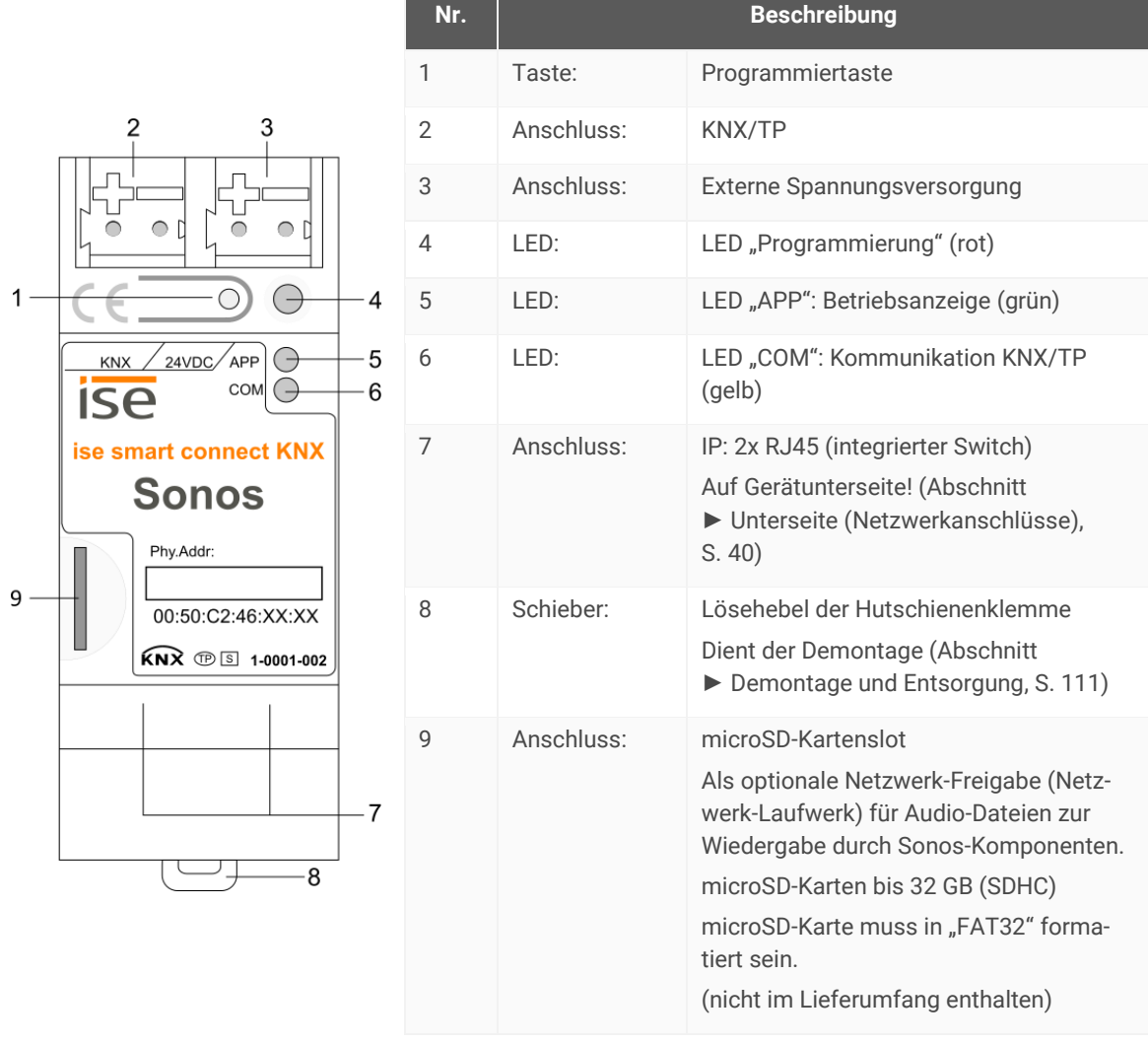

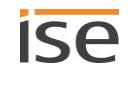

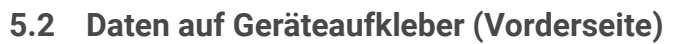

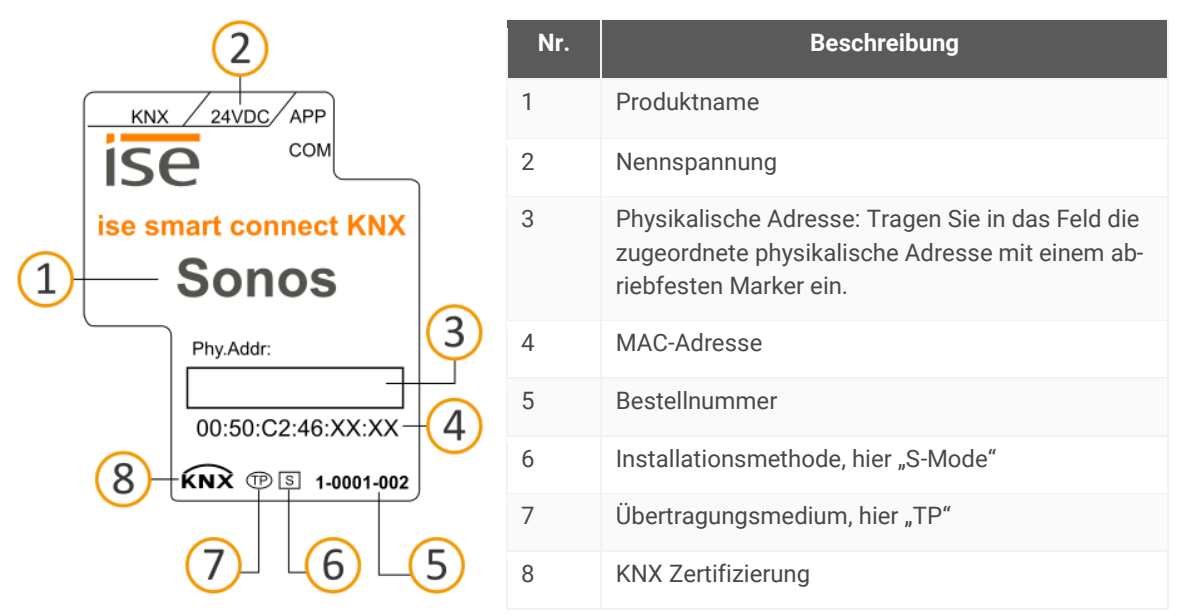

### <span id="page-39-0"></span>**5.3 Unterseite (Netzwerkanschlüsse)**

Die Netzwerkanschlüsse finden Sie auf der Unterseite des Geräts.

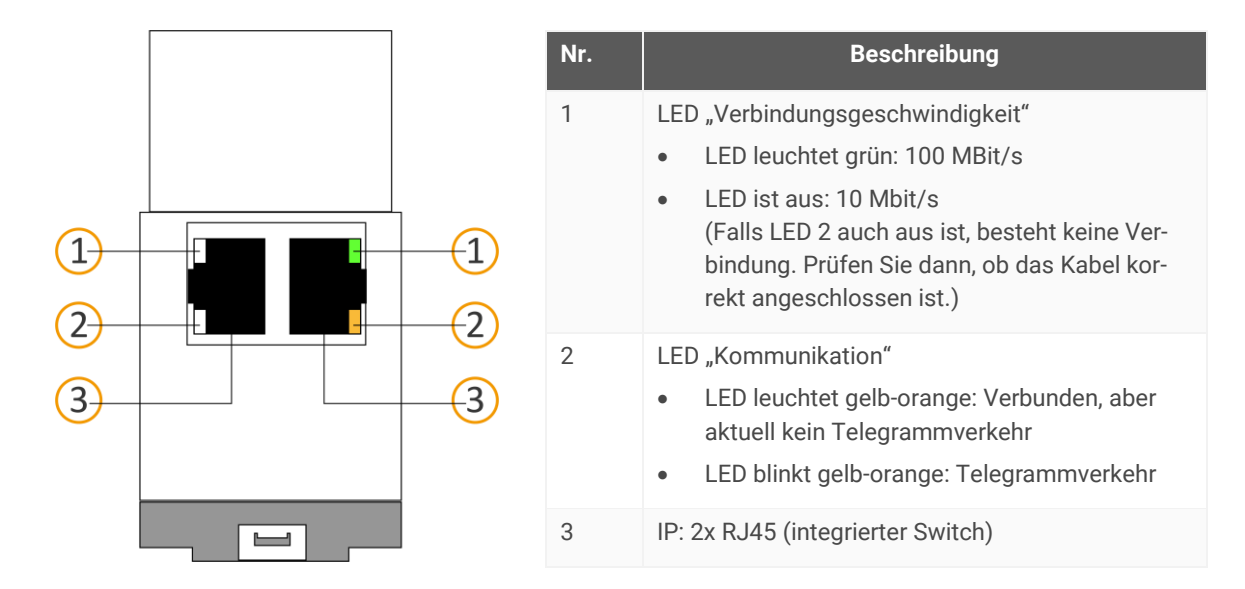

### **5.4 Oberseite**

Auf der Geräteoberseite finden Sie die Öffnungen zur Befestigung der Abdeckkappe.

Bei Richtungsangaben gehen wir immer vom Gerät in Einbaulage aus. Zur Orientierung: (A) = hinten (Geräterückseite).

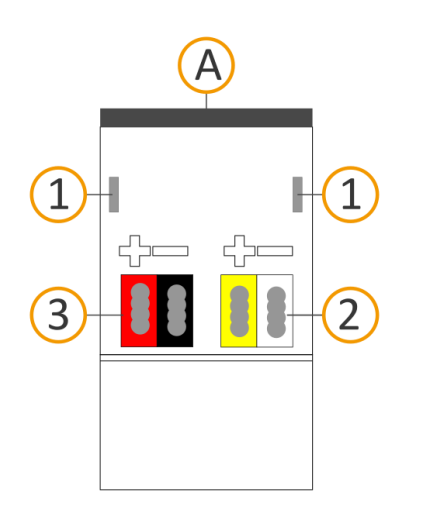

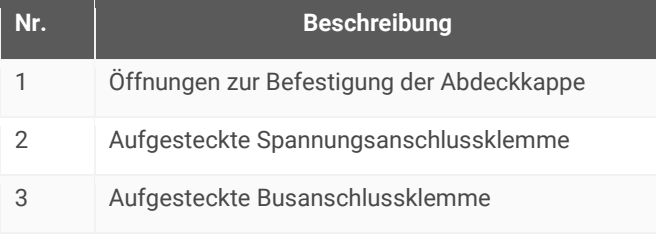

### **5.5 Gerät seitlich**

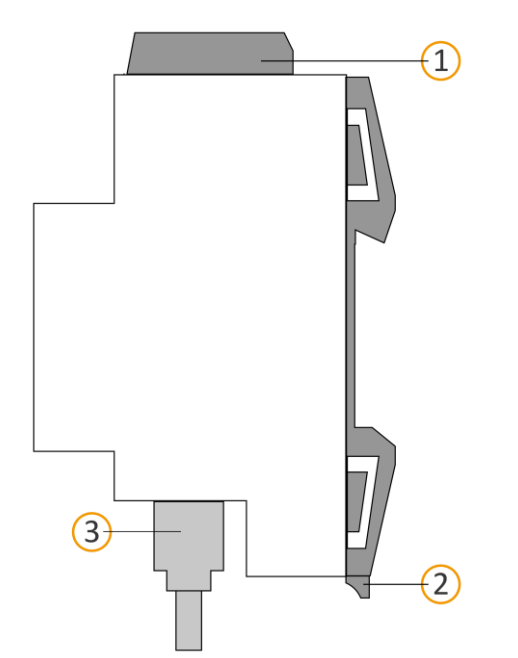

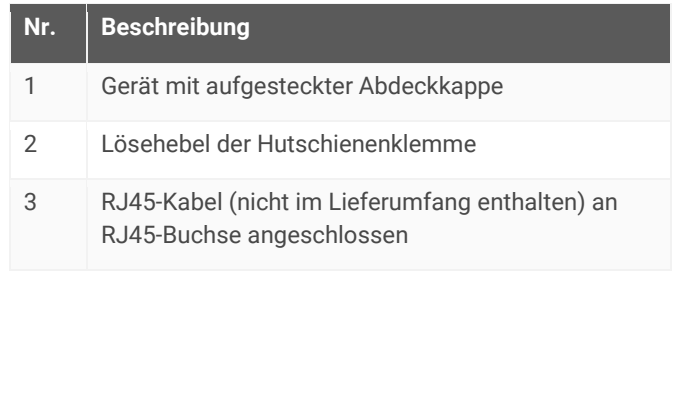

**Abbildung 11: Gerät seitlich inklusive Abdeckkappe und verbundenem RJ45-Kabel**

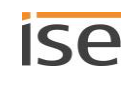

# **6 Gerätewebseite**

Über die Applikation "Gerätewebseite" können Sie auf ISE SMART CONNECT KNX SONOS zugreifen.

Die Gerätewebseite bietet die folgenden Funktionen (Auszug):

- ► [Playlisten konfigurieren,](#page-61-0) S. [62.](#page-61-0)
- ► [Gerätestatus prüfen,](#page-106-0) S. [107.](#page-106-0)

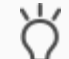

Auf der Seite <<Gerätestatus>> wird auch der aktuelle Status der Master-Slave-Gruppen angezeigt. Sie erkennen sofort, ob ein Sonos-Gerät gerade ein Slave oder ein Master ist.

- ► [Firmware aktualisieren,](#page-58-0) S. [59](#page-58-0)
- ► [Auf Werkseinstellungen zurücksetzen,](#page-56-0) S. [57](#page-56-0)
- ► [Logdateien generieren,](#page-107-0) S. [108](#page-107-0)

Die Gerätewebseite wird in Ihrem installierten Browser ausgeführt. Sie benötigen keine zusätzliche Software.

#### **Gerätewebseite wird nicht angezeigt?**

Ursache: Der verwendete Browser wird gar nicht unterstützt oder die Version des Browsers wird nicht unterstützt.

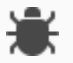

 Wir unterstützen die marktüblichen, aktuellen Browser wie bspw. Google Chrome, Microsoft Edge und Mozilla Firefox mindestens in der aktuellen Version (Stand Druckdatum dieser Dokumentation). Ältere Versionen der Browser könnten aber dennoch funktionieren. Wir empfehlen Ihnen aber schon allein aus allgemeinen Sicherheitsgründen Ihren Browser stets aktuell zu halten.

Auf die Gerätewebseite können Sie zugreifen, sobald das Gerät über IP im Netzwerk verfügbar ist.

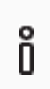

Die Gerätewebseite ist nicht passwortgeschützt. Für einen zukünftigen potenziellen Passwortschutz ist das Gerät aber bereits vorbereitet. Das initiale Passwort finden Sie auf einem der Produktaufkleber.

#### <span id="page-41-1"></span>**Gerätewebseite: Startseite aufrufen**

- 1. Rufen Sie die Gerätewebseite über einen der nachfolgenden Wege auf:
	- Geben Sie die IP-Adresse des Geräts in die Adresszeile Ihres Browsers ein.
	- Alternativ wählen Sie das Gerät in der Netzwerkumgebung in der Kategorie <<Andere Geräte>>
		- (► s. [Abbildung 12](#page-41-0) (1)): Doppelklicken Sie das Icon des Geräts (2).

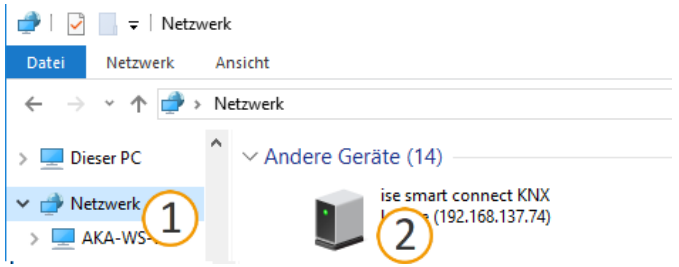

#### **Abbildung 12: Aufruf der Gerätewebseite über Netzwerkumgebung**

<span id="page-41-0"></span>*Die Startseite der Gerätewebseite wird angezeigt.*

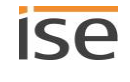

### **6.1 Oberfläche der Gerätewebseite kennenlernen**

Die Startseite der Gerätewebseite zeigt immer die Konfiguration der Playliste für die erste Master-Slave-Gruppe an.

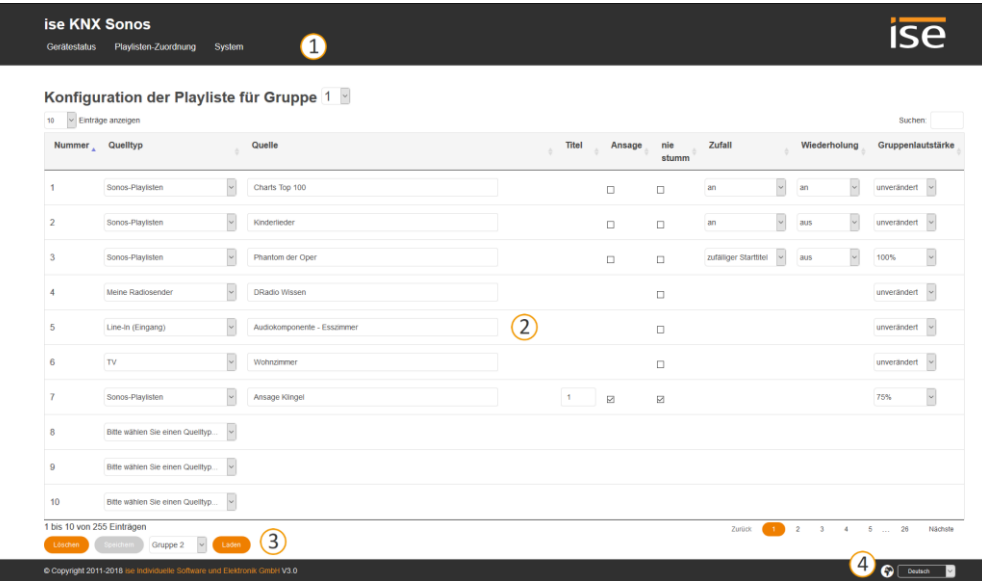

#### **Abbildung 13: Elemente der Oberfläche der Gerätewebseite anhand der Startseite**

- 1) Menüleiste: Weitere Seiten aufrufen oder Funktion ausführen.
- 2) Seite: Abgebildet ist die Seite <<Playlisten-Zuordnung>>.
- 3) Schaltflächen für die aktuelle Seite (nicht auf allen Seiten vorhanden).
- 4) Statusleiste: In der Statusleiste können Sie die Sprache wechseln.

### **Tabelle 6: Überblick über die Funktionen**

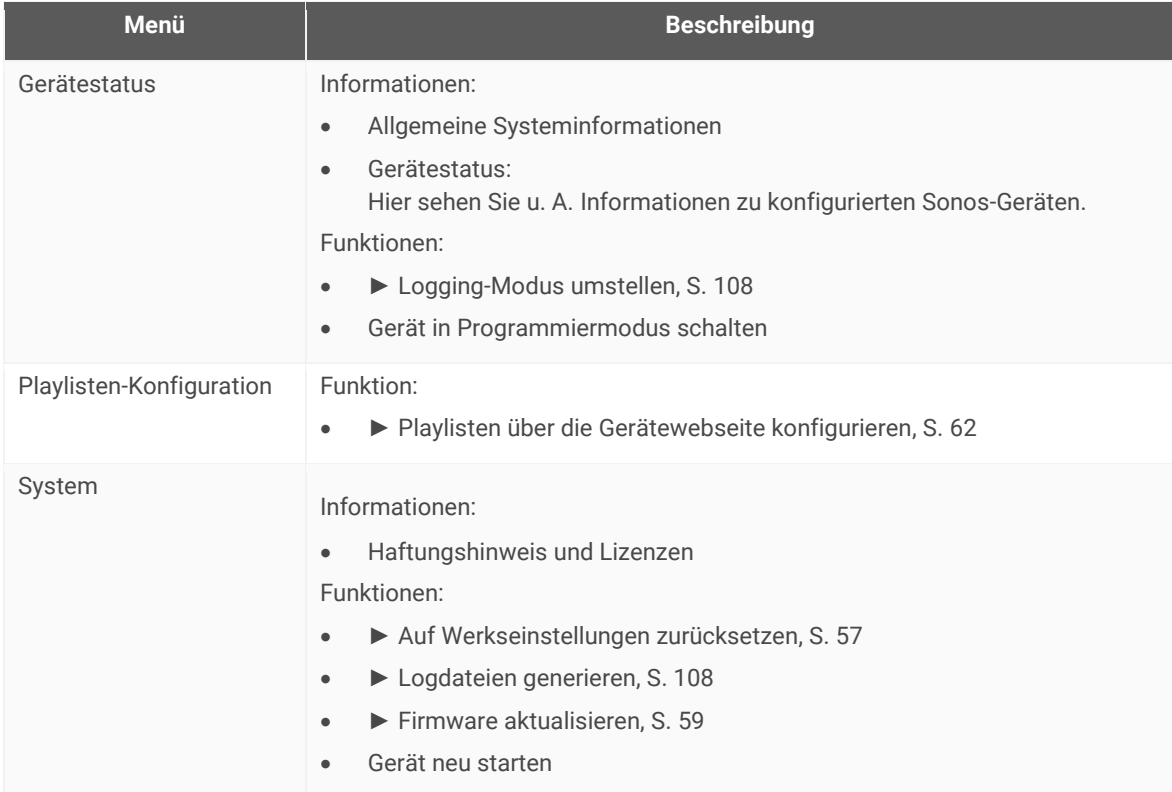

# **7 Montage**

### **7.1 Auspacken (Lieferumfang)**

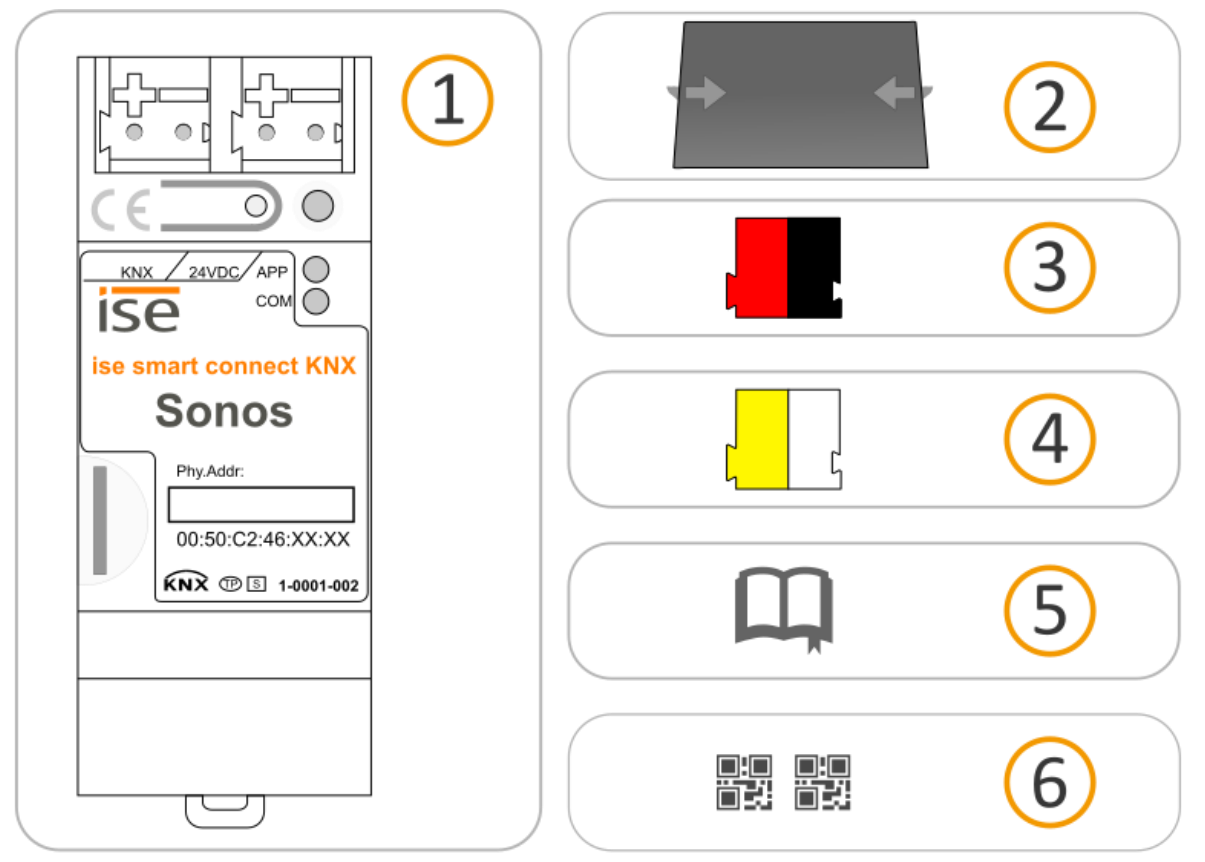

- 1) Gerät: ISE SMART CONNECT KNX SONOS
- 2) Abdeckkappe: Zum Schutz des Busanschlusses / Spannungsversorgungsanschlusses vor gefährlichen Spannungen insbesondere im Anschlussbereich kann zur sicheren Trennung eine Abdeckkappe aufgesteckt werden.
- 3) Busanschlussklemme
- 4) Spannungsanschlussklemme
- 5) Installationsanleitung: Die Ihnen gerade vorliegende Dokumentation bietet Ihnen auch die Informationen der Installationsanleitung, jedoch mit zusätzlichen Details, Anwendungsbeispielen, Hinweisen zur Projektierung uvm.

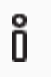

- Die Installationsanleitung ist Bestandteil des Produkts.
- Händigen Sie diese Anleitung Ihrem Kunden aus.
- 6) Zusätzlicher Satz an Aufklebern mit Daten für KNX Secure. Diese Aufkleber sind auch auf dem Gerät aufgebracht.

### **VERPACKUNG UND KARTON**

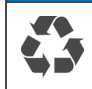

Entsorgen Sie das Verpackungsmaterial in die Sammelbehälter für Pappe, Papier und Kunststoffe.

### **7.2 Einbaubedingungen prüfen**

Bevor Sie mit der Montage beginnen, prüfen Sie, ob die Voraussetzungen für die geplante Einbauumgebung erfüllt sind.

### **Einbauumgebung - Voraussetzungen**

- Beachten Sie die Umgebungstemperatur der Einbauumgebung: Mind. 0 °C, Max. +45 °C.
- Montieren Sie ISE SMART CONNECT KNX SONOS nicht oberhalb von Wärme abgebenden Geräten.
- Sorgen Sie für ausreichende Lüftung / Kühlung.
- Beachten Sie die Gerätetiefe: REG-Plus. Gerätetiefe vgl. ► [Abbildung 14](#page-44-0) (1).

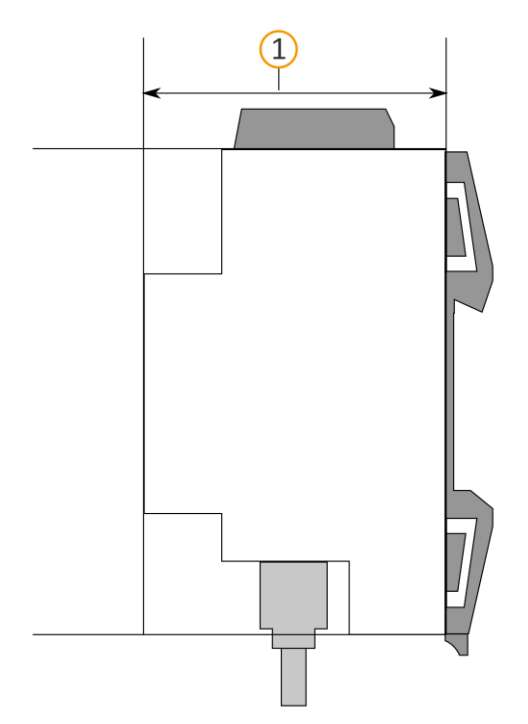

#### <span id="page-44-0"></span>**Abbildung 14: Gerät seitlich**

### **Material**

õ

Sie benötigen keine Datenschiene, denn das Gerät wird direkt über die Busanschlussklemme mit KNX/TP verbunden.

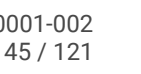

## <span id="page-45-0"></span>**7.3 Gerät montieren**

ISE SMART CONNECT KNX SONOS darf ausschließlich von Elektrofachkräften montiert und installiert werden. Fachkenntnisse zu Installationsvorschriften werden vorausgesetzt.

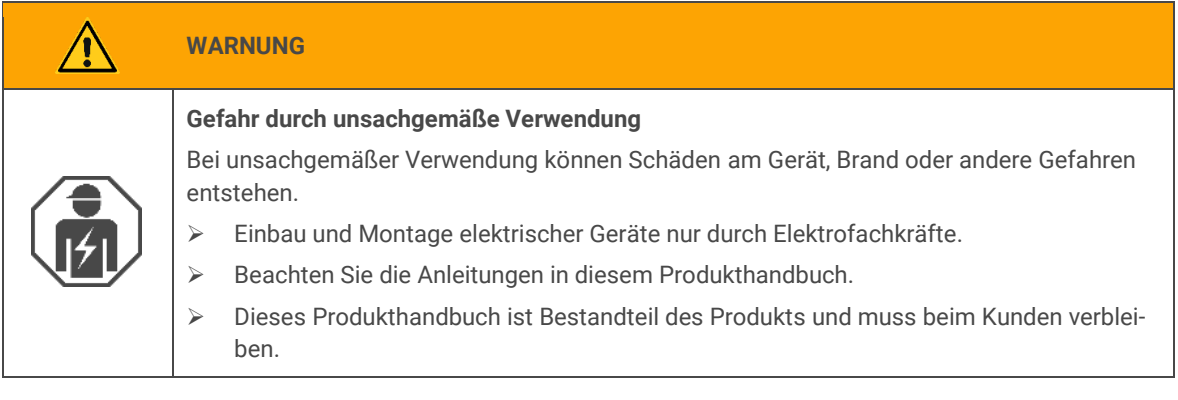

#### i. **EINBAUUMGEBUNG**

### **Funktionsstörung des Geräts durch falsche Umgebungstemperatur in der Einbauumgebung**

- Beachten Sie die Umgebungstemperatur der Einbauumgebung: Mind. 0 °C bis max.- + 45 °C.
- Montieren Sie ISE SMART CONNECT KNX SONOS nicht oberhalb von Wärme abgebenden Geräten.
- Sorgen Sie für ausreichende Lüftung / Kühlung.

# **WARNUNG**

### **Gefahr durch elektrischen Schlag**

Elektrischer Schlag bei Berühren spannungsführender Teile in der Einbauumgebung. Elektrischer Schlag kann zum Tod führen.

Beachten Sie die Installationsvorschriften:

- Führen Sie die Busleitung mit intaktem Mantel bis nahe an die Busanschlussklemme.
- Schieben Sie die Busleitung mit Druck bis zum Anschlag in die Busanschlussklemme.
- Installieren Sie Busleitungsadern ohne Mantel (SELV) sicher getrennt von allen Nicht-Sicherheitskleinspannungsleitungen (SELV/PELV):
- > Halten Sie den vorgeschriebenen Abstand ein.
- Verwenden Sie bei Bedarf die mitgelieferte Abdeckkappe.
- ▶ Weitere Informationen siehe auch VDE-Bestimmungen zu SELV (DIN VDE 0100-410 / "Sichere Trennung", KNX Installationsvorschriften).

#### **Gerät montieren und anschließen**

- 1. Lassen Sie das Gerät auf der Hutschiene vertikal aufschnappen (Einbaulage: Netzwerkanschlüsse unten).
- 2. Verbinden Sie die KNX/TP-Busleitung (nachfolgend Busleitung genannt) mit dem KNX Anschluss des Geräts (1) mittels beigefügter Busanschlussklemme (2). Polung: links/rot: (+), rechts/schwarz: (-).
	- a. Stecken Sie die Busanschlussklemme (2) auf.
	- b. Führen Sie die Busleitung mit intaktem Mantel bis nahe an die Busanschlussklemme.
	- c. Schieben Sie die Busleitung mit Druck bis zum Anschlag in die Busanschlussklemme.
	- d. Führen Sie die Busleitung nach hinten.

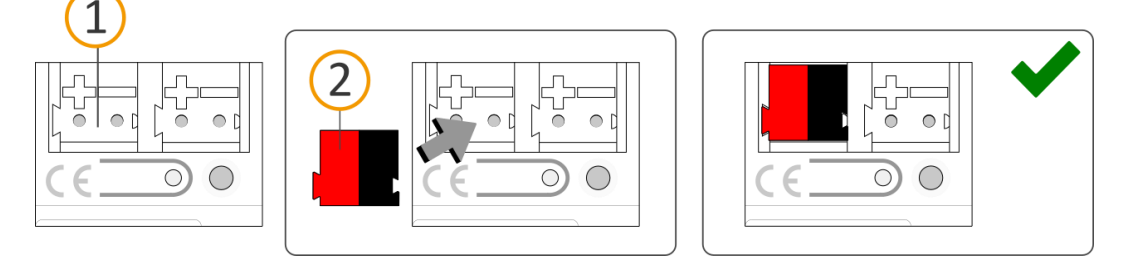

- 3. Verbinden Sie die externe Spannungsversorgung mit dem Spannungsversorgungsanschluss (1) mittels beigefügter Spannungsanschlussklemme (2). Polung: links/gelb: (+), rechts/weiß: (-).
	- a. Stecken Sie die Spannungsanschlussklemme (2) auf.
	- b. Führen Sie die Spannungsleitung mit intaktem Mantel bis nahe an die Spannungsanschlussklemme.
	- c. Schieben Sie die Spannungsleitung mit Druck bis zum Anschlag in die Spannungsanschlussklemme.
	- a. Führen Sie die Spannungsversorgungsleitung nach hinten.

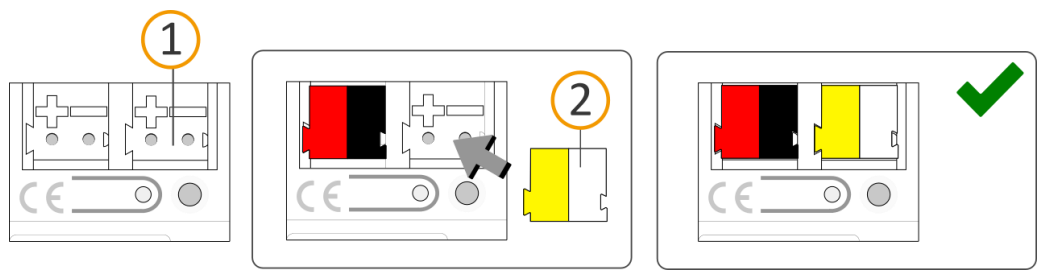

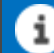

### **DIMENSIONIERUNG DER SPANNUNGSVERSORGUNG**

#### **Funktionsstörung aller Geräte einer Linie durch falsch dimensionierte Spannungsversorgung**

Wenn Sie als zusätzliche Spannungsversorgung den "unverdrosselten" Hilfsspannungsausgang einer KNX Spannungsversorgung nutzen, gilt:

 Die Betriebsströme aller KNX/TP-Geräte am Liniensegment dürfen nicht den Bemessungsstrom der Spannungsversorgung überschreiten.

- 4. Insofern die Installationsvorschriften dies vorsehen, stecken Sie die Abdeckkappe auf:
	- a. Falls noch nicht geschehen, führen Sie alle Kabel nach hinten. Die Öffnungen zur Befestigung (1) der Abdeckkappe müssen frei sein. Alle Kabel müssen sich zwischen den Öffnungen befinden:

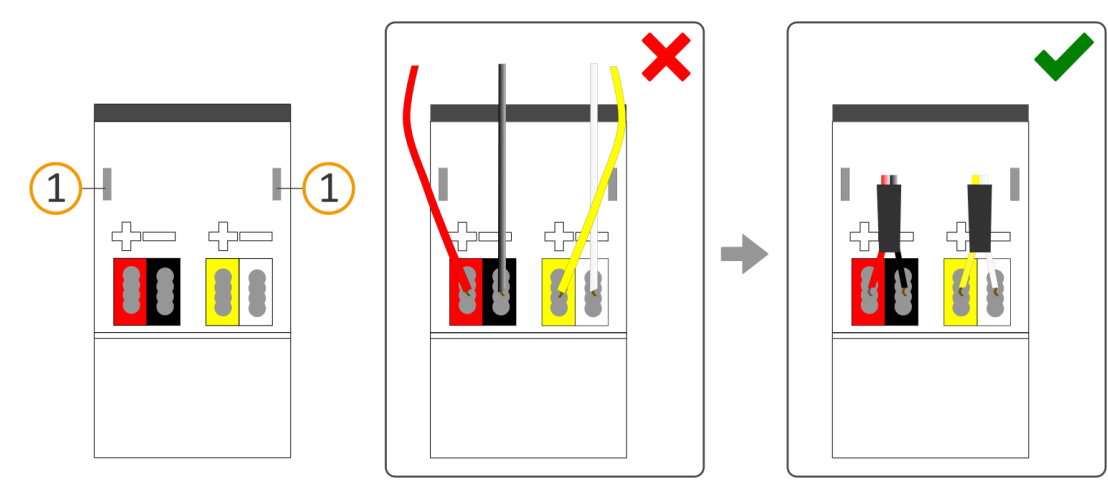

b. Stecken Sie die Abdeckkappe über die Anschlussklemmen. Drücken Sie die Abdeckkappe leicht zusammen. Führen Sie die Befestigungskrallen der Abdeckkappe in die Öffnungen bis die Abdeckkappe spürbar einrastet.

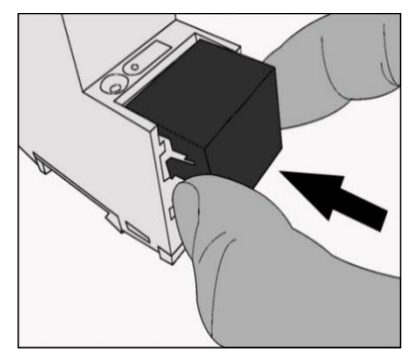

5. Netzwerk anschließen:

Die Netzwerkanschlüsse finden Sie auf der Geräteunterseite. Verbinden Sie die IP-Netzwerkleitung (RJ45-Kabel) mit dem Netzwerkanschluss des Geräts (RJ45-Buchse).

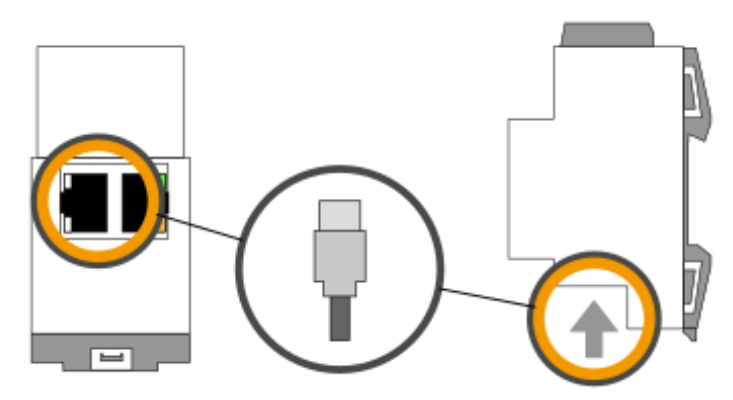

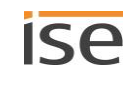

# **8 Inbetriebnahme und Projektierung**

Nach der Montage des Geräts und dem Anschluss von Bus, Spannungsversorgung und Netzwerk können Sie das Gerät in Betrieb nehmen.

Projektiert wird das Gerät in der Software ETS (Engineering Tool Software). Die ETS ist in unterschiedlichen Funktionsumfang über die KNX Association (www.knx.org) erhältlich.

Alle Beschreibungen in dieser Dokumentation zur Projektierung in der ETS beziehen sich auf die Variante "ETS Professional" in Version 5.

### **8.1 Gerätestatus anhand der LEDs ablesen**

Auf der Vorderseite finden Sie die folgenden Statusindikatoren (LEDs).

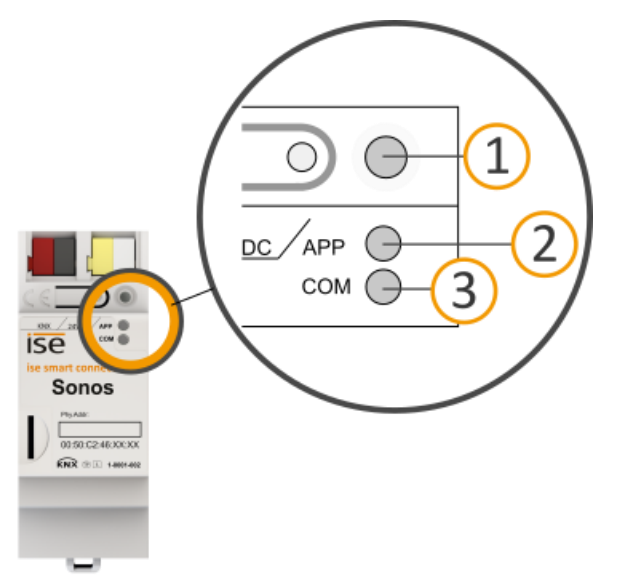

**Abbildung 15: Statusindikatoren (LEDs) auf der Vorderseite des Geräts**

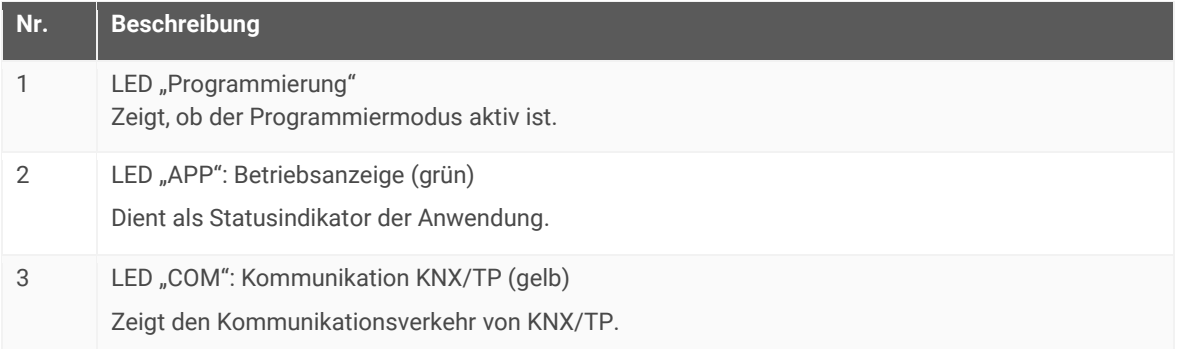

Die LEDs "APP" und "COM" haben unterschiedliche Bedeutungen je nach Phase im Betriebsmodus:

- Gerätestart
	- ► [Tabelle 9: Status des Geräts](#page-50-0)  Gerät startet, S. [51](#page-50-0)
- **•** Laufender Betrieb
	- ► Tabelle 10[: LED "APP" im Betrieb](#page-51-0), S. [52](#page-51-0)
	- ► Tabelle 11[: LED "COM" im Betrieb](#page-51-1), S. [52](#page-51-1)

Die LED "Programmierung" zeigt unabhängig vom Betriebsmodus an, ob das Gerät im Programmiermodus ist.

### **Tabelle 7: Status des Geräts – Programmiermodus**

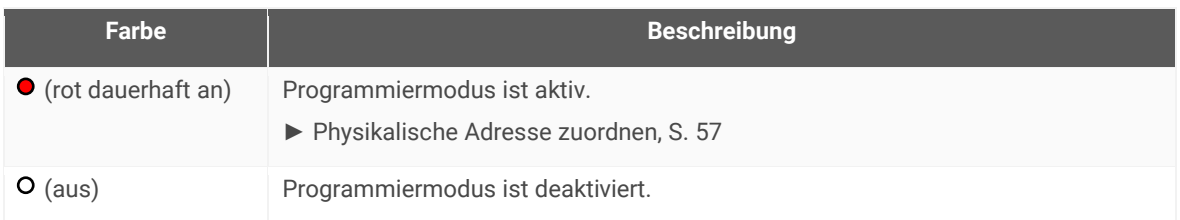

Auf der Geräteunterseite finden Sie die Statusindikatoren für das Netzwerk.

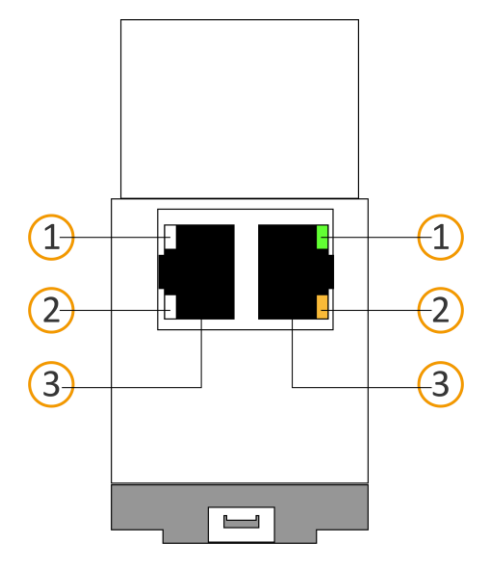

**Tabelle 8: Status des Geräts – Netzwerk**

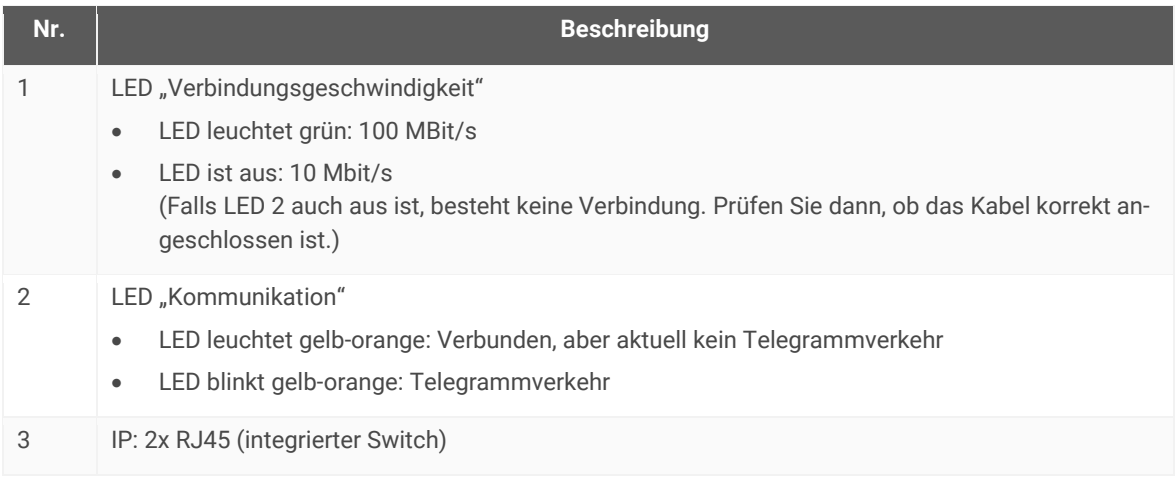

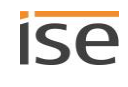

### **8.1.1 LEDs beim Gerätestart**

Nach Einschalten der Spannungsversorgung (DC 24 V an der gelb-weißen Spannungsanschlussklemme) oder nach Spannungsrückkehr zeigt das Gerät den Status mit folgenden LED-Kombinationen an:

<span id="page-50-0"></span>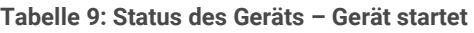

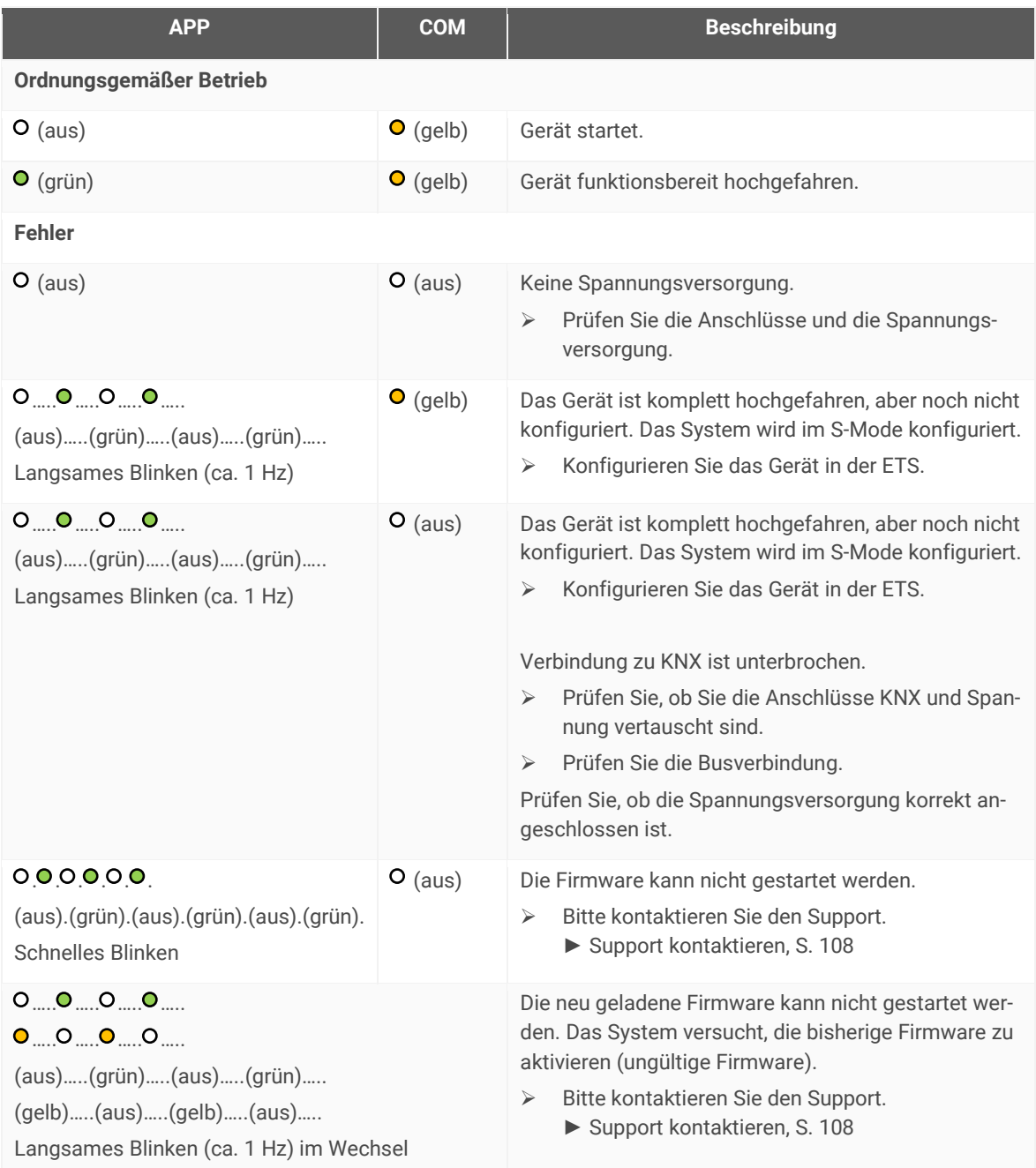

![](_page_50_Picture_7.jpeg)

### **8.1.2 LEDs im Betrieb**

Ist der Gerätestart abgeschlossen, ist die Bedeutung der LEDs wie folgt:

### <span id="page-51-0"></span>Tabelle 10: LED "APP" im Betrieb

![](_page_51_Picture_219.jpeg)

### <span id="page-51-1"></span>Tabelle 11: LED "COM" im Betrieb

![](_page_51_Picture_220.jpeg)

![](_page_51_Picture_9.jpeg)

### **8.2 Projektierung**

Projektiert wird das Gerät in der Software ETS (Engineering Tool Software). Die ETS ist in unterschiedlichen Funktionsumfang über die KNX Association (www.knx.org) erhältlich.

Alle Beschreibungen in dieser Dokumentation zur Projektierung in der ETS beziehen sich auf die Variante "ETS Professional" in Version 5.

![](_page_52_Picture_4.jpeg)

Hilfe zur Software "ETS" erhalten Sie in der integrierten Online-Hilfe der ETS. Drücken Sie die Taste [F1].

Vor der Projektierung:

![](_page_52_Picture_268.jpeg)

- <span id="page-52-0"></span>2. Ordnen Sie dem Gerät in der ETS die physikalische Adresse gemäß der KNX Topologie zu.
- 3. Wählen Sie für das Gerät entweder die Option <<IP-Adresse automatisch (von einem DHCP-Server) beziehen>> oder geben Sie die folgenden Einstellungen manuell ein:
	- IP-Adresse
	- IP-Subnetzmaske
	- Standardgateway-Adresse
- 4. Stellen Sie die allgemeinen Parameter ein. ► [Parameter konfigurieren,](#page-69-0) S. [70](#page-69-0)
- 5. Bei Bedarf, erstellen Sie Stereopaare in der Sonos-Software. siehe Sonos-Dokumentationen
- 6. Konfigurieren Sie die Master-Slave-Gruppen: Falls Sie in den allgemeinen Einstellungen in der Einstellung <<Konfiguration der Master-Slave-Gruppen>> in der Klappliste eine Anzahl von Gruppen gewählt haben, sind nun einzelne Reiter <<Gruppe <n>>> verfügbar.
- 7. Verknüpfen Sie die Gruppenadressen mit den Kommunikationsobjekten.
- ► [IP-Adresse, IP-Subnetzmaske und](#page-54-0)  [Standardgateway-Adresse einstellen,](#page-54-0)  S. [55](#page-54-0)
- 

► [Reiter <<Gruppe](#page-71-0) <n>>>, S. [72](#page-71-0)

- 8. ISE SMART CONNECT KNX SONOS ist nun bereit zur Inbetriebnahme mittels <<ETS Programmieren>> und zum Test der Funktionen.
- 9. Konfigurieren Sie auf der Gerätewebseite die Playliste für jede der in der ETS konfigurierten Master-Slave-Gruppen.

► [Playlisten über die Gerätewebseite](#page-61-1)  [konfigurieren,](#page-61-1) S. [62](#page-61-1)

### <span id="page-53-0"></span>**8.2.2 Gerät in der ETS anlegen**

Abhängig davon, ob der Produktdatenbankeintrag bereits im ETS-Katalog vorhanden ist oder das Gerät bereits in Ihrem bestehenden Projekt verwendet wird, sind unterschiedliche Arbeitsschritte erforderlich, um die aktuelle Version zu verwenden.

![](_page_53_Picture_220.jpeg)

Um einen neuen Produktdatenbankeintrag zu importieren, gibt es zahlreiche Möglichkeiten. Nachfolgend gehen wir davon aus, dass Sie sich den Produktdatenbankeintrag selbst heruntergeladen haben.

### <span id="page-53-1"></span>**Neuen Produktdatenbankeintrag importieren**

Voraussetzung: Sie haben den Produktdatenbankeintrag (Produktdatei) von unserer Webseite unter www.ise.de heruntergeladen.

- 1. Starten Sie die ETS und wählen Sie auf der Startseite den Reiter <<Kataloge>>.
- 2. Wählen Sie in der Werkzeugleiste die Schaltfläche <<Importieren>>.
- 3. Wählen Sie im Fenster <<Produktdatei öffnen>> die Produktdatei und bestätigen die Auswahl mit der Schaltfläche <<Öffnen>>.

*ETS analysiert die Datei.*

4. Folgen Sie den weiteren Anweisungen in der ETS. Rufen Sie bei Bedarf die Online-Hilfe mit der Taste [F1] auf.

#### <span id="page-54-1"></span>**Produkt in bestehendem Projekt aktualisieren**

Voraussetzung: Neuer Produktdatenbankeintrag des Geräts ist im Katalog vorhanden.

- 1. Öffnen Sie in der ETS das Projekt, in dem das Gerät aktualisiert werden soll.
- 2. Suchen Sie den neuen Produktdatenbankeintrag im Katalog und fügen Sie die neue Version des Geräts zu den Geräten Ihres Projekts hinzu.
- 3. Wählen Sie die alte Version des Geräts in der Topologie.
- 4. Wählen Sie im Bereich <<Eigenschaften>> den Reiter <<Informationen>>  $\rightarrow$  <<Applikationsprogramm>>.
- 5. Wählen Sie die Schaltfläche <<Aktualisieren>> unterhalb vom Text <<Applikationsprogramm-Version aktualisieren>> (3).

![](_page_54_Picture_8.jpeg)

Sollten Sie versehentlich den Wert der Klappliste <<Applikationsprogramm ändern>> (2) verändert haben, machen Sie diese Aktion rückgängig, andernfalls gehen Ihnen die Verknüpfungen zu den Gruppenadressen verloren.

6. Wählen Sie das neu hinzugefügte Gerät und löschen es wieder aus der Topologie.

![](_page_54_Picture_219.jpeg)

**Abbildung 16: Applikationsprogramm aktualisieren**

### <span id="page-54-0"></span>**8.2.3 IP-Adresse, IP-Subnetzmaske und Standardgateway-Adresse einstellen**

Neben der physikalischen Adresse im KNX Netzwerk muss ISE SMART CONNECT KNX SONOS eine Adresse, die Subnetz-Maske und die Adresse des Standardgateways im IP-Datennetzwerk zugewiesen werden.

Die Einstellungen können Sie manuell in der ETS eingeben oder automatisiert beziehen (Bezug der Daten von einem DHCP-Server, (z. B. im Router des Datennetzwerks integriert)).

#### **IP-Adresse, IP-Subnetzmaske und Standardgateway-Adresse einstellen**

1. Wählen Sie das Gerät in der ETS und wählen im Kontextmenü <<Eigenschaften>>.

*Der Bereich <<Eigenschaften>> des Geräts wird in der Sidebar der ETS angezeigt.*

- 2. Wählen Sie den Reiter <<IP>> (2).
- 3. Wählen Sie eins der Optionsfelder (3): Einstellungen s. ► [Tabelle 12: Einstellungen zur](#page-55-0)  manuellen [IP-Adressen-Eingabe oder zum automati](#page-55-0)schen [Bezug,](#page-55-0) S. [56](#page-55-0)
- 4. Falls Sie die Einstellung <<Feste IP-Adresse verwenden>> gewählt haben, geben Sie die jeweiligen Adressen in die Felder (4) ein.

![](_page_54_Picture_220.jpeg)

**Abbildung 17: IP-Adressen und weitere Einstellungen in den Eigenschaften eines Geräts**

![](_page_54_Picture_26.jpeg)

![](_page_55_Picture_149.jpeg)

### <span id="page-55-0"></span>**Tabelle 12: Einstellungen zur manuellen IP-Adressen-Eingabe oder zum automatischen Bezug**

![](_page_55_Picture_5.jpeg)

### **8.2.4 Physikalische Adresse programmieren**

Die physikalische Adresse, die Sie in der ETS vergeben haben, muss dem Gerät zugeordnet werden. Wir sprechen dabei von "programmieren". Dazu müssen Sie das Gerät in den Programmiermodus versetzen.

### <span id="page-56-1"></span>**Physikalische Adresse zuordnen**

Voraussetzungen: Gerät und Busspannung sind eingeschaltet. Programmier-LED ist aus.

- 1. Drücken Sie kurz die Programmiertaste (1). *Die Programmier-LED (2) leuchtet rot.*
- 2. Ordnen Sie dem Gerät in der ETS die physikalische Adresse gemäß der KNX Topologie zu.
- 3. Tragen Sie auf dem Gerät in das Feld <<Phy. Addr.>> die zugeordnete physikalische Adresse mit einem abriebfesten Marker ein.

![](_page_56_Figure_8.jpeg)

Erfolgreiche Zuordnung der physikalischen Adresse erkennen:

- Gerät: Die Programmier-LED am Gerät ist aus.
- ETS: Auf dem Reiter <<Historie>> wird die abgeschlossene Übertragung mit grüner Markierung angezeigt. Programmieren-Flag <<Adr>> ist gesetzt und << Cfg>> ist nicht gesetzt. Weitere Informationen zu diesen und weiteren Flags erhalten Sie in der ETS-Dokumentation.

![](_page_56_Picture_12.jpeg)

Nachdem die IP-Adresse zugeordnet ist, können Sie das Gerät auch bequem über die Gerätewebseite in den Programmiermodus versetzen, anstatt direkt am Gerät die Programmiertaste zu drücken.

### <span id="page-56-0"></span>**8.2.5 Auf Werkseinstellungen zurücksetzen**

Wenn Sie das Gerät auf Werkseinstellungen zurücksetzen, verhält sich das Gerät wie im Auslieferungszustand. Das Gerät ist dann unprojektiert:

- Das Gerät verbleibt aber in den bestehenden Projekten.
- Das Gerät behält die Version des Applikationsprogramms in der ETS.
- Die komplette Parametrisierung wird verworfen.
- Als physikalische KNX Adresse hat das Gerät wieder: 15.15.255.

ñ

Ein unprojektiertes Gerät erkennen Sie daran, dass die grüne APP-LED nach dem Starten des Ge-

räts langsam blinkt.

► [Tabelle 9: Status des Geräts](#page-50-0) – Gerät startet, S. [51](#page-50-0)

Um das Gerät auf Werkseinstellungen zurückzusetzen, haben Sie folgende Möglichkeiten:

- Manuell: Sie drücken die Programmiertaste am Gerät in einer bestimmten Abfolge.
- Automatisiert: Sie wählen die Funktion <<Werksreset>> auf der Gerätewebseite.

### **Gerät manuell auf Werkseinstellungen zurücksetzen**

Voraussetzung: Das Gerät ist ausgeschaltet.

- 1. Drücken Sie die Programmiertaste (1) und halten Sie diese weiter gedrückt während Sie das Gerät einschalten. Halten Sie die Programmiertaste weiterhin gedrückt.
- 2. Warten Sie bis die folgenden LEDs alle anfangen gleichzeitig langsam zu blinken:
	- Programmier-LED (4)
	- APP-LED (5)
	- COM-LED (6)
- 3. Lassen Sie die Programmiertaste kurz los.
- 4. Drücken Sie erneut die Programmiertaste und halten Sie diese solange gedrückt, bis die folgenden LEDs alle gleichzeitig schnell blinken:
	- Programmier-LED (4)
	- APP-LED (5)
	- COM-LED (6)
- 5. Lassen Sie die Programmiertaste los. *Das Gerät wird auf die Werkseinstellungen zurückgesetzt.*

*Sie müssen das Gerät nicht neu starten.*

### **Gerät über eine Funktion auf Gerätewebseite auf Werkseinstellungen zurücksetzen**

1. Rufen Sie die Gerätewebseite auf.

Abschnitt *►* [Gerätewebseite: Startseite aufrufen,](#page-41-1) S. [42](#page-41-1)

- 2. Wählen Sie in der Menüleiste <<System>>  $\rightarrow$  <<Werksreset>>.
- 3. Bestätigen Sie die Sicherheitsabfrage.

*Sobald das Gerät auf die Werkseinstellungen zurückgesetzt ist, wird die Startseite angezeigt. Das Gerät muss nicht neu gestartet werden.*

### **8.2.6 Applikationsprogramme und Projektierungsdaten übertragen**

Im Anschluss an die Programmierung der physikalischen Adresse können Applikationsprogramm, Parameter-Einstellungen und Gruppenadress-Anbindungen in das Gerät übertragen werden.

Die Verbindung zum Gerät kann dafür weiter über IP Direktverbindung oder über KNX/TP erfolgen.

![](_page_57_Picture_24.jpeg)

Wegen deutlich kürzerer Übertragungszeiten empfehlen wird den Download über die IP Direktverbindung.

Wählen Sie auf der ETS-Startseite den Reiter <<Bus>>  $\rightarrow$  <<Verbindungen>>  $\rightarrow$  <<Optionen>>  $\rightarrow$ <<Direkte IP-Verbindung verwenden, wenn verfügbar>>.

#### **Projektierungsdaten übertragen**

- 1. Wählen Sie im Menü <<Inbetriebnahme>>  $\rightarrow$  <<Programmieren>>  $\rightarrow$  <<Applikationsprogramm>>.
- 2. Warten Sie nach dem Download bitte, während das Gerät die Daten übernimmt und die Applikation initialisiert.

*Die Inbetriebnahme ist abgeschlossen.*

![](_page_57_Figure_32.jpeg)

### **8.3 Funktionsumfang erweitern (Firmware aktualisieren)**

Funktionserweiterungen für ISE SMART CONNECT KNX SONOS erhalten Sie über eine neue Version der Firmware. Die jeweils aktuelle Firmware und das passende Produkthandbuch laden Sie einfach von unserer Webseite www.ise.de herunter.

Damit Sie die neuen Funktionen nutzen können, müssen die Versionen der eingesetzten Firmware und des Produktdatenbankeintrags kompatibel sein.

### <span id="page-58-0"></span>**8.3.1 Firmware über die Gerätewebseite aktualisieren**

Sie können ausschließlich eine Firmwareversion aufspielen, die neuer ist, als die aktuelle Version auf dem Gerät.

![](_page_58_Picture_6.jpeg)

### **Kein Downgrade!**

Vorangegangene Versionen können nicht aufgespielt werden.

Abhängig davon, ob das Gerät eine Internetverbindung hat, gibt es eine andere Variante zum Aktualisieren.

- Online: Firmware automatisiert online einspielen.
- Offline: Firmware offline einspielen.

Nutzen Sie diese Variante für Geräte, welche in ihrer Einbauumgebung keine Internetanbindung haben und nur über das lokale Netzwerk zu erreichen sind.

#### **Firmware automatisiert online einspielen**

- 1. Melden Sie sich an der Gerätewebseite an.
- 2. Wählen in der Menüleiste <<System>> > > <<Firmware aktualisieren>>.

*Das System ermittelt die aktuell installierte Firmwareversion. Falls eine neue Firmwareversion für das Gerät verfügbar ist, wird Ihnen diese angezeigt. Sie werden über Inkompatibilitäten informiert. ► [Kompatibilität zwischen Produktdatenbankeintrag und Firmwareversion ermitteln,](#page-59-0) S. [60](#page-59-0)*

3. Wählen Sie die Schaltfläche <<Firmware aktualisieren>>.

#### **Firmware offline einspielen**

i.

### **KEINE KOMPATIBILITÄTSPRÜFUNG**

Das System prüft nicht, ob die aktuelle Konfiguration mit der neuen Firmware kompatibel ist. Sie müssen selbst prüfen, ob die Firmware mit dem Produktdatendankeintrag kompatibel ist.

► [Kompatibilität zwischen Produktdatenbankeintrag und Firmwareversion ermitteln,](#page-59-0) S. [60.](#page-59-0)

Voraussetzung: Sie haben die aktuelle Firmwareversion von der Webseite www.ise.de heruntergeladen.

- 1. Melden Sie sich an der Gerätewebseite an.
- 2. Wählen in der Menüleiste <<System>> $\rightarrow$  <<Firmware aktualisieren>>.
- 3. Wählen Sie die Schaltfläche <<Datei auswählen>>.
- 4. Wählen Sie im Explorer die gewünschte Firmware-Datei und bestätigen Sie Ihre Auswahl mit der Schaltfläche <<Öffnen>.
- 5. Wählen Sie die Schaltfläche <<Firmware aktualisieren>>.

# <span id="page-59-0"></span>**8.3.2 Kompatibilität zwischen Produktdatenbankeintrag und Firmwareversion**

### **ermitteln**

Damit Sie die neuen Funktionen des Geräts nutzen können, muss die Version der eingesetzten Firmware mit der Version des Applikationsprogramms des Geräts im Projekt kompatibel sein. Das Applikationsprogramm ist Teil des Produktdatenbankeintrags.

![](_page_59_Picture_4.jpeg)

Die Applikationsprogramm-Version finden Sie in der ETS im Bereich <<Eigenschaften>> des Geräts auf dem Reiter << Information  $\gg \to \ll$ Applikationsprogramm>> unter << Programmversion >>.

### **Kompatibilität auf einem Blick erkennen - Voll kompatibel**

Wenn die Hauptversion des Applikationsprogramms und der Firmware identisch sind, dann sind die Versionen voll kompatibel.

Die Versionsnummern sind nach folgendem Schema aufgebaut: <<Hauptversionsnr.>>.<<Unterversionsnr.>>

### **Beispiel 1: Volle Kompatibilität bei gleichen Hauptversionsnummern**

- Firmwareversion: 2.3
- Applikationsprogramm-Version: 2.0

![](_page_59_Picture_12.jpeg)

Möglicherweise müssen Sie das Applikationsprogramm aber dennoch aktualisieren, um alle neuen Funktionen nutzen zu können.

► [Produkt in bestehendem Projekt](#page-54-1) aktualisieren, S. [55](#page-54-1)

### **Inkompatibel: Hauptversionsnummer der Firmware ist höher als die des Applikationsprogramms**

Wenn die neue Firmware eine höhere Hauptversionsnummer hat als die des Applikationsprogramms, dann sind die Versionen inkompatibel. In diesem Fall müssen Sie die Applikation in der ETS entladen. Nach dem Entladen ist das Gerät unprojektiert, behält aber seine physikalische KNX Adresse:

- Das Gerät verbleibt aber in den bestehenden Projekten.
- Das Gerät behält die Version des Applikationsprogramms in der ETS.
- Die komplette Parametrisierung wird verworfen.
- Benutzerdaten in der ETS bleiben erhalten.

### **Beispiel 2: Inkompatibilität bei höherer Hauptversionsnummer der Firmware**

- Firmwareversion: 2.3
- Applikationsprogramm-Version: 1.3

![](_page_59_Picture_26.jpeg)

### **Kompatibilität herstellen**

Voraussetzung: Neuer Produktdatenbankeintrag des Geräts ist im Katalog vorhanden.

- 1. Öffnen Sie in der ETS das Projekt, in dem das Gerät aktualisiert werden soll.
- 2. Suchen Sie den neuen Produktdatenbankeintrag im Katalog und fügen Sie die neue Version des Geräts in Ihrem Projekt hinzu.
- 3. Wählen Sie die alte Version des Geräts in der Topologie.
- 4. Wählen Sie im Fenster << Topologie>> in der Menüleiste die Schaltfläche << Entladen>>  $\rightarrow$  << Applikationsprogramm>>.

![](_page_60_Picture_7.jpeg)

Nach dem Entladen verhält sich das Gerät wie im Auslieferungszustand. Das Gerät ist dann unprojektiert. Beginnen Sie dann die Projektierung wie gewohnt. ► [Überblick Projektierung,](#page-52-0)  S. [53](#page-52-0)

- 5. Wählen Sie im Bereich <<Eigenschaften>> den Reiter <<Informationen>>  $\rightarrow$  <<Applikationsprogramm>>.
- 6. Wählen Sie die Schaltfläche <<Aktualisieren>> unterhalb vom Text <<Applikationsprogramm-Version aktualisieren>>.
- 7. Wählen Sie das neu hinzugefügte Gerät und löschen es wieder aus der Topologie.

![](_page_60_Picture_14.jpeg)

# <span id="page-61-1"></span>**9 Playlisten über die Gerätewebseite konfigurieren**

Im allgemeinen Sprachgebrauch ist eine Playliste eine Zusammenstellung von Musik. Für die auf der Gerätewebseite konfigurierte Playliste können diverse weitere Einstellungen vorgenommen werden, bspw. die zufällige Wiedergabe der Titel einer Sonos-Playliste. In einer Playliste speichern Sie alle Voreinstellungen pro Master-Slave-Gruppe.

### <span id="page-61-0"></span>**9.1 Playlisten konfigurieren**

Eine Playliste kann aus bis zu 255 Einträgen bestehen. Der Eintrag selbst bietet unterschiedliche Konfigurationsmöglichkeiten, je nachdem welchen Quelltyp Sie wählen.

![](_page_61_Picture_118.jpeg)

### <span id="page-61-2"></span>**Abbildung 18: Gerätewebseite für die Konfiguration der Playliste**

1) Nummer der Master-Slave-Gruppe, die gerade angezeigt wird.

Diese Nummer entspricht der Nummer der Master-Slave-Gruppe in der ETS.

Bsp.: Sehen Sie hier die <<1>>, konfigurieren Sie die Playlisten für die Master-Slave-Gruppe <<Gruppe 1>>.

- 2) Konfigurationsbereich.
- 3) Schaltflächen, bezogen auf die aktuell angezeigte Master-Slave-Gruppe.

### **Initiale Anzeige**

Wenn das Gerät korrekt projektiert und der Master der ersten Master-Slave-Gruppe erreichbar ist, zeigt die Startseite die verfügbaren Quellen an.

Das Gerät lädt die Quellen aus den mit der Sonos-Software konfigurierten Quelltypen <<Sonos-Playlisten>> und << Meine Radiosender>> sowie den ggf. vorhandenen externen Quelltypen. Dabei werden in alphabetischer Reihenfolge zunächst alle Playlisten und danach alle Sender angezeigt.

![](_page_61_Picture_17.jpeg)

### **Master-Slave-Gruppe wechseln**

Welche Master-Slave-Gruppe gerade angezeigt wird, erkennen Sie an der Nummer in der Klappliste <<Konfiguration der Playliste für Gruppe>> (s. (1) in ► [Abbildung 18: Gerätewebseite für die Konfiguration der Playliste,](#page-61-2)  S. [62\)](#page-61-2).

 Um eine andere Master-Slave-Gruppe zu konfigurieren, geben Sie in die Klappliste <<Konfiguration der Playliste für Gruppe>> die Nummer der gewünschten Gruppe ein. Diese Nummer entspricht der Nummer der Master-Slave-Gruppe in der ETS.

### **Konfiguration der Playlisten, ohne dass Verbindung zum Sonos-System besteht**

Sie können die Playlisten für die Gruppen auch ohne eine Verbindung zum später verwendeten Sonos-System konfigurieren. Es ist also möglich, dies vor dem Einsatz des ISE SMART CONNECT KNX SONOS beim Endnutzer zu tun.

Besonderheit: Weil noch keine Verbindung besteht, können die Quellen aus der Sonos-Software nicht geladen werden, deshalb müssen Sie den Namen in der Einstellung <<Quelle>> selbst eintragen. Der Name muss übereinstimmen mit dem Namen, den Sie später in der Sonos-Software definieren. Beachten Sie die Groß- und Kleinschreibung und die Namenskonventionen des Sonos-Systems (z. B. Zeichenanzahl). Der Aufbau einer internen Systematik (z. B. durch die Verwendung von Nummernkreisen) durch "Auslassen" einzelner Nummern ist selbstverständlich möglich.

![](_page_62_Picture_203.jpeg)

### **Tabelle 13: Playlistenkonfiguration - Einstellungen auf der Seite <<Playlisten-Zuordnung>>**

![](_page_63_Picture_148.jpeg)

![](_page_63_Picture_4.jpeg)

![](_page_64_Picture_175.jpeg)

![](_page_65_Picture_185.jpeg)

### **Tabelle 14: Schaltflächen auf der Seite <<Playlisten-Zuordnung>>**

![](_page_65_Picture_186.jpeg)

#### **Wie kann ich eine Sonos-Playliste umbenennen?**

Verwenden Sie dazu Ihre Sonos-Software (z. B. Ihre App).

#### **Manuelle Anpassung erforderlich**

![](_page_66_Picture_4.jpeg)

Die Umbenennung wird nicht automatisch ins KNX Umfeld übertragen.

Durchsuchen Sie auf der Gerätewebseite die Playlisten nach dem alten Namen der Sonos-Playliste. Passen Sie nun den Namen in der Einstellung <<Quelle>> an.

### <span id="page-66-0"></span>**9.1.1 Ansagemodus**

Der Ansagemodus ist nur für den Quelltyp << Sonos-Playlisten>> verfügbar.

Ansagen unterbrechen andere Quellen. Nachdem alle Titel einer Ansage durchlaufen sind, wird die Quelle abgespielt, die zuvor unterbrochen wurde. Zusätzlich wird auch die ursprüngliche Gruppenlautstärke wieder eingestellt. Je nach Quelle hat der Rücksprung unterschiedliche Auswirkungen:

- Radiosender: Es wird zurück zum Sender gewechselt.
- Sonos-Playliste: Es wird exakt an der Stelle weitergespielt, an der unterbrochen wurde.

![](_page_66_Picture_12.jpeg)

Der Ansagemodus hat keinen Einfluss auf die Gruppenbildung und funktioniert wie alle Quellen nur, wenn der als Master konfigurierte Player nicht gerade als Slave verwendet wird.

#### **Zufallswiedergabe oder die Wiederholung ist aktiviert**

Falls die Zufallswiedergabe oder die Wiederholung aktiviert ist, schaltet die Ansage diese Modi für die Dauer der Ansage ab.

 Ansagen, die aus mehreren Titeln bestehen, werden immer in der normalen Reihenfolge abgespielt und enden nach dem letzten Titel.

#### **Unterbrechung durch das Auswählen einer anderen Quelle oder durch Stoppen**

Wenn die Ansage durch das Auswählen einer anderen Quelle oder durch Stoppen unterbrochen wird, stellt der ISE SMART CONNECT KNX SONOS den Zustand von vor der Ansage nicht wieder her.

Ein Pausieren der Ansage bewirkt allerdings die sofortige Rückkehr zum vorherigen Wiedergabezustand.

### **9.1.2 Zufällige Wiedergabe**

Die zufällige Wiedergabe ist nur für den Quelltyp << Sonos-Playlisten>> verfügbar. "Zufällig" bedeutet, dass die Titel einer Sonos-Playliste nicht in der konfigurierten Reihenfolge abgespielt werden, sondern die Wiedergabereihenfolge zufällig ist.

# õ

#### **Verwechslungsgefahr "Shuffle", "Random"**

Die zufällige Wiedergabe über Einstellung <<Zufall>> entspricht der Funktion "Shuffle" und nicht "Random". Jeder Titel der Sonos-Playliste wird also nur genau einmal abgespielt.

![](_page_66_Picture_27.jpeg)

### **Anwendungsfall "Zufälliger Starttitel"**

Die Aufnahme eines Musicals ist in mehrere Stücke unterteilt, die aufeinander aufbauen. Die Stücke sind je ein Titel und in einer Sonos-Playliste gespeichert. Eine komplett zufällige Wiedergabe wäre hier sehr störend, aber dennoch möchte man das Musical nicht immer von Beginn an hören.

Für diesen Fall gibt es die Einstellung <<Zufall>> <<Zufälliger Starttitel>>. Dabei wird nur der Titel, mit dem gestartet wird, nach dem Zufallsprinzip gewählt. Alle nachfolgenden Titel werden in der konfigurierten Reihenfolge abgespielt.

### **Anwendungsfall "Zufälliger Wiedergabe aller Titel"**

Während einer Party soll die Musik nicht immer in derselben Reihenfolge abgespielt werden.

Für diesen Fall gibt es die Einstellung <<Zufall>> > << an>>. Die Reihenfolge aller Titel der Sonos-Playliste wird dann nach dem Zufallsprinzip abgespielt. Ihren Gästen wird dabei nicht langweilig, dann jeder Titel der Sonos-Playliste wird nur genau einmal abgespielt.

### <span id="page-67-0"></span>**9.2 Schneller neue Playlisten konfigurieren**

Falls die Konfigurationen zweier Master-Slave-Gruppen nur minimal abweichen, ist es einfacher eine vorhandene Konfiguration zu kopieren und dann nur noch die abweichenden Stellen schnell anzupassen.

### **Neue Playliste auf Basis einer Kopie erstellen**

Voraussetzung: Playliste, die kopiert werden soll, ist konfiguriert.

- 1. Wechseln Sie in eine neue Master-Slave-Gruppe, indem Sie in der Klappliste die entsprechende Gruppen-Nummer wählen.
- 2. Wählen Sie in der Klappliste neben der Schaltfläche <<Laden>> die Master-Slave-Gruppe, deren Konfiguration Sie kopieren möchten.
- 3. Wählen Sie die Schaltfläche <<Laden>>.
- 4. Ändern Sie die Konfiguration nach Bedarf.
- 5. Wählen Sie die Schaltfläche <<Speichern>>.

### **9.3 Wiedergabe von microSD-Karte**

Die microSD-Karte ist optional und ermöglicht das Streamen der darauf gespeicherten Audiodateien. Der microSD-Kartenhalter des Geräts kann Speicherkarten mit einer Kapazität von bis zu 32 GB aufnehmen. Unterstützt wird das FAT32 Dateisystem, die Freigabe ist nur lesbar.

Sobald eine microSD-Karte in den ISE SMART CONNECT KNX SONOS eingelegt ist, kann der Inhalt über die Windows Netzwerkfreigabe gelesen werden.

#### **Inhalt über die Windows Netzwerkfreigabe lesen**

Õ

ñ

Anleitungen zur Konfiguration innerhalb von Sonos-Software sind ohne Gewähr. Sonos-Software ist kein Produkt der ise Individuelle Software und Elektronik GmbH. Wir garantieren keinesfalls für die Aktualität und Richtigkeit von Dokumentationen zu Fremdprodukten.

1. Geben Sie im Windows Explorer die IP-Adresse des Geräts gefolgt von dem Verzeichnis *data* an, z. B. *\\192.168.137.109\data*.

#### **Bei DHCP feste IP-Adressen verwenden**

Wenn Sie DHCP verwenden, müssen Sie Ihren Router so konfigurieren, dass dem ISE SMART CONNECT KNX SONOS immer dieselbe IP-Adresse zugewiesen wird (feste IP-Adresse). Bitte schauen Sie in das Handbuch Ihres Routers, wie Sie dies konfigurieren können.

- 2. Um mit den Sonos-Geräten auf die Freigabe zuzugreifen, verwenden Sie die Sonos-Software. Wählen Sie den Menüpunkt <<Verwalten>> <<Einstellungen der Musikbibliothek>>.
- 3. Fügen Sie unter dem Punkt <<Ordner>> die obige URL hinzu ohne Angabe von Benutzernamen und Passwort.

*Die Musikdateien der microSD-Karte sind nun unter dem Punkt <<Musikbibliothek>> der Sonos-Software verfügbar.*

#### **MP3-Playlisten**

ů

Anleitungen zur Konfiguration innerhalb von Sonos-Software sind ohne Gewähr. Sonos-Software ist kein Produkt der ise Individuelle Software und Elektronik GmbH. Wir garantieren keinesfalls für die Aktualität und Richtigkeit von Dokumentationen zu Fremdprodukten.

MP3-Playlisten, die Sie auf der microSD-Karte gespeichert haben, finden Sie innerhalb der Sonos-Software unter <<Musikbibliothek>>  $\rightarrow$  <<Importierte Playlisten>>.

Um die MP3-Playlisten mit dem ISE SMART CONNECT KNX SONOS zu verwenden, müssen Sie diese zuerst einer Sonos-Playliste hinzufügen. Zum Hinzufügen verwenden Sie die Sonos-Software.

Falls Sie später auf der microSD-Karte neue Musik aufgespielt haben und Sie diese in der Sonos-Software noch nicht sehen können, aktualisieren Sie die Musikbibliothek in der Sonos-Software.

![](_page_68_Picture_18.jpeg)

# <span id="page-69-0"></span>**10 Parameter konfigurieren**

Nachfolgend sind die Reiter der Ansicht <<Parameter>> kurz beschrieben. Details entnehmen Sie den spezifischen Abschnitten.

![](_page_69_Picture_125.jpeg)

### **Abbildung 19: Parameter in ETS**

- 1) Einstellungen, die für alle angeschlossen Sonos-Geräte gültig sind.
- 2) Konfiguration von Master-Slave-Gruppen.
- 3) Konfigurationsbereich: Die Parameter des jeweils gewählten Reiters werden hier konfiguriert.

### **10.1.1Reiter <<Allgemein>> (allgemeine Einstellungen)**

Der Standardwert jedes Parameters ist **fett** markiert.

![](_page_69_Picture_126.jpeg)

![](_page_70_Picture_222.jpeg)

![](_page_71_Picture_201.jpeg)

### <span id="page-71-0"></span>**10.1.2 Reiter <<Gruppe <n>>> (Master-Slave-Gruppen definieren)**

Für jede Master-Slave-Gruppe gibt es einen Reiter, auf dem Sie die IP-Adressen der Master- und Slave-Geräte eingeben.

Die Sonos-Geräte werden über ihre IP-Adresse identifiziert. Eine korrekt konfigurierte Master-Slave-Gruppe besteht mindestens aus dem Master. Wenn ein Master weitere Sonos-Geräte als Slave steuern können soll, wählen Sie die gewünschte Anzahl in der Einstellung <<Gruppe <n> - Anzahl Slaves>>. Danach geben Sie die IP-Adresse der Sonos-Geräte in die entsprechenden Felder <<Gruppe <n> - Slave <m>>>ein.

![](_page_71_Picture_5.jpeg)

Master-Slave-Gruppen können trotz der Begrenzung auf fünf Slaves pro Master wesentlich mehr als fünf Sonos-Geräte mit einem Master steuern.

► [Abbildung 7: Ein Master steuert max. 51 Sonos-Geräte \(inkl. sich selbst\),](#page-28-0) S. [29](#page-28-0)

### **Reiter zur Konfiguration der Master-Slave-Gruppen nicht verfügbar?**

Damit die Reiter zur Konfiguration der Master-Slave-Gruppen verfügbar sind, müssen Sie auf dem Reiter <<Allgemein>> in der Einstellung <<Konfiguration der Master-Slave-Gruppe>> als Wert die gewünschte Anzahl an Gruppen wählen. Wenn Sie bspw. den Wert <<3 Gruppen>> gewählt haben, werden Ihnen drei Reiter <<Gruppe <n>>> angeboten.

### **Konfiguration der Slaves in den Master-Slave-Gruppen nicht verfügbar?**

Damit Slaves konfiguriert werden können, müssen Sie auf dem Reiter <<Allgemein>> in der Einstellung <<Unterstützung für dynamische Gruppenbildung (Master/Slave)>> als Wert <<ja>> wählen.
#### **Konzept**

Sie können zur Laufzeit einem Master nicht einfach irgendein Sonos-Gerät als Slave hinzufügen, sondern nur die Sonos-Geräte, die Sie in der Konfiguration auf Reiter <<Gruppe <n>>> <<Einstellungen>> für die jeweilige Master-Slave-Gruppe definiert haben.

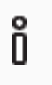

Die Definition von Slaves in einer Master-Slave-Gruppe sagt aus, welche Sonos-Geräte potenziell mit dem Master verbunden werden können. Mit dem Kommunikationsobjekt 4[0 <<Slave](#page-91-0)  1/2/3/4/5 – [Zugehörigkeit Gruppe schalten>>](#page-91-0) aktivieren Sie die einzelnen Slaves.

#### **Warum muss ich jeden einzelnen Slave einer Master-Slave-Gruppe aktivieren?**

Das einzelne Aktivieren bietet Ihnen noch mehr Flexibilität. Schalten Sie bspw. die Ansage "Türklingel" für die Zeit des Mittagsschläfchens für das Sonos-Gerät im Kinderzimmer ab. Für die Ansage "Essensruf" aktivieren Sie alle Slaves, damit keiner im Haus die warme Mahlzeit verpasst.

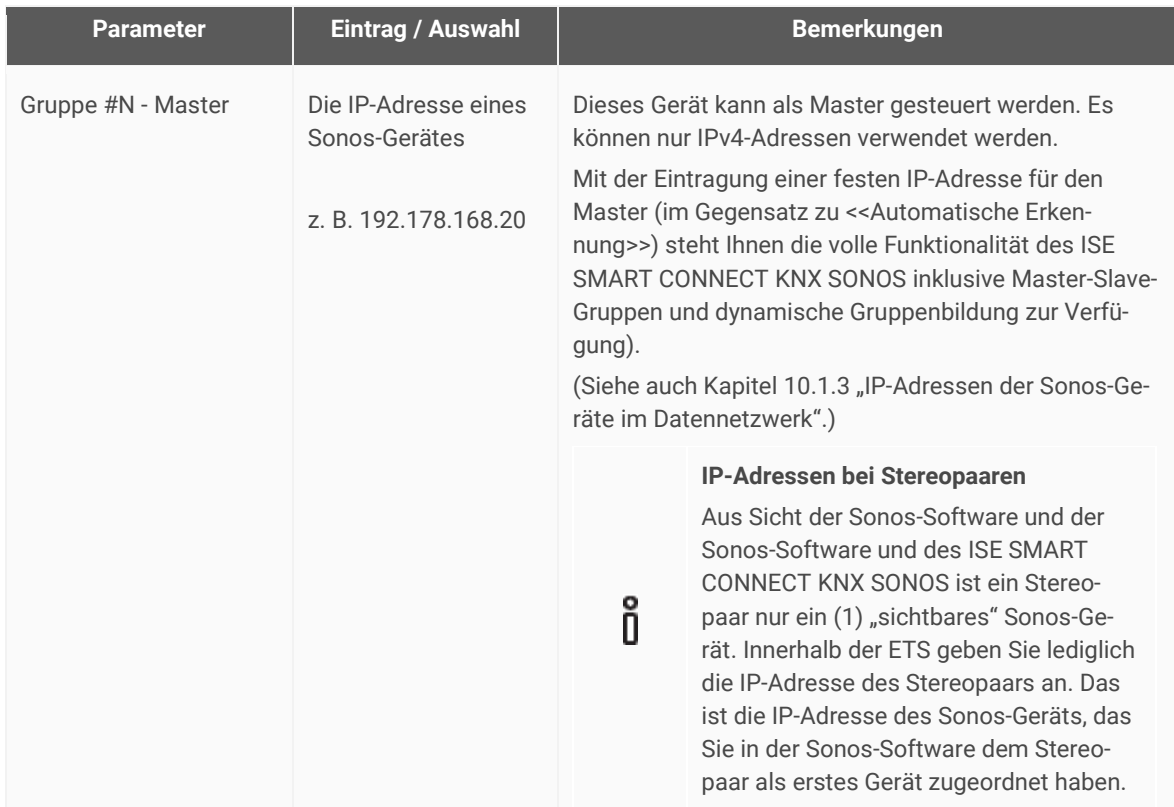

#### **Tabelle 15: Einstellungen für Master-Slave-Gruppen**

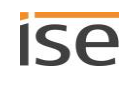

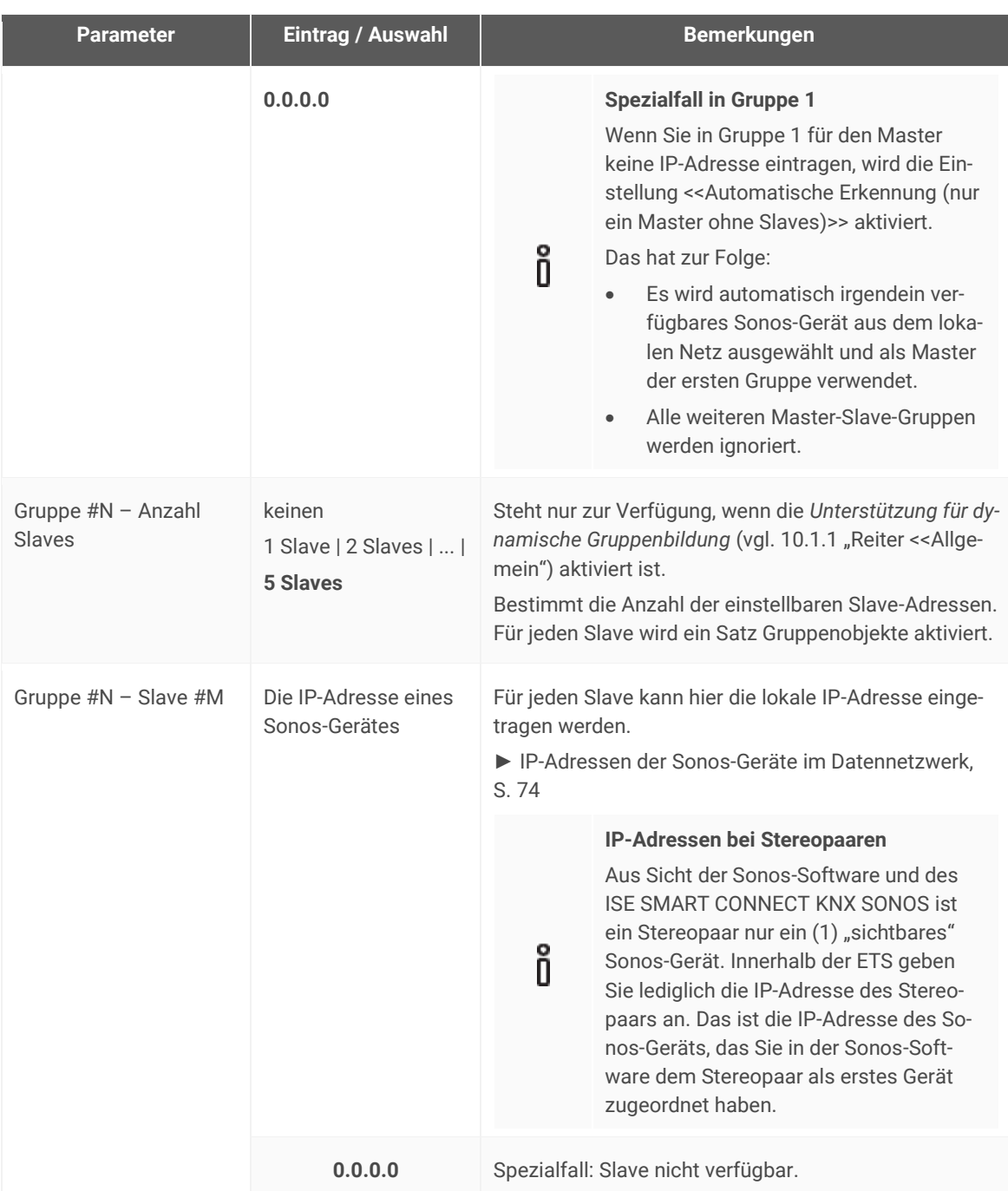

## <span id="page-73-0"></span>**10.1.3 IP-Adressen der Sonos-Geräte im Datennetzwerk ermitteln**

Sie benötigen die IP-Adresse des Sonos-Geräts, um das jeweilige Sonos-Gerät als Master oder Slave innerhalb der ETS zu konfigurieren. Zur Ermittlung der IP-Adressen der Sonos-Geräte bietet die Sonos PC-Software eine schnelle Unterstützung an.

#### **IP-Adressen bei Stereopaaren**

ů

Aus Sicht der Sonos-Software und des ISE SMART CONNECT KNX SONOS ist ein Stereopaar nur ein (1) "sichtbares" Sonos-Gerät. Innerhalb der ETS geben Sie lediglich die IP-Adresse des Stereopaars an. Das ist die IP-Adresse des Sonos-Geräts, das Sie in der Sonos-Software dem Stereopaar als erstes Gerät zugeordnet haben.

#### **IP-Adresse von Sonos-Geräten in der Sonos-Software ermitteln**

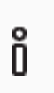

ñ

Anleitungen zur Konfiguration innerhalb von Sonos-Software sind ohne Gewähr. Sonos-Software ist kein Produkt der ise Individuelle Software und Elektronik GmbH. Wir garantieren keinesfalls für die Aktualität und Richtigkeit von Dokumentationen zu Fremdprodukten.

- 1. Starten Sie die Sonos-Software für PC.
- 2. Wählen Sie im Menü Hilfe den Punkt <<Über mein Sonos-System>>.

Es erscheint nachfolgende Anzeige, in der Ihre Sonos-Geräte mit ihren Namen und den aktuellen IP-Adressen aufgelistet werden, z. B.:

#### **Beispiel 3: Verknüpfter ZP: 192.168.137.80**

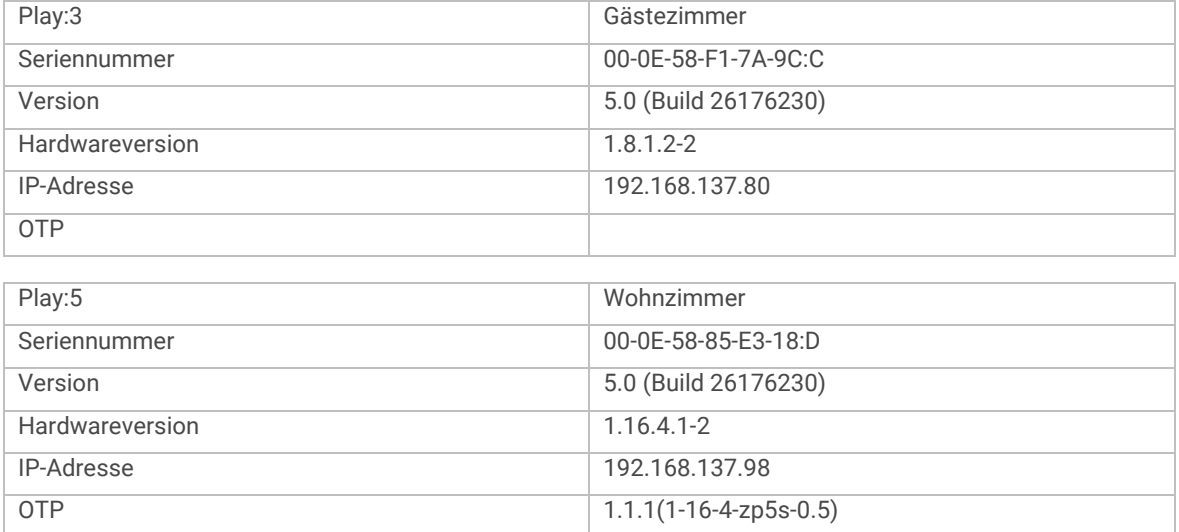

#### **Bei DHCP feste IP-Adressen verwenden**

Wenn Sie DHCP für Ihre Sonos-Geräte verwenden, müssen Sie Ihren Router so konfigurieren, dass einem Sonos-Gerät immer dieselbe IP-Adresse zugewiesen wird (feste IP-Adresse).

In der Konfiguration der Master-Slave-Gruppen haben Sie die IP-Adressen der Sonos-Geräte eingetragen. Diese IP-Adresse wird zur Identifikation der Sonos-Geräte verwendet. Wenn nun ein Sonos-Gerät eine andere IP-Adresse erhält, ist es über den ISE SMART CONNECT KNX SONOS nicht mehr ansprechbar ist.

Bitte schauen Sie in das Handbuch Ihres Routers, wie Sie dies konfigurieren können.

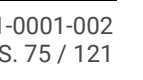

# **11 Kommunikationsobjekte**

Mit dem ISE SMART CONNECT KNX SONOS können Sie bis zu zehn Master-Slave-Gruppen steuern. Pro Master-Slave-Gruppe gibt es einen identischen Satz an Kommunikationsobjekten. Die jeweils funktionsgleichen Kommunikationsobjekte der Master-Slave-Gruppen haben je einen Offset von 100.

### **Beispiel 4: Offset der Kommunikationsobjekte**

Master-Slave-Gruppe 1 Kommunikationsobjekt  $1 \rightarrow$  Kommunikationsobjektnummer 1 + Offset 100 = Master-Slave-Gruppe 2 Kommunikationsobjekt 101

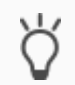

Õ

Nutzen Sie den Reiter <<Kanäle>>, um die Kommunikationsobjekte pro Master-Slave-Gruppe anzuzeigen.

## **11.1 Gruppenadressen an Gruppenobjekte anbinden**

Am ISE SMART CONNECT KNX SONOS stehen die folgenden Gruppenobjekte zur Anbindung von Gruppenadressen bereit.

In den Tabellen der Kommunikationsobjekte wird für "Master-Slave-Gruppe" teilweise die Abkürzung "Gruppe" verwendet.

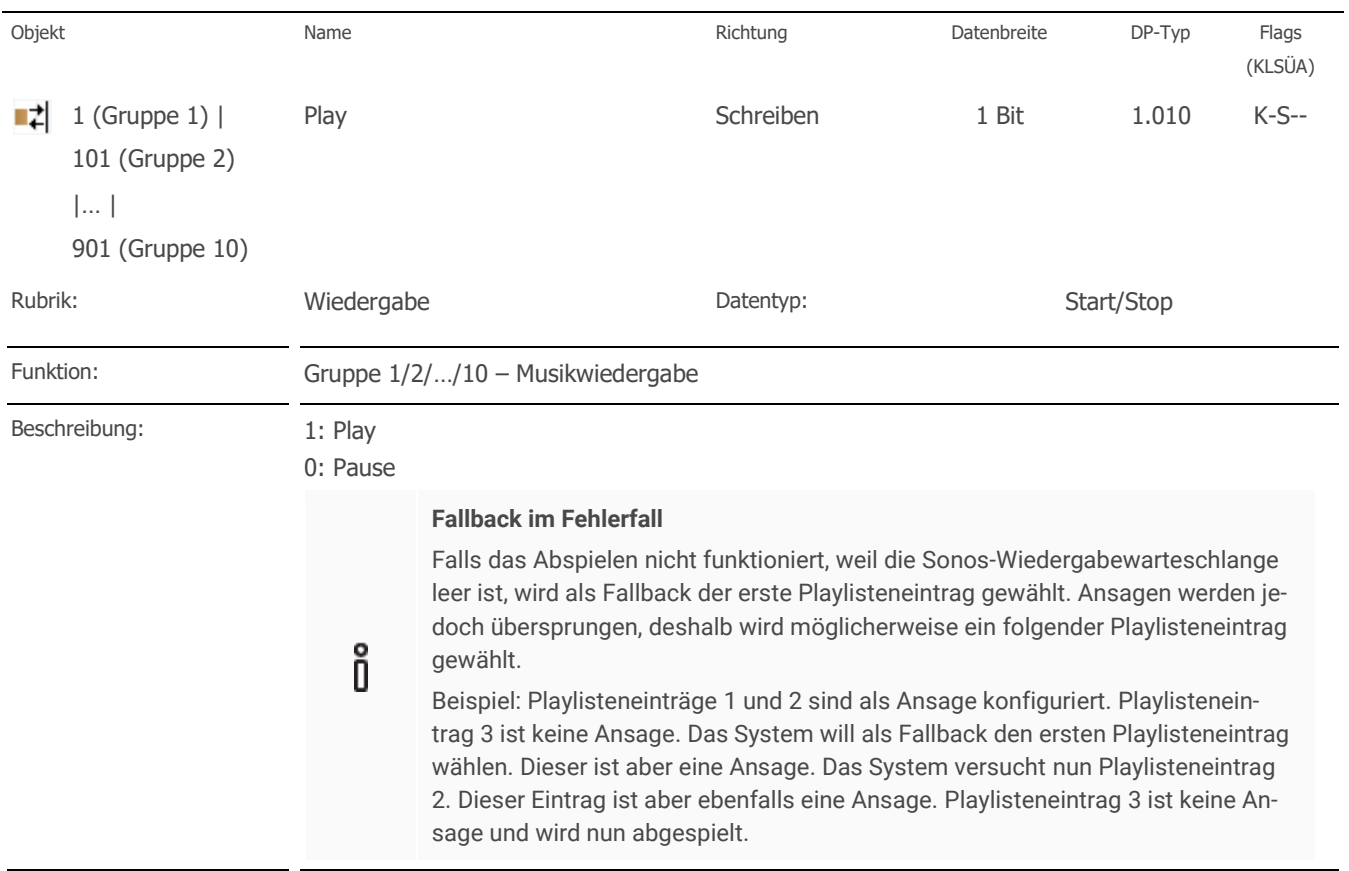

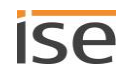

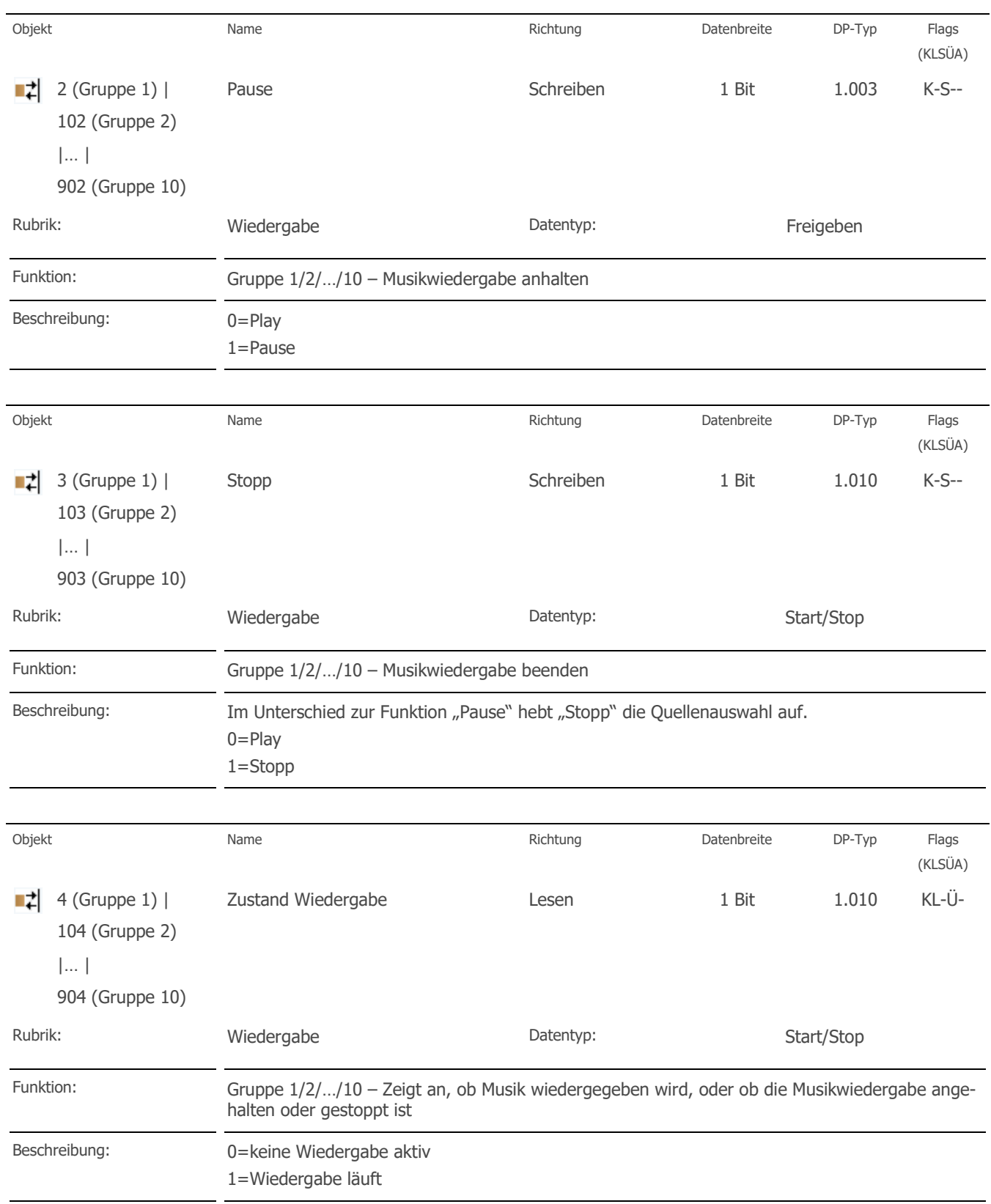

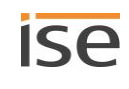

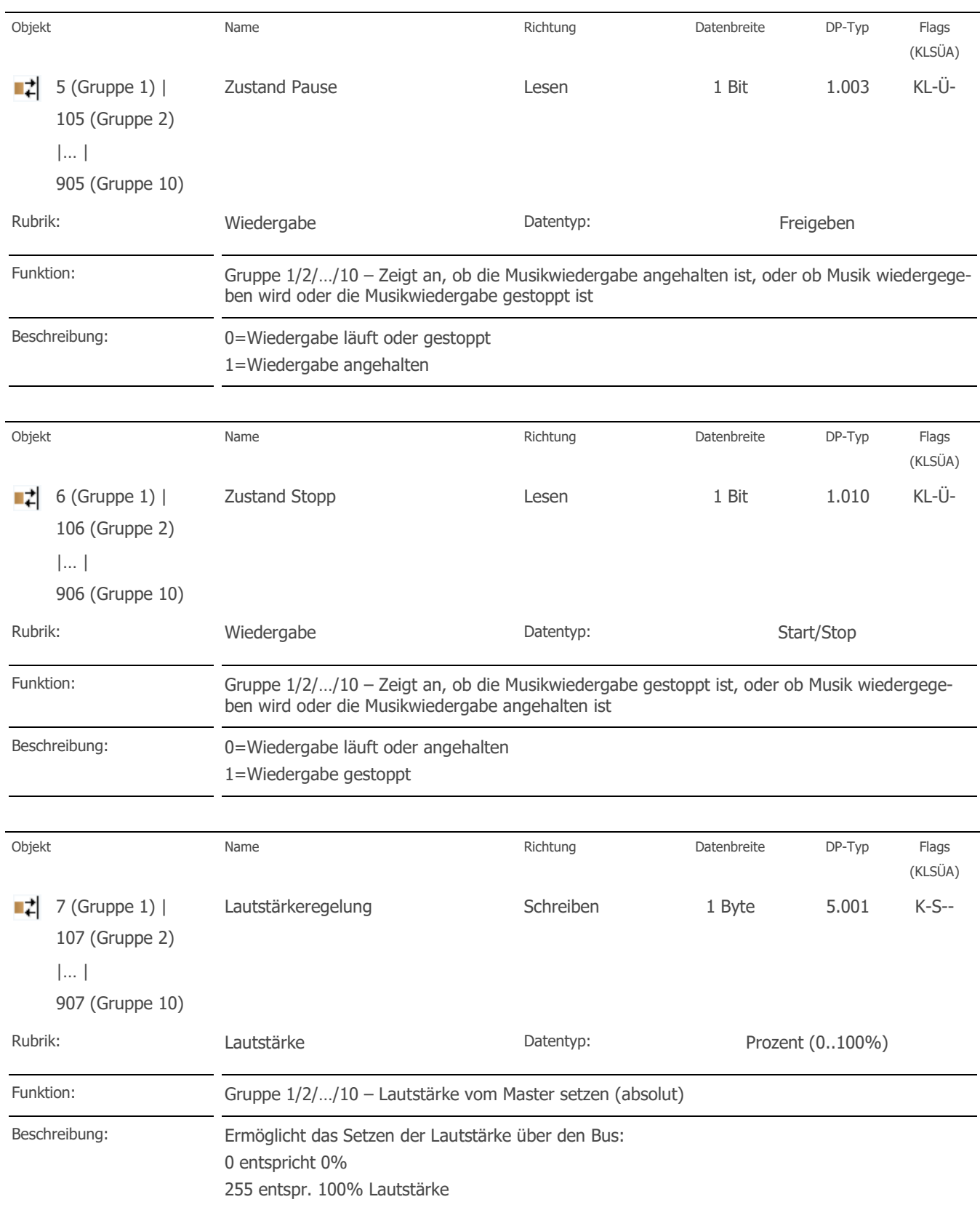

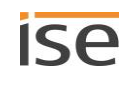

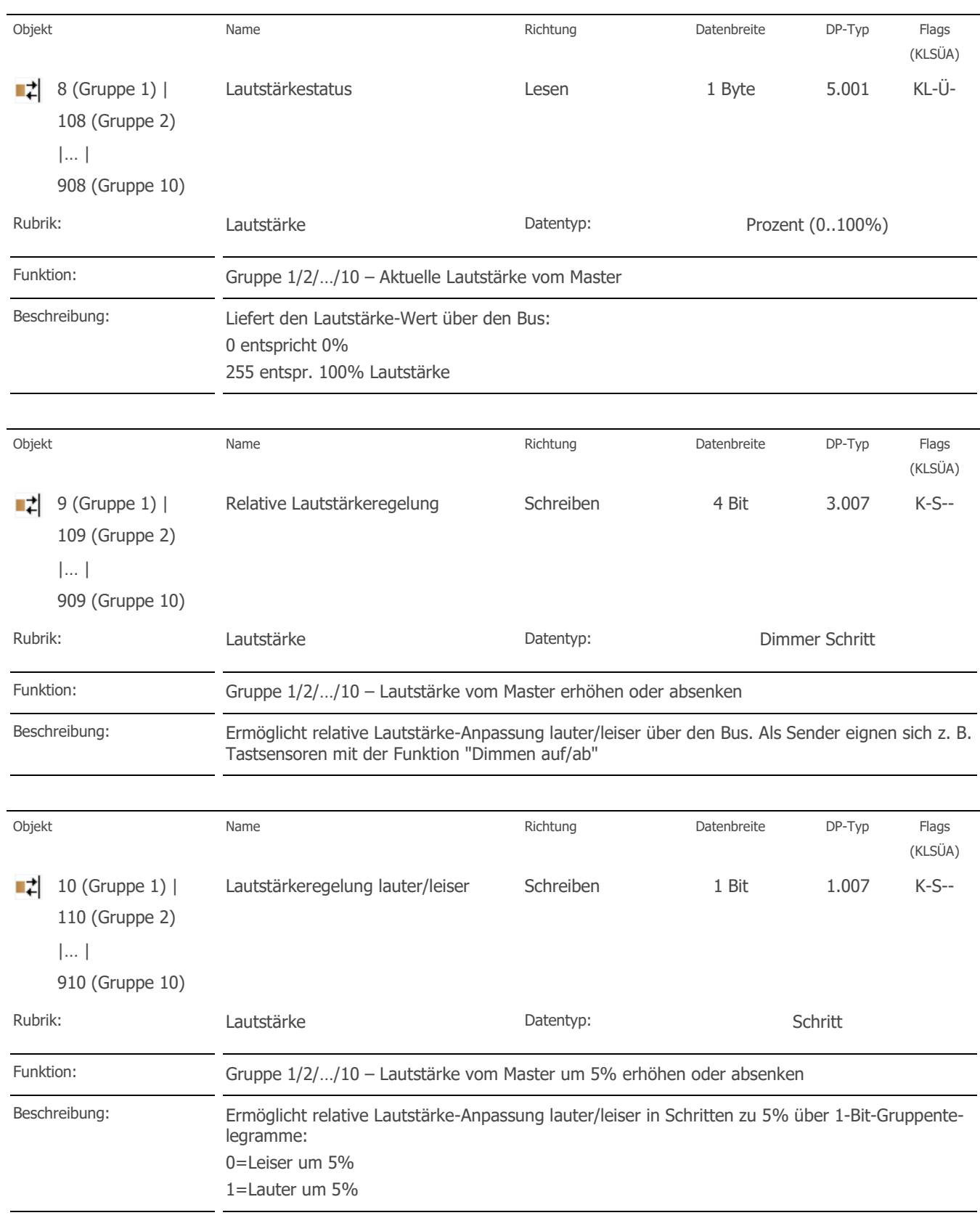

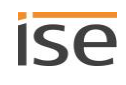

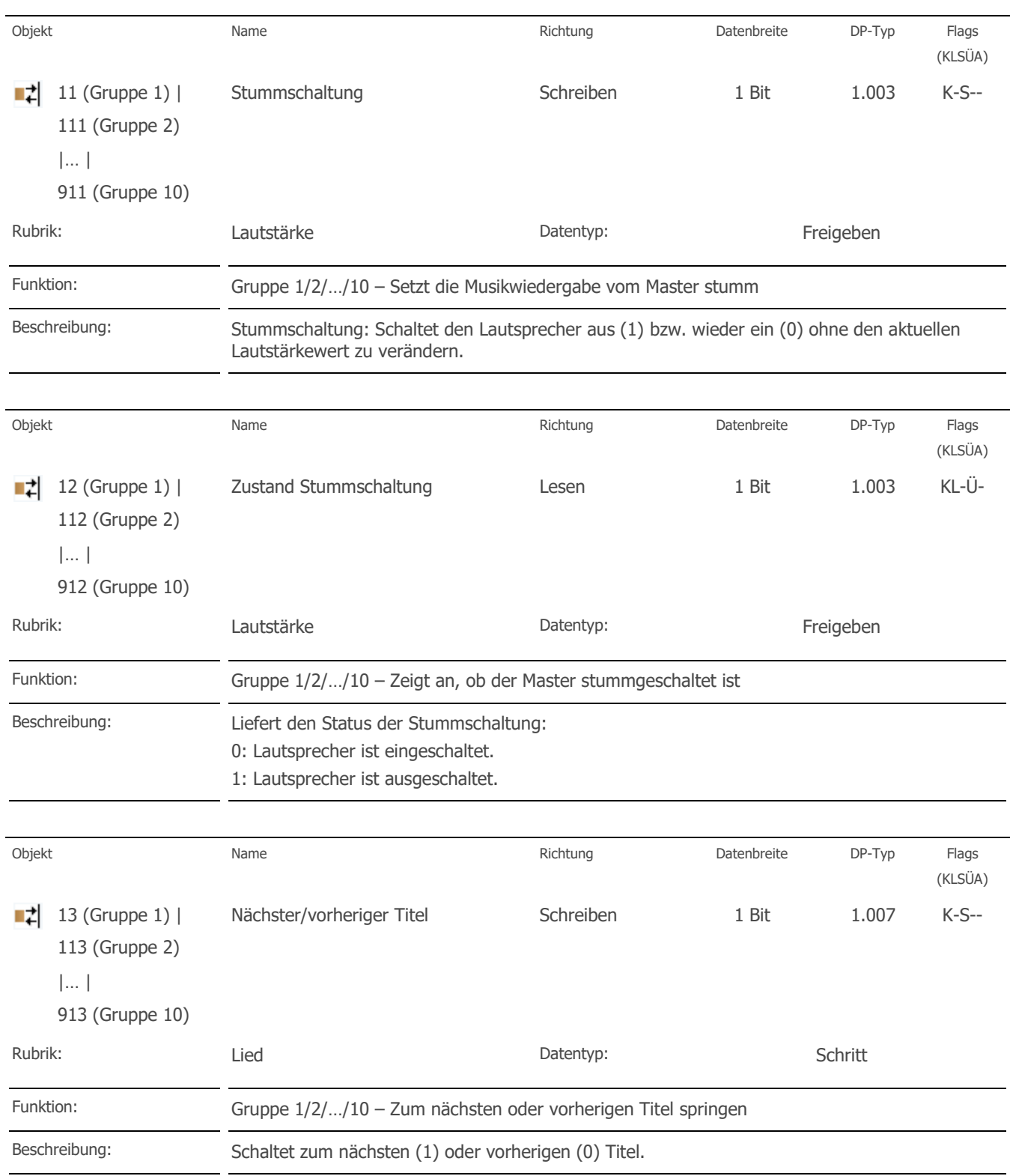

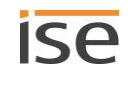

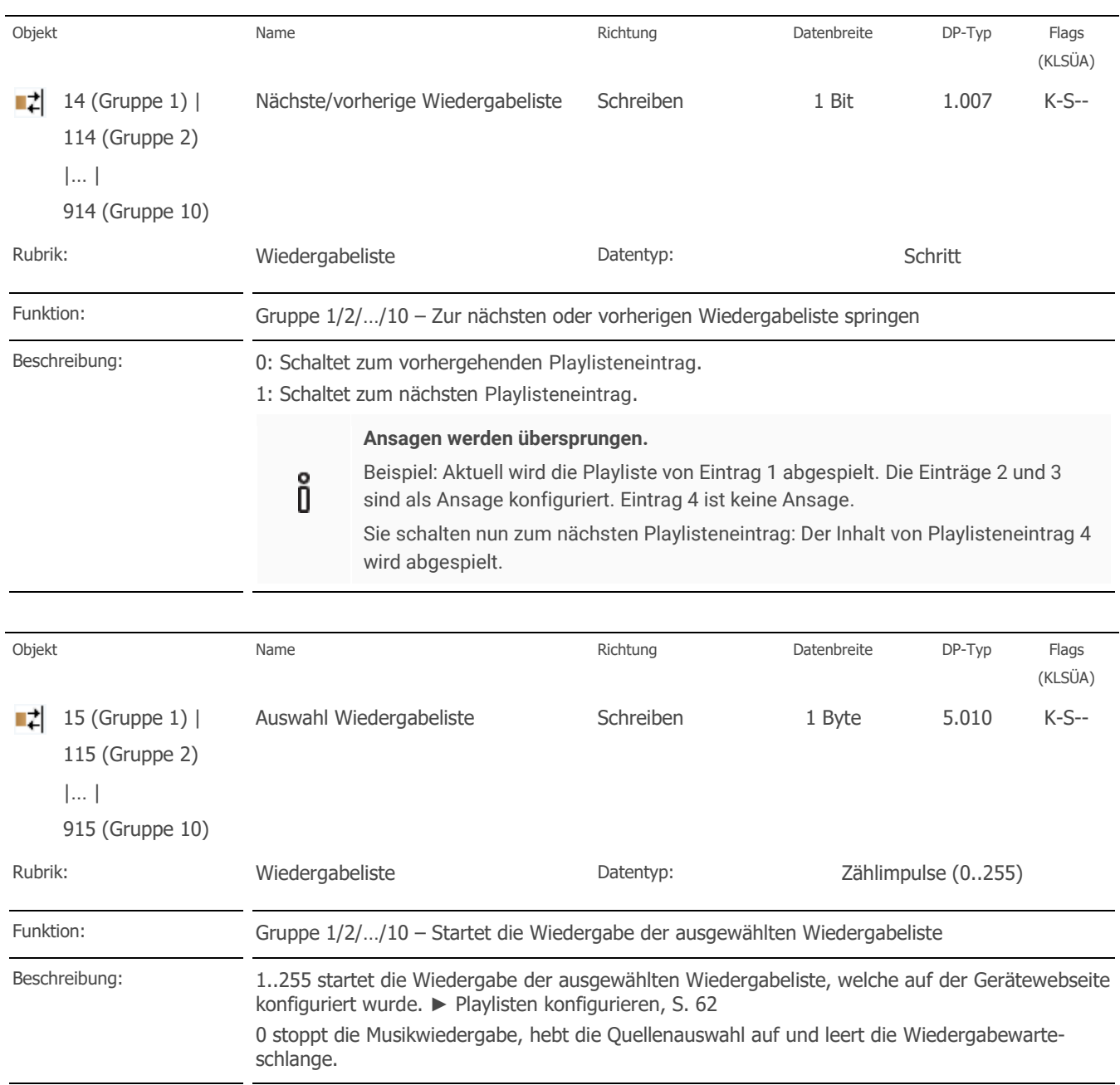

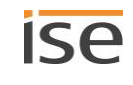

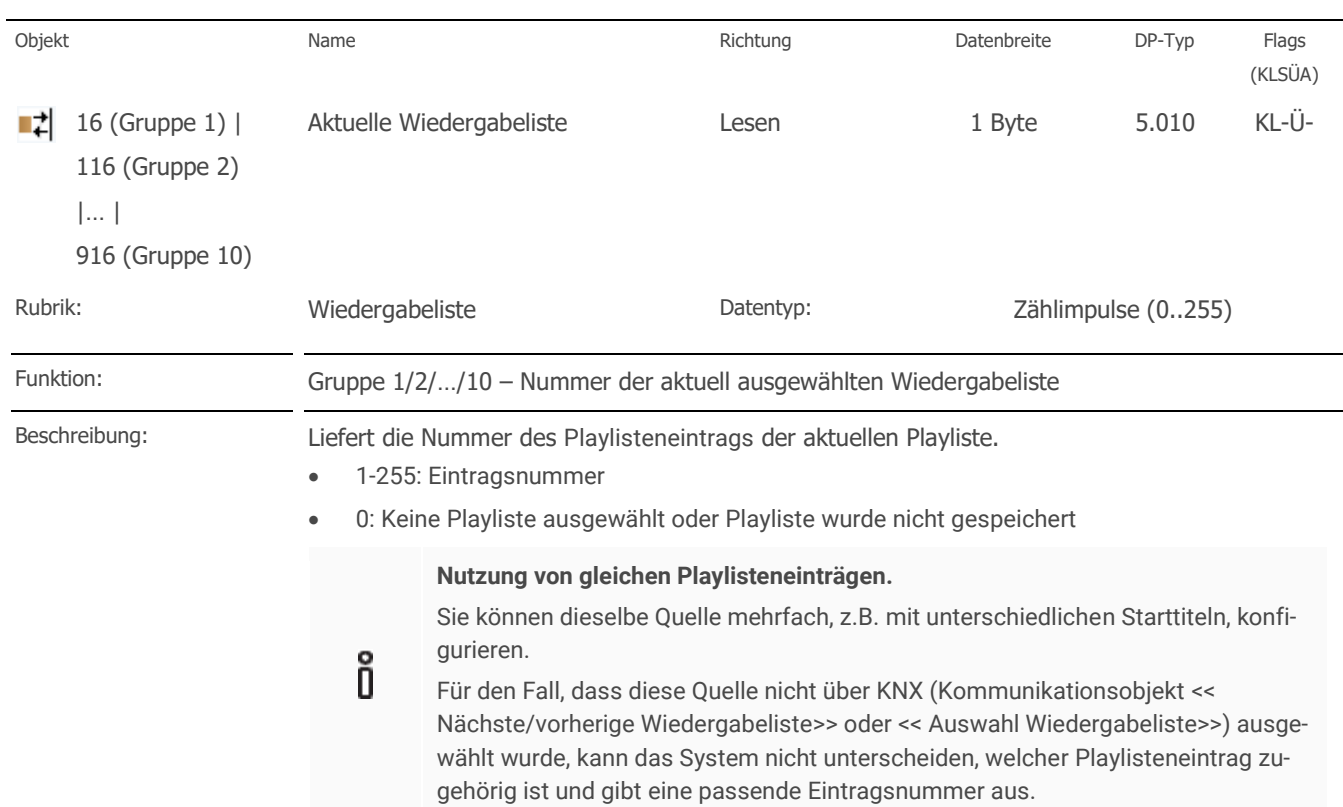

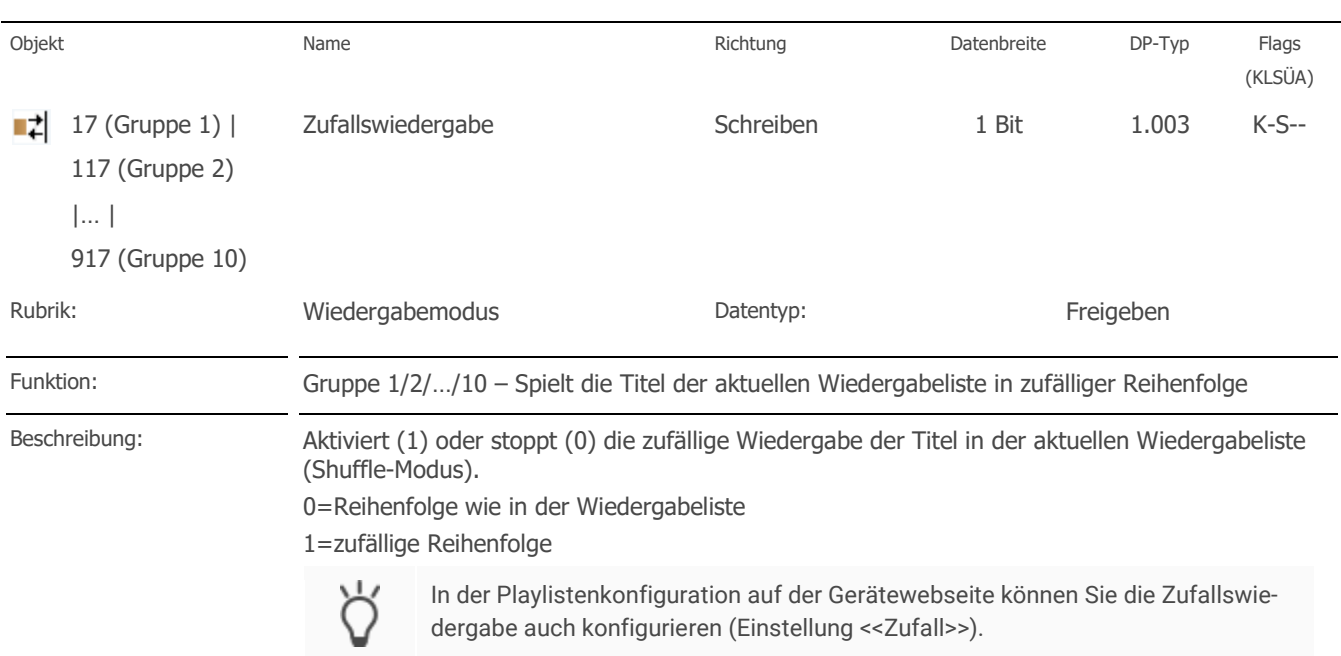

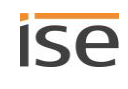

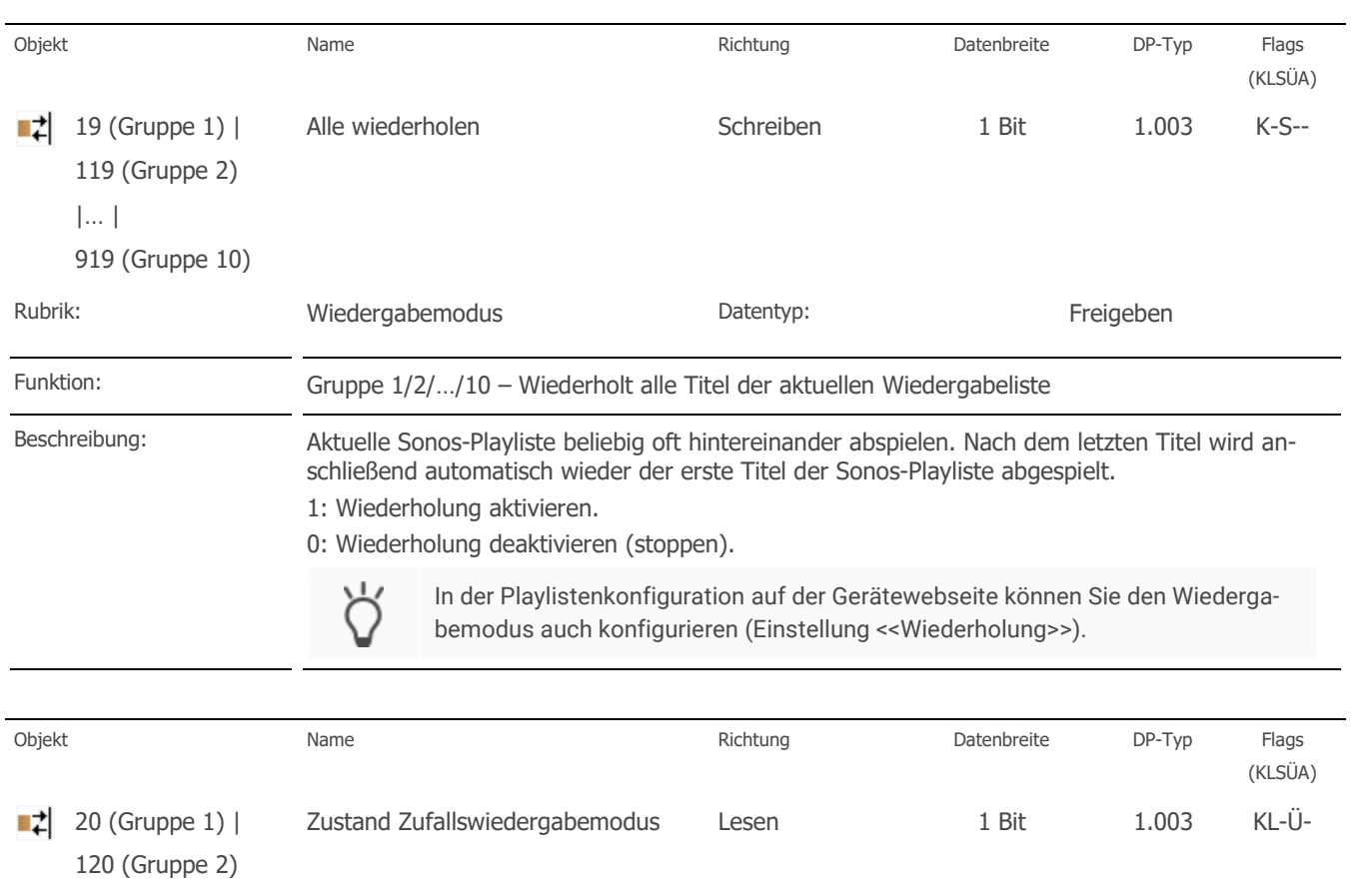

|… |

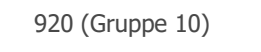

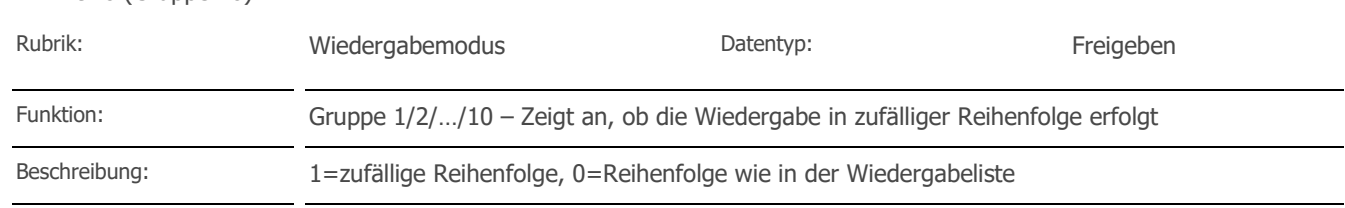

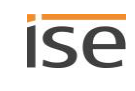

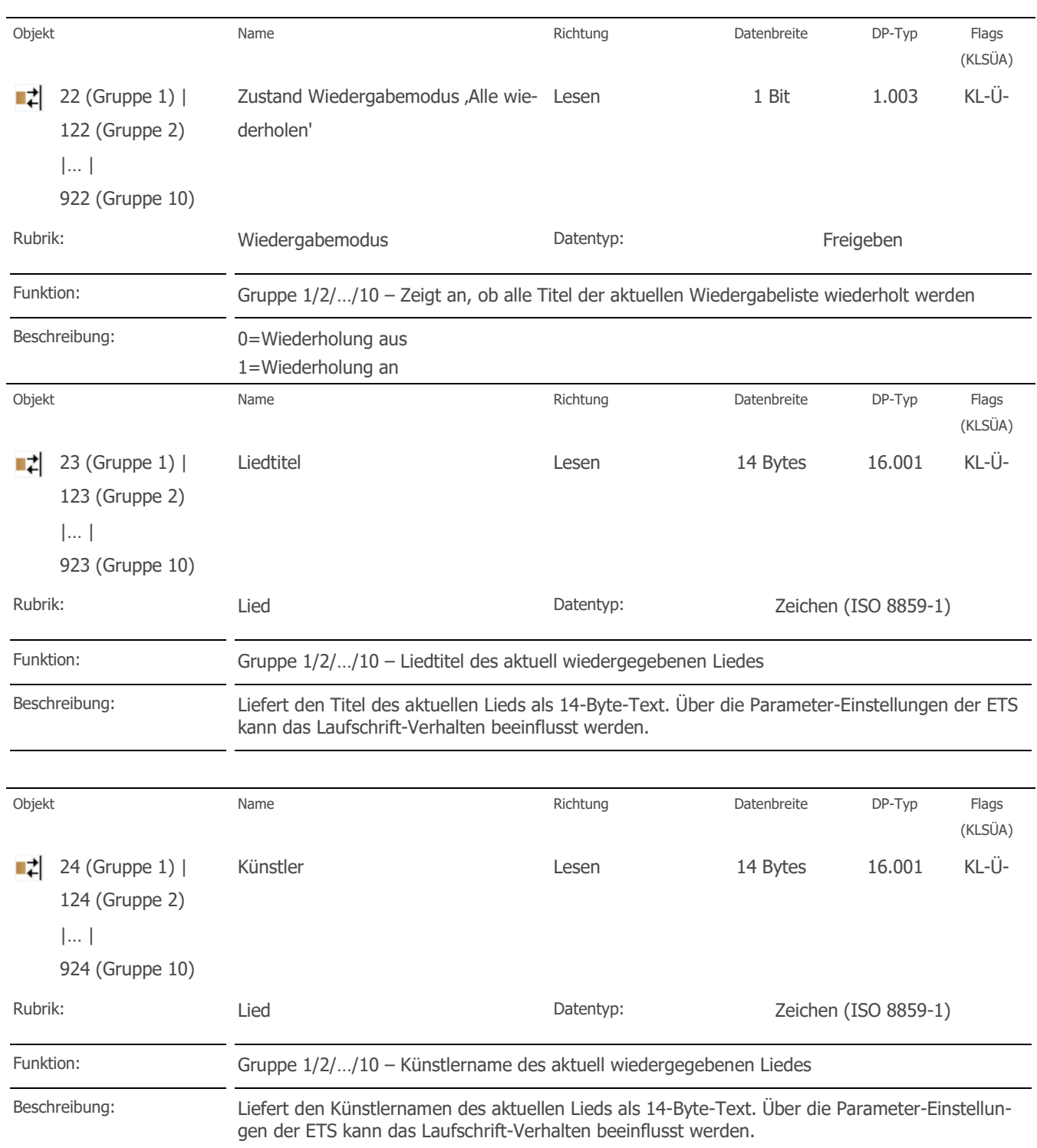

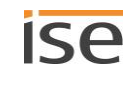

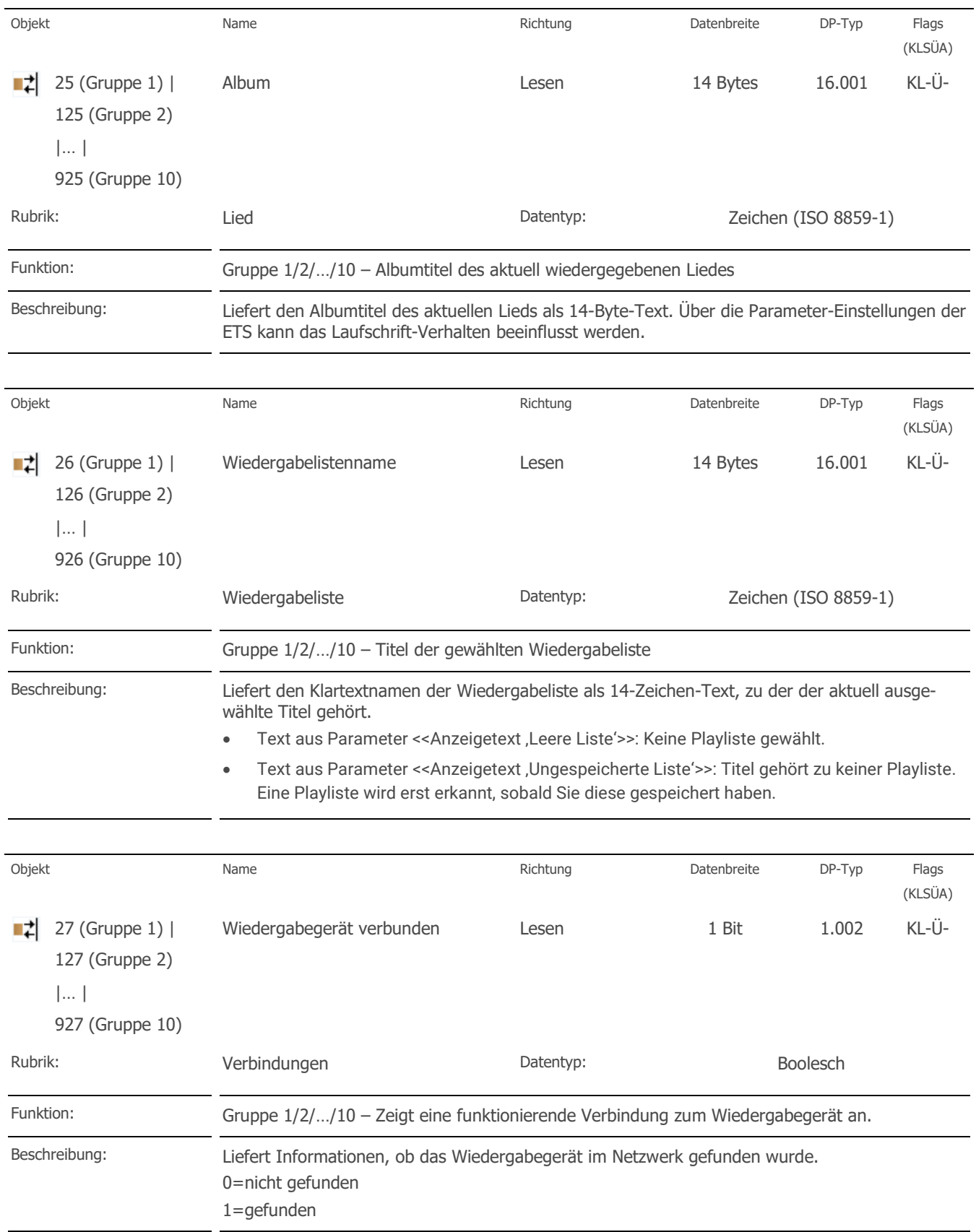

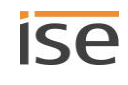

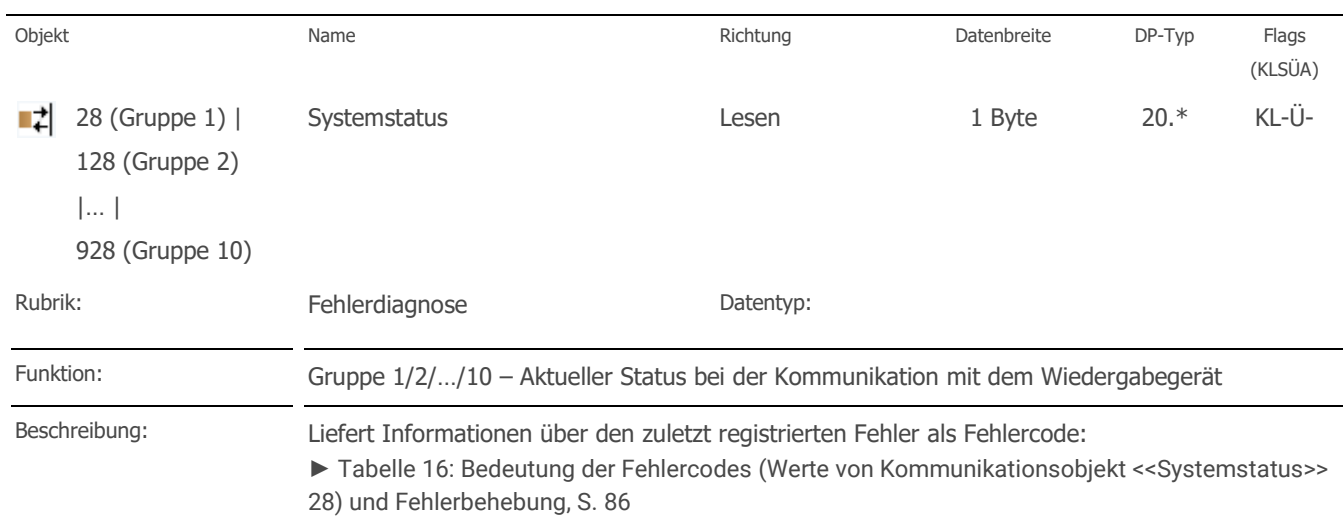

## <span id="page-85-0"></span>**Tabelle 16: Bedeutung der Fehlercodes (Werte von Kommunikationsobjekt <<Systemstatus>> 28) und Fehlerbehebung**

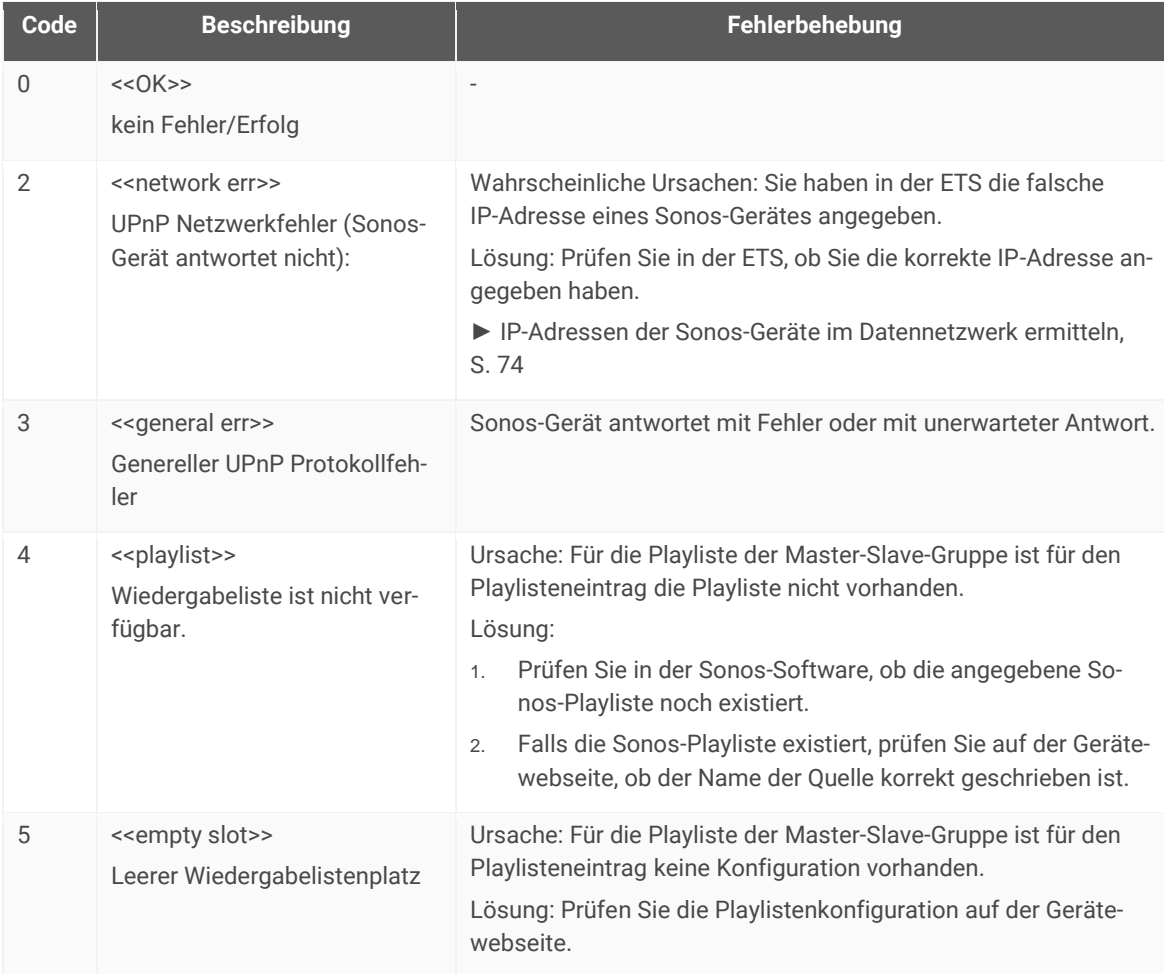

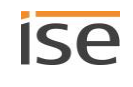

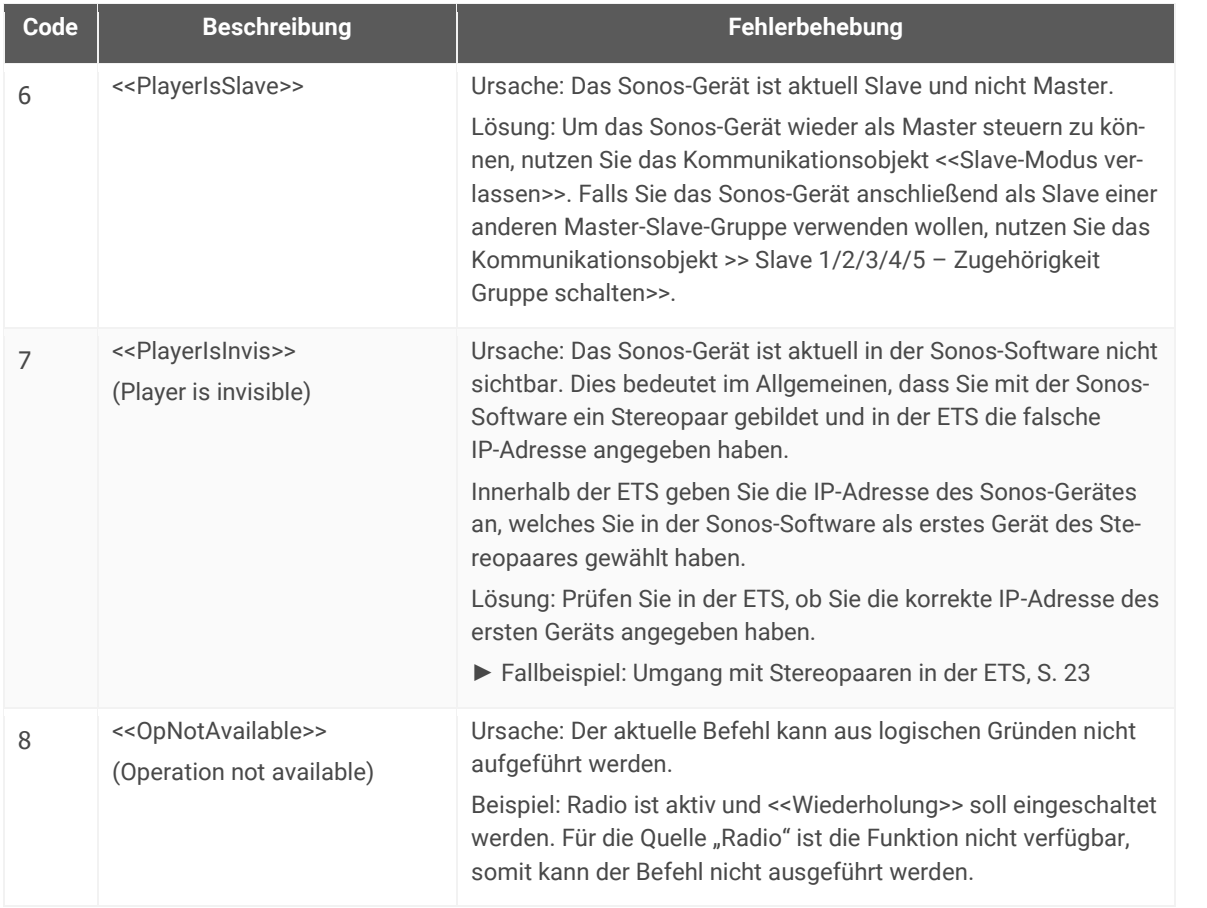

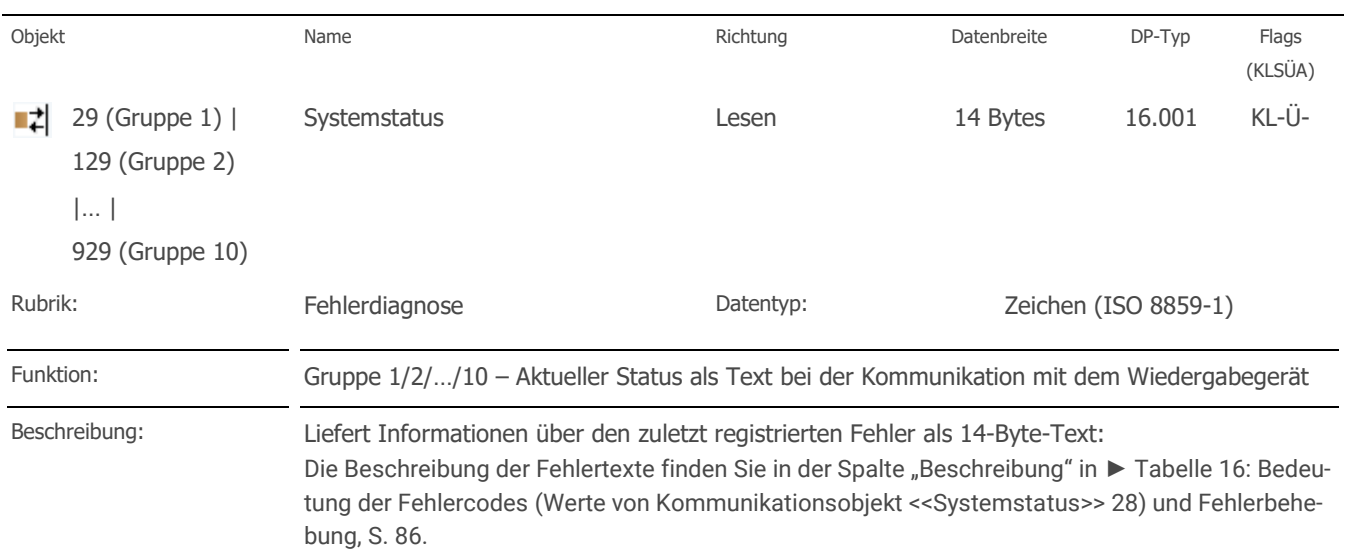

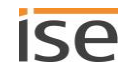

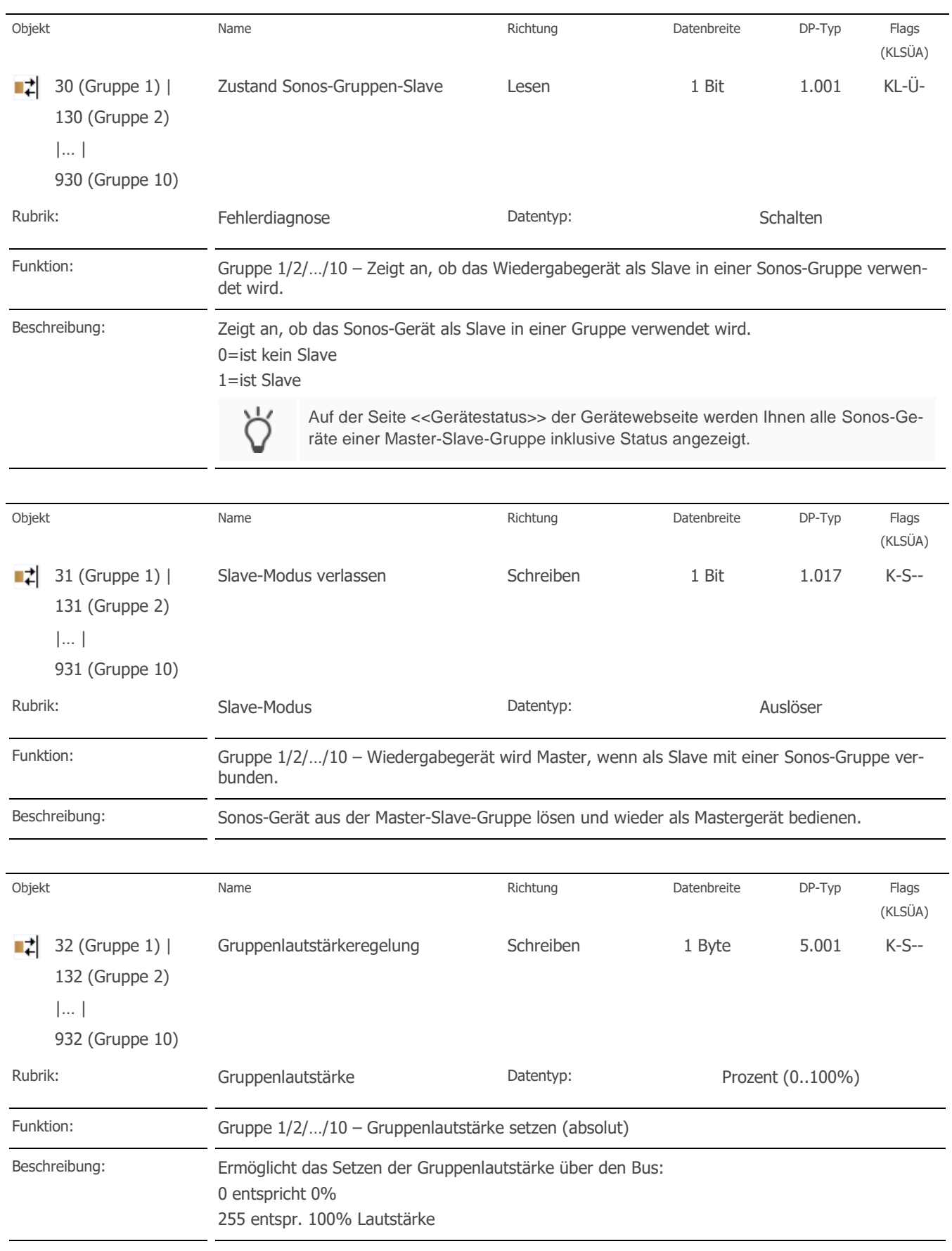

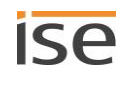

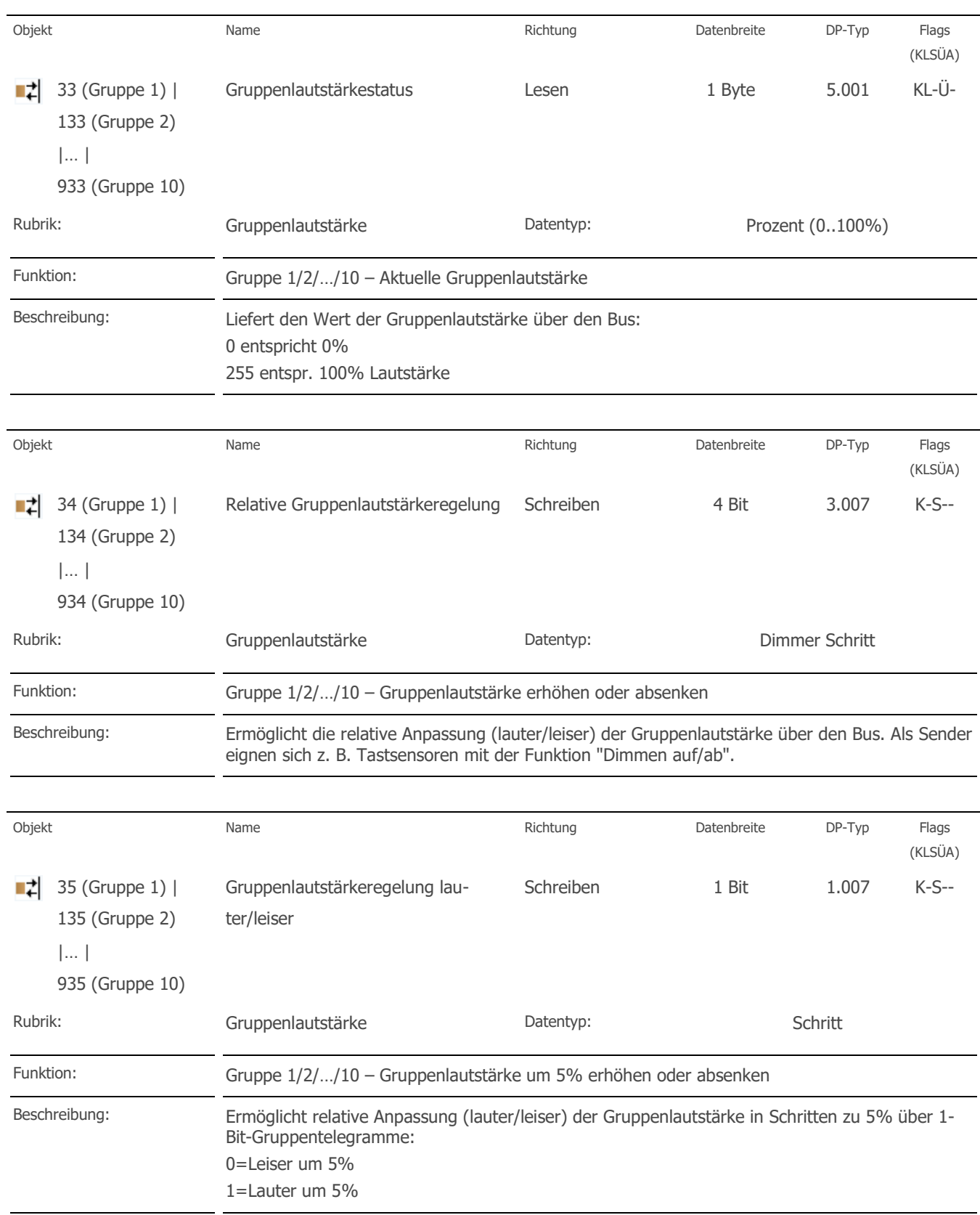

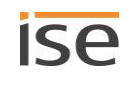

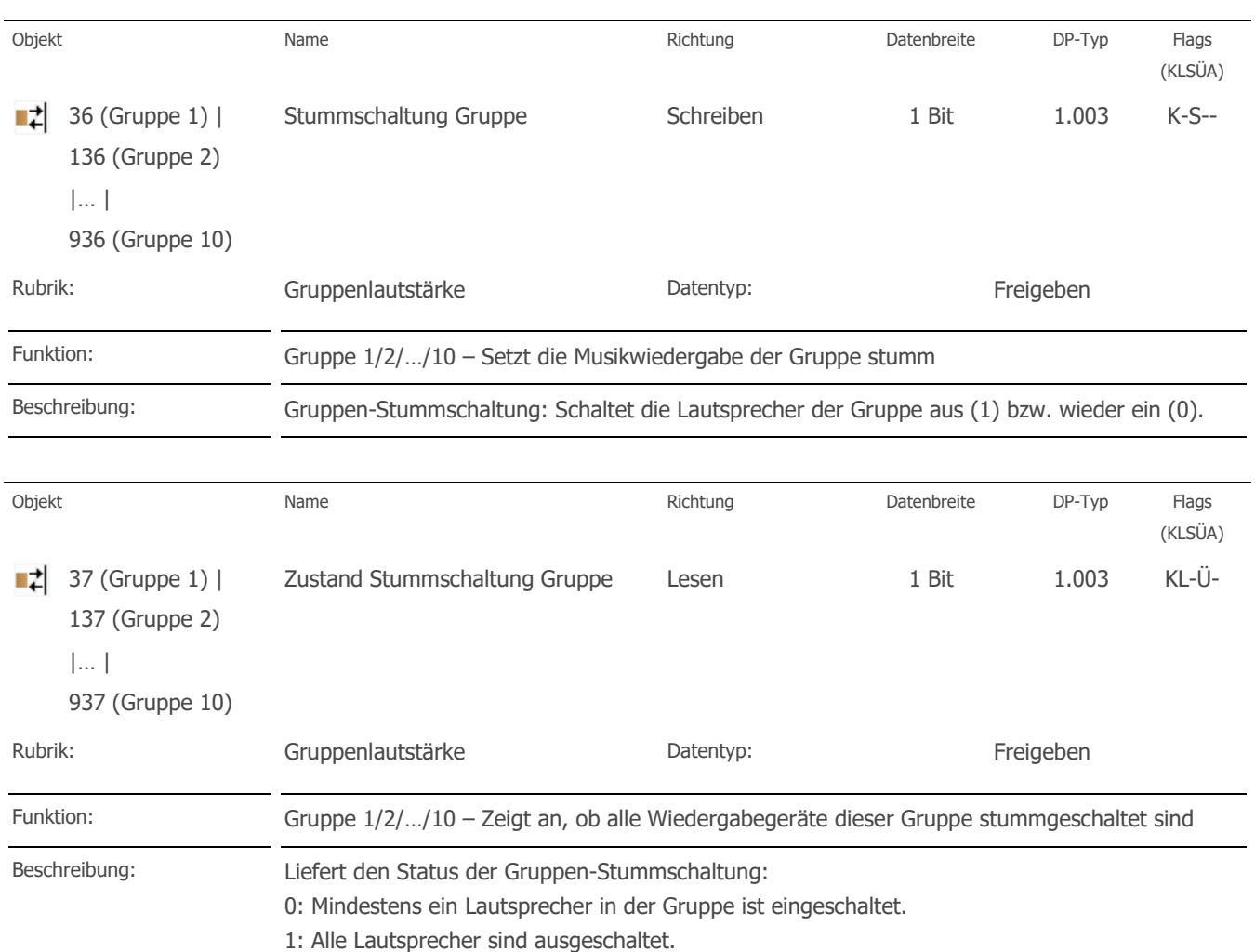

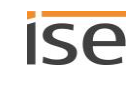

## **11.2 KNX Gruppenobjekte für dynamische Gruppenbildung**

Der ISE SMART CONNECT KNX SONOS unterstützt die dynamische Gruppenbildung der Sonos-Geräte. Sie können die Einbindung einzelner Slaves in eine Master-Slave-Gruppe mit nachfolgend aufgeführten Gruppenobjekten vom Bus aus beeinflussen.

#### **Hinweise**

- Je Master können bis zu fünf Slaves parametriert werden und eine Master-Slave-Gruppe bilden (siehe ► Reiter <<Gruppe <n>>> [\(Master-Slave-Gruppen definieren\),](#page-71-2) S. [72\)](#page-71-2), die über Gruppenobjekte / KNX Gruppentelegramme dynamisch als Slave zum Master zugeschaltet werden können.
- Die Slaves einer Master-Slave-Gruppe sind nicht automatisch aktiv: Sie müssen die Slaves einzeln über 1-Bit-Gruppenobjekte zur Zone hinzuschalten. So haben Sie noch mehr Flexibilität. Schalten Sie bspw. die Ansage "Türklingel" für die Zeit des Mittagsschläfchens für das Sonos-Gerät im Kinderzimmer ab.
- Für einen Master und jeden seiner Slaves stehen die Standard-Lautstärkesteuerung und -Statusrückgabe zur Verfügung.
- Die relative Lautstärke-Steuerung einer Master-Slave-Gruppe wird über die Gruppenlautstärke realisiert.
- Der Zustand der Bindung wird ausschließlich im Sonos-System gespeichert. Nach Ausfall und Wiederkehr der Hilfsspannung liest der ISE SMART CONNECT KNX SONOS den Verbindungsstatus aus dem Sonos-System über UPnP neu ein.
- Um die Gruppenunterstützung nutzen zu können, darf keine Automatische Erkennung (Master-IP-Adresse 0.0.0.0) parametriert sein.

Mit dem ISE SMART CONNECT KNX SONOS können Sie einer Master-Slave-Gruppe bis zu fünf Slaves zuordnen. Die Slaves innerhalb der Master-Slave-Gruppe haben jeweils einen Offset von 10.

#### **Beispiel 5: Offset der Kommunikationsobjekte der Slaves**

Master-Slave-Gruppe 1 Slave 1 Kommunikationsobjekt 40

 Kommunikationsobjektnummer Slave 1 + Offset 10 = Master-Slave-Gruppe 1 Slave 2 Kommunikationsobjektnummer ist 50.

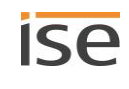

Für die Gruppenunterstützung stehen die folgenden KNX Gruppenobjekte zur Verfügung:

<span id="page-91-0"></span>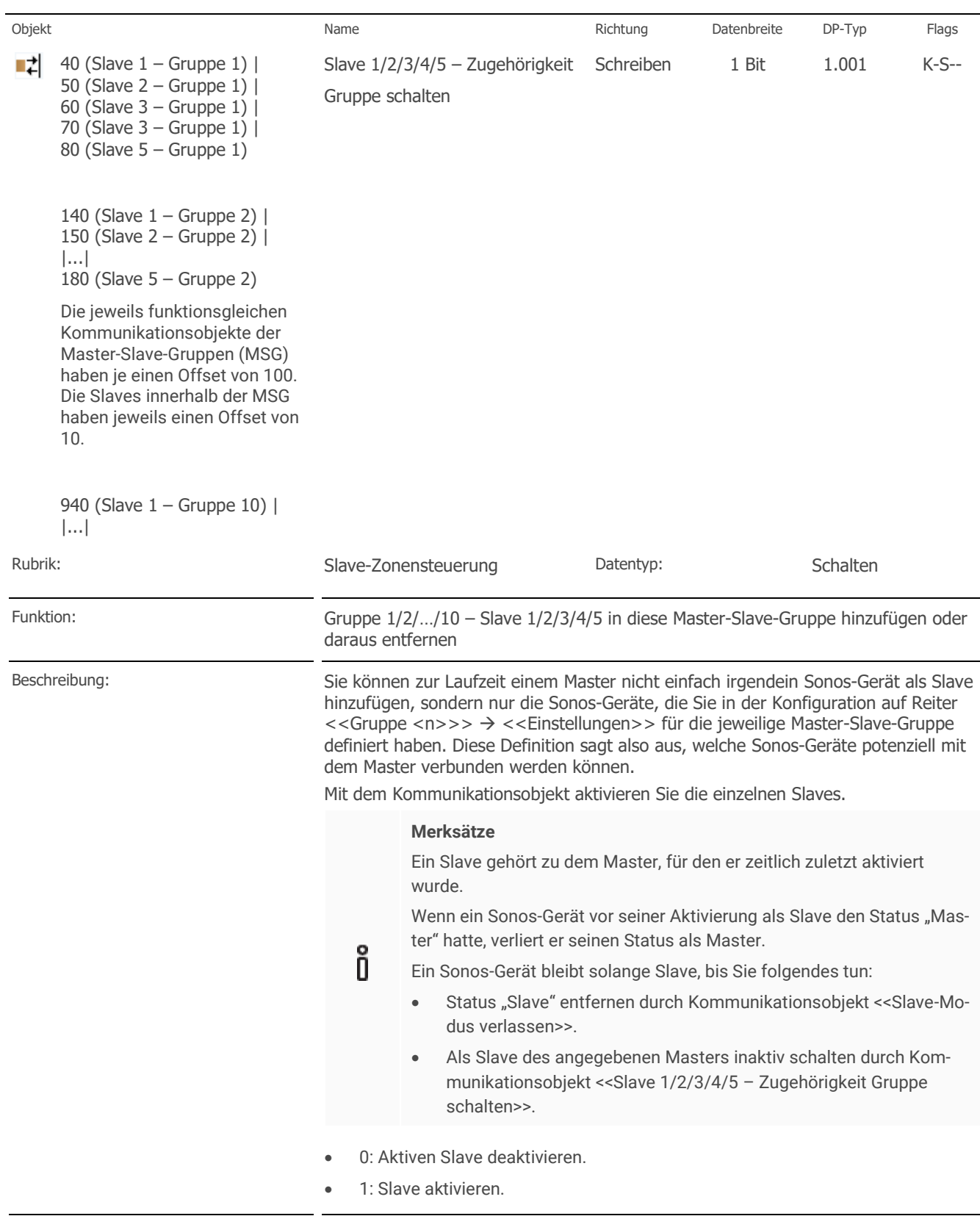

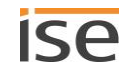

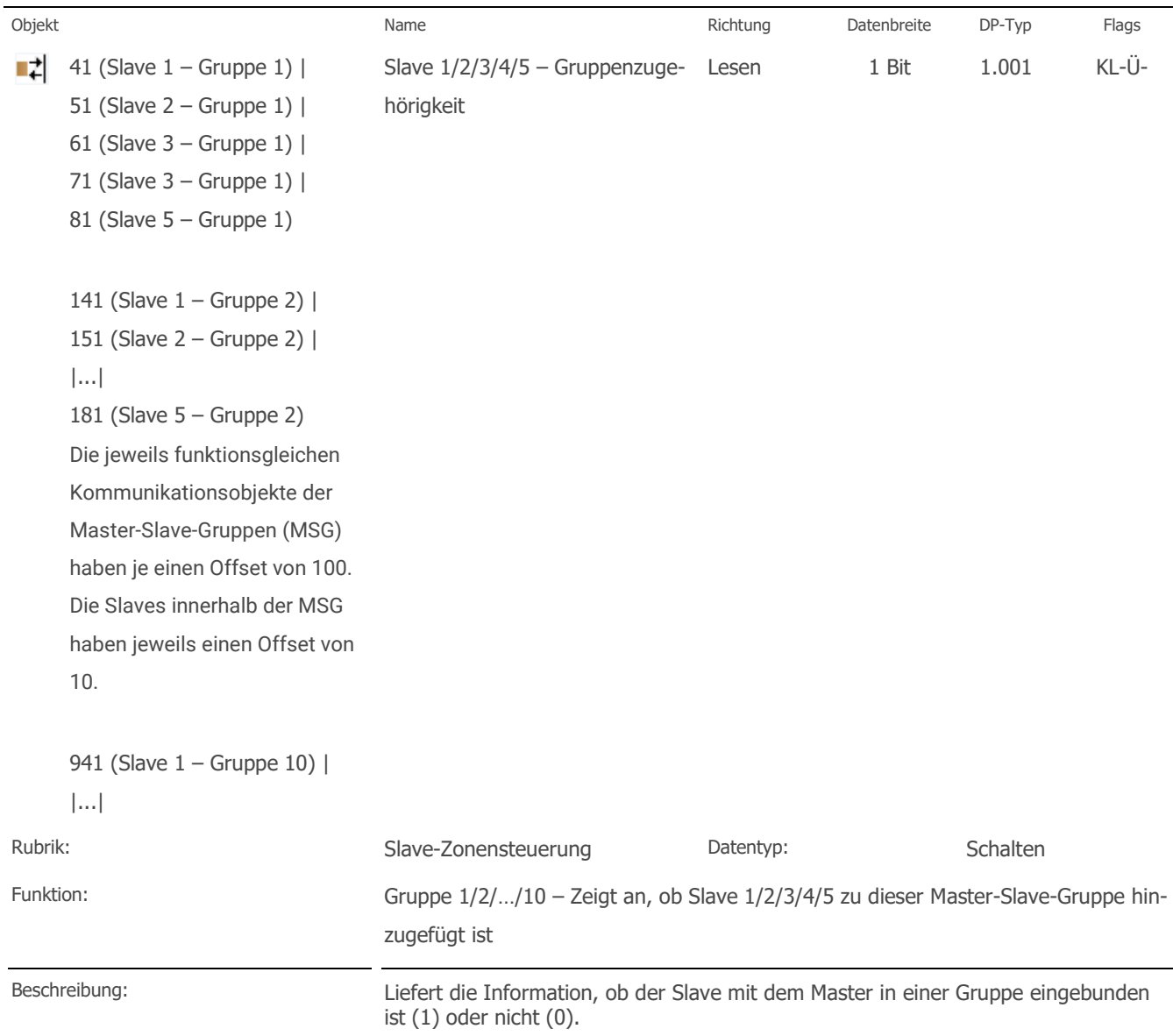

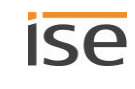

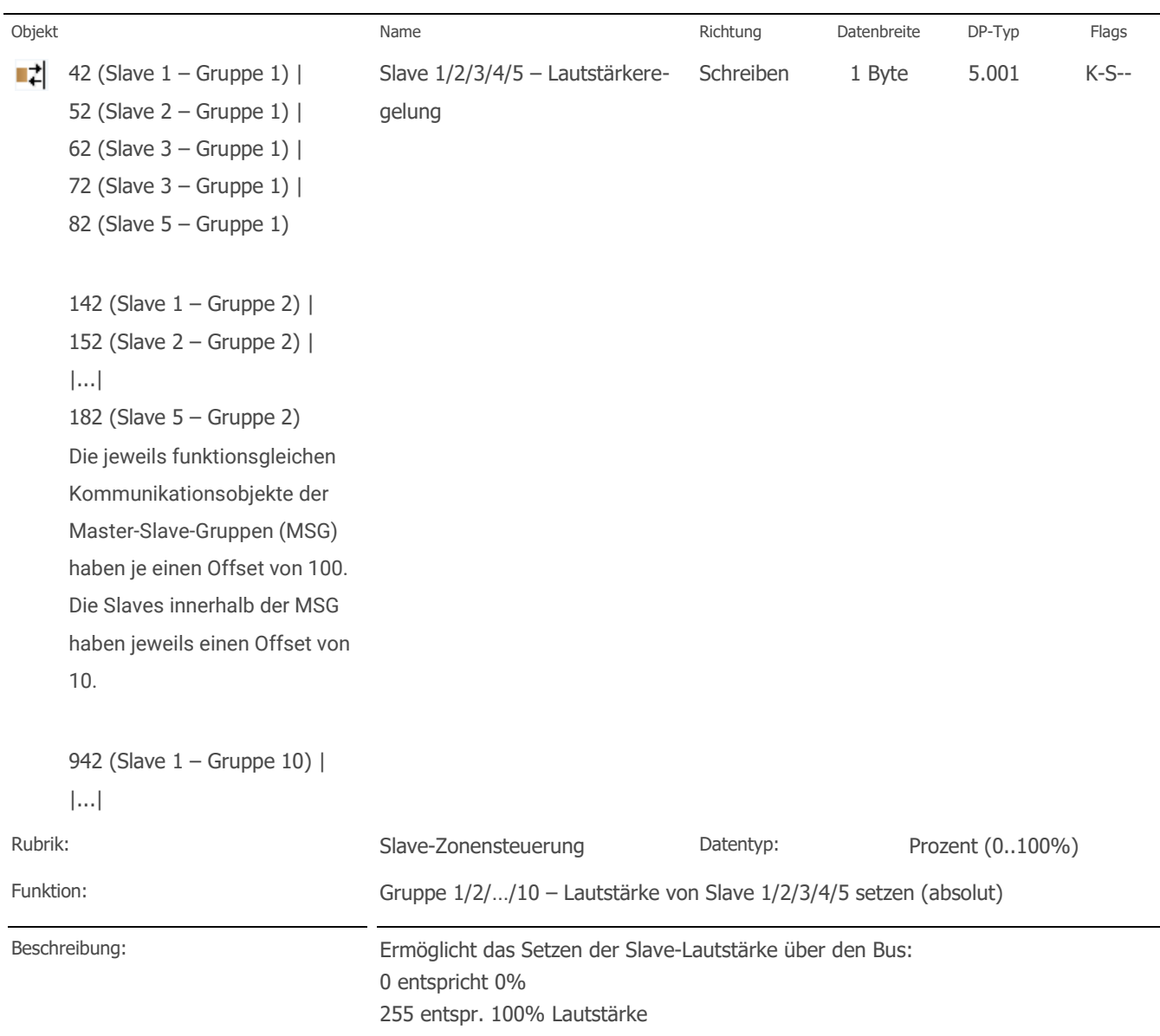

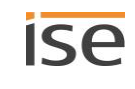

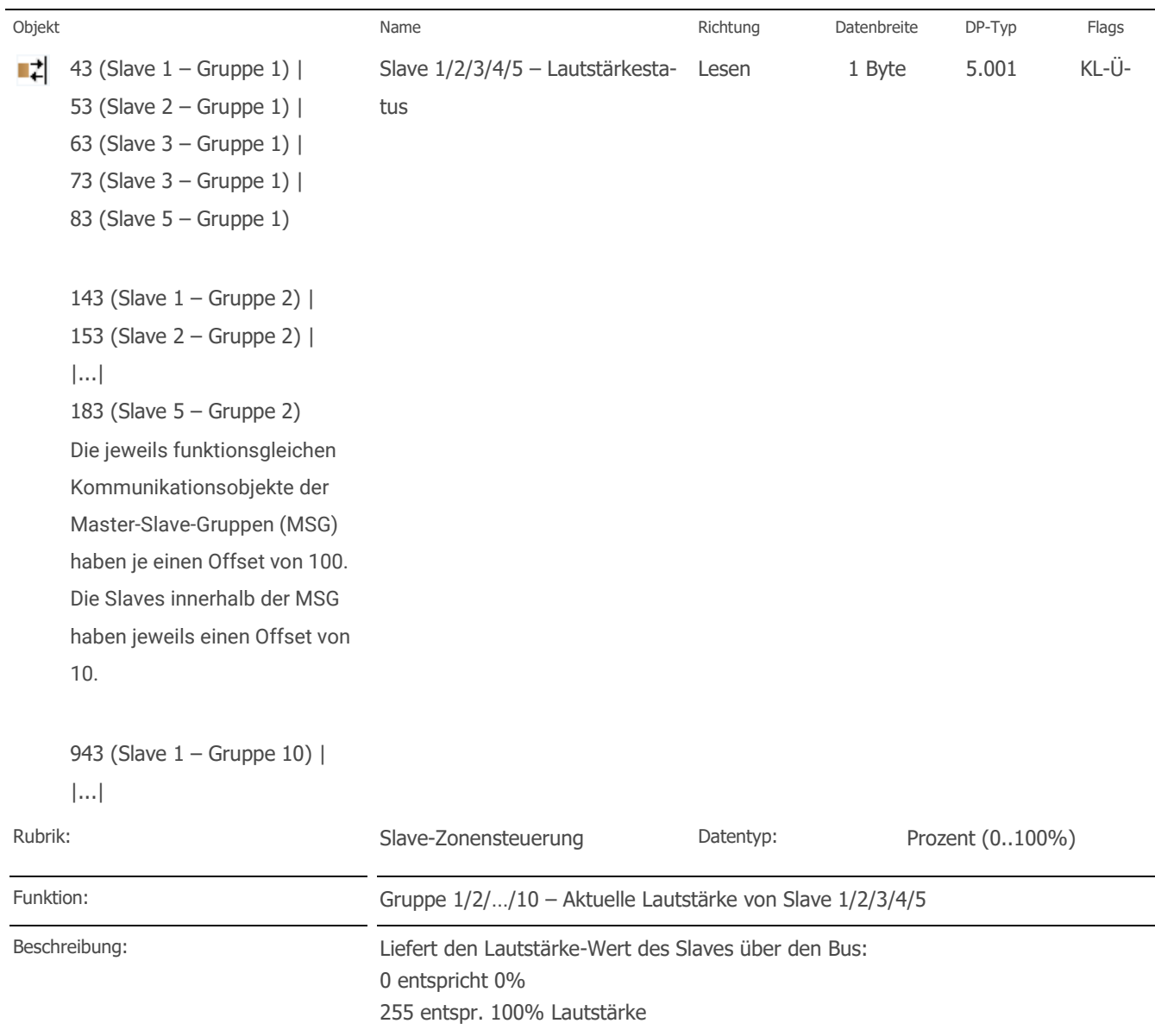

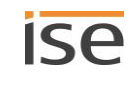

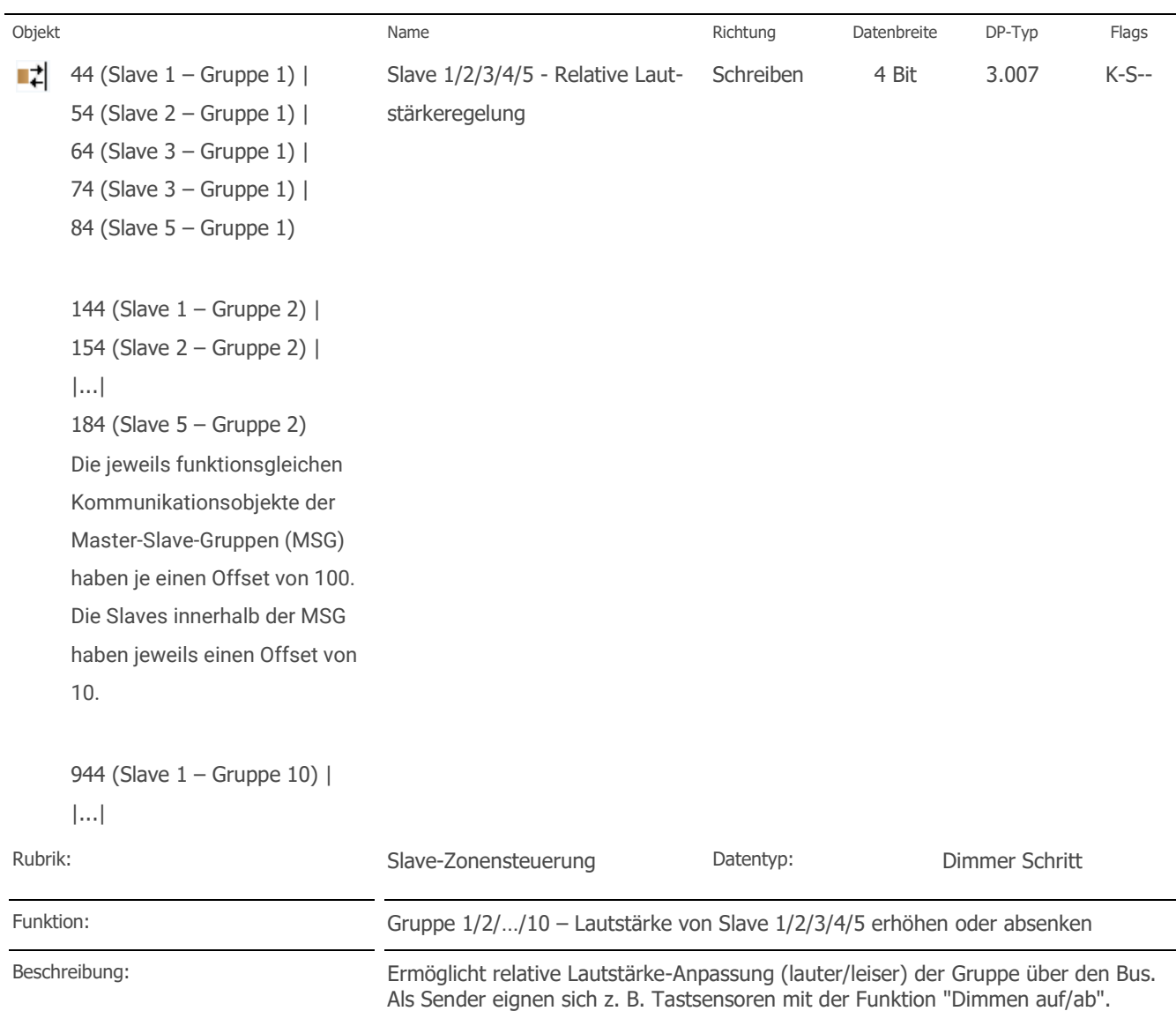

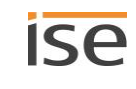

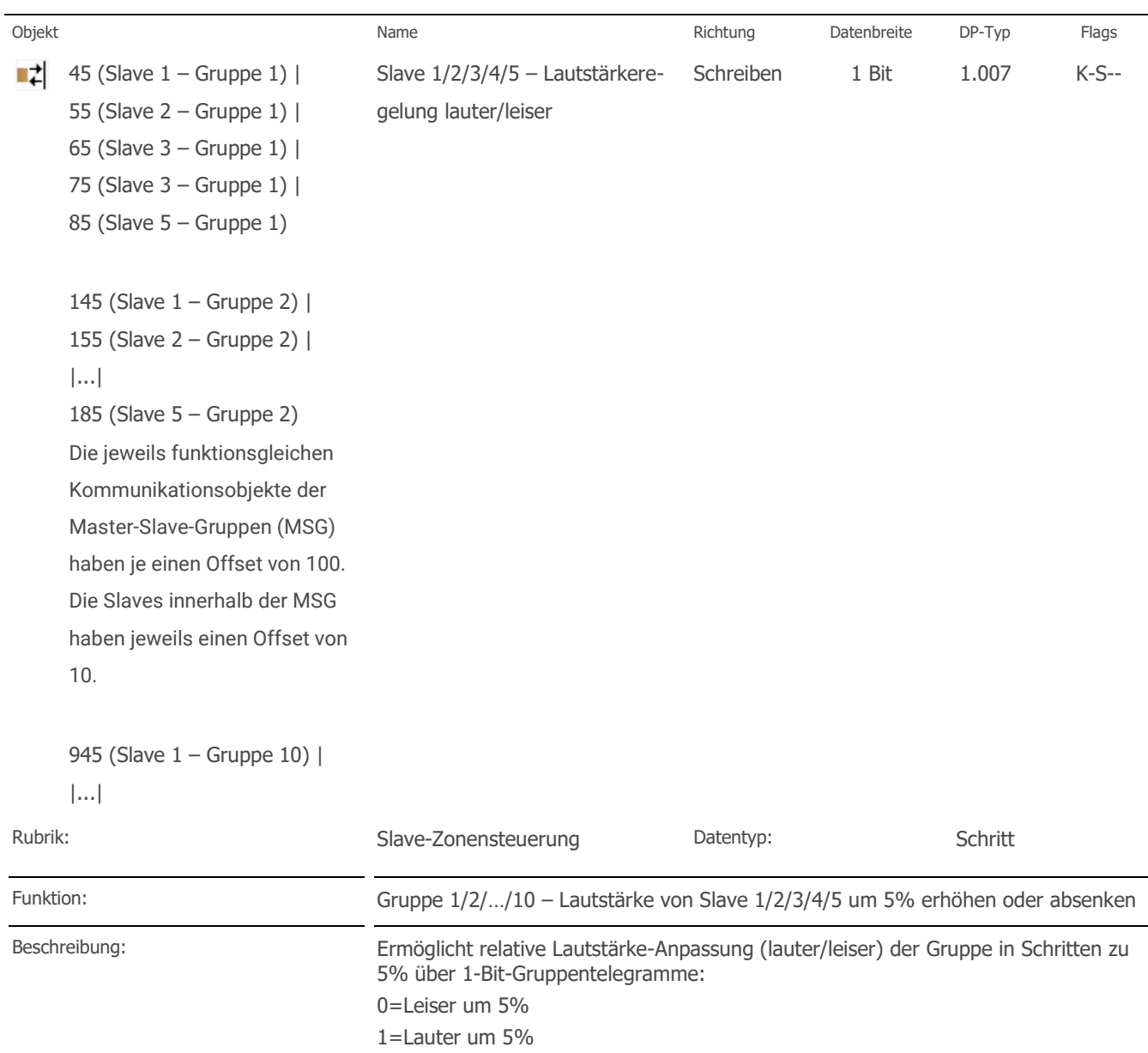

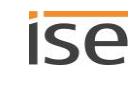

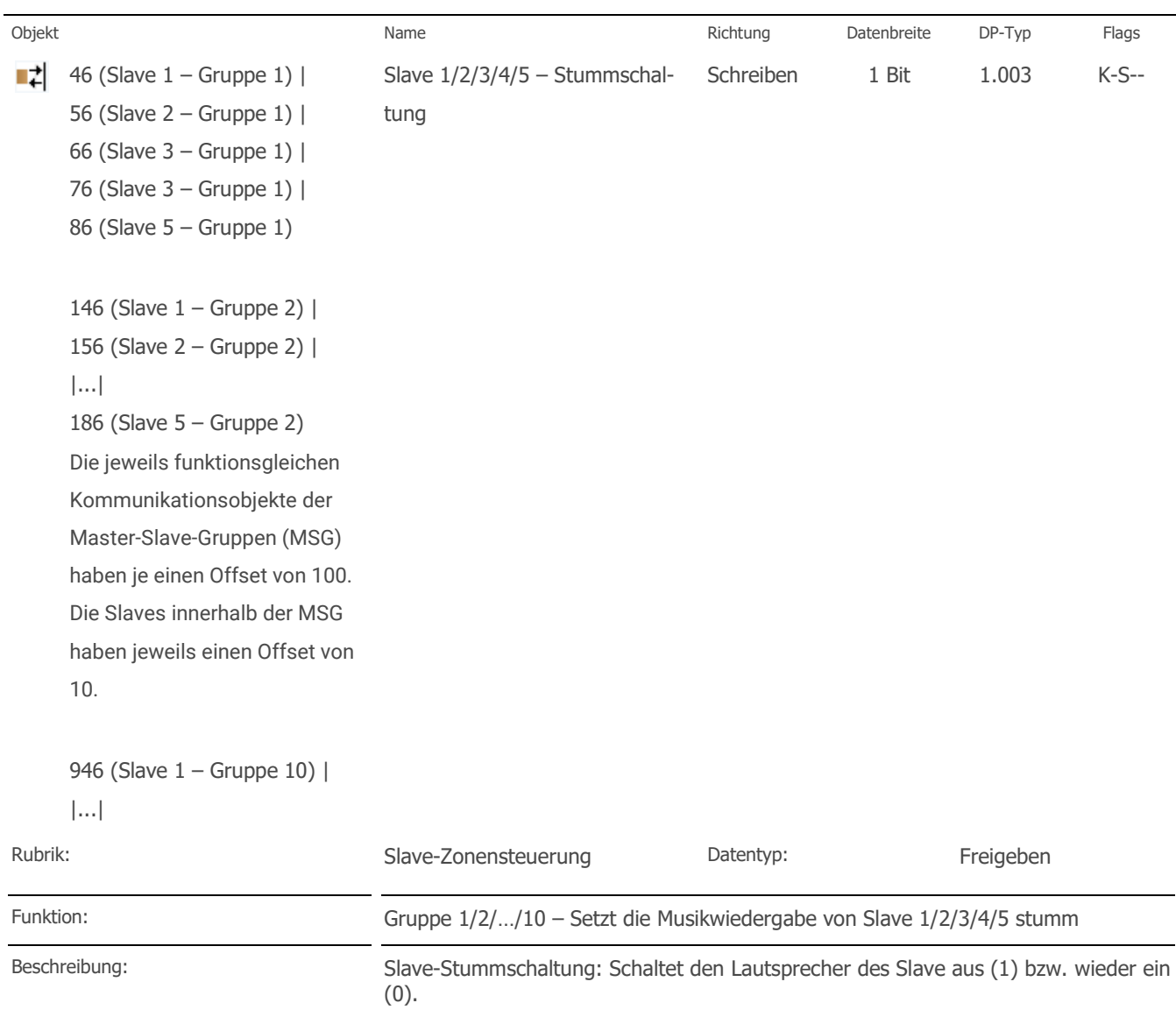

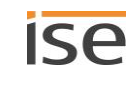

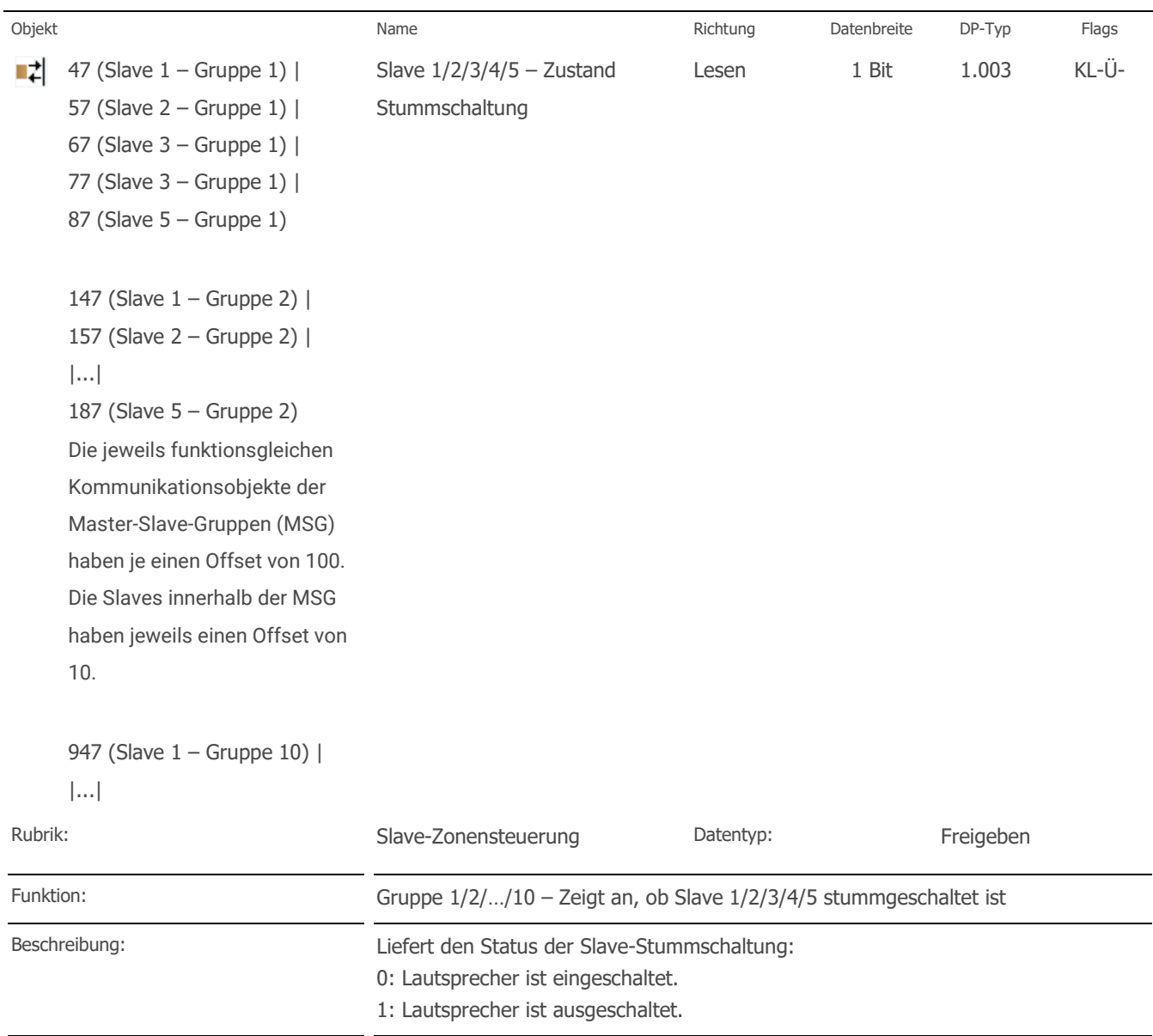

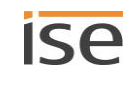

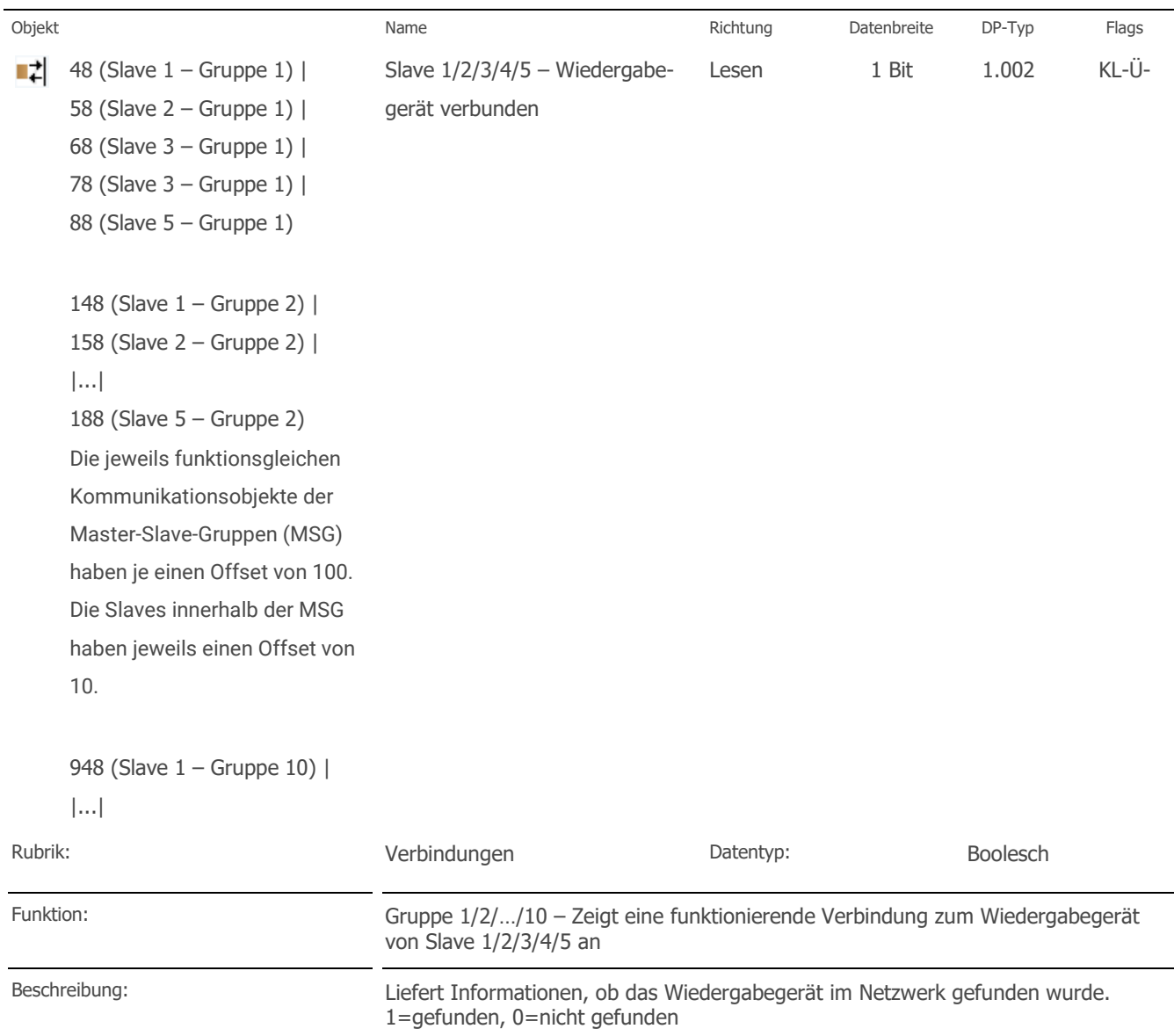

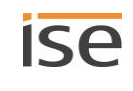

# **12 Reinigung und Wartung**

ISE SMART CONNECT KNX SONOS ist wartungsfrei.

Reinigen Sie das Gerät bei Bedarf mit einem trockenen Tuch.

#### Ð **ACHTUNG**

**Geräteschaden durch unsachgemäße Öffnung**

- Öffnen Sie niemals das Gehäuse.
- Sollten Sie den Verdacht eines Geräteschadens haben, kontaktieren Sie unseren Support.
- Wir leisten Gewähr im Rahmen der gesetzlichen Bestimmungen. Bitte schicken Sie das Gerät portofrei mit einer aussagekräftigen Fehlerbeschreibung an uns zurück.

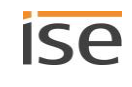

## **13 Fehlersuche**

Damit Sie einen Fehler einfach beheben können, müssen Sie dessen Ursachen kennen. Lösungen zu typischen Konfigurationsfehlern werden nachfolgend beschrieben.

- Prüfen Sie den Status des Geräts auf der Gerätewebseite auf der Seite <<Gerätestatus>>.
	- ► [Gerätestatus prüfen,](#page-106-0) S. [107](#page-106-0)
- Lösungen zu typischen Konfigurationsfehlern: ► [Tabelle 17: Fehlerbehebung,](#page-101-0) S. [102.](#page-101-0)

### <span id="page-101-0"></span>**Tabelle 17: Fehlerbehebung**

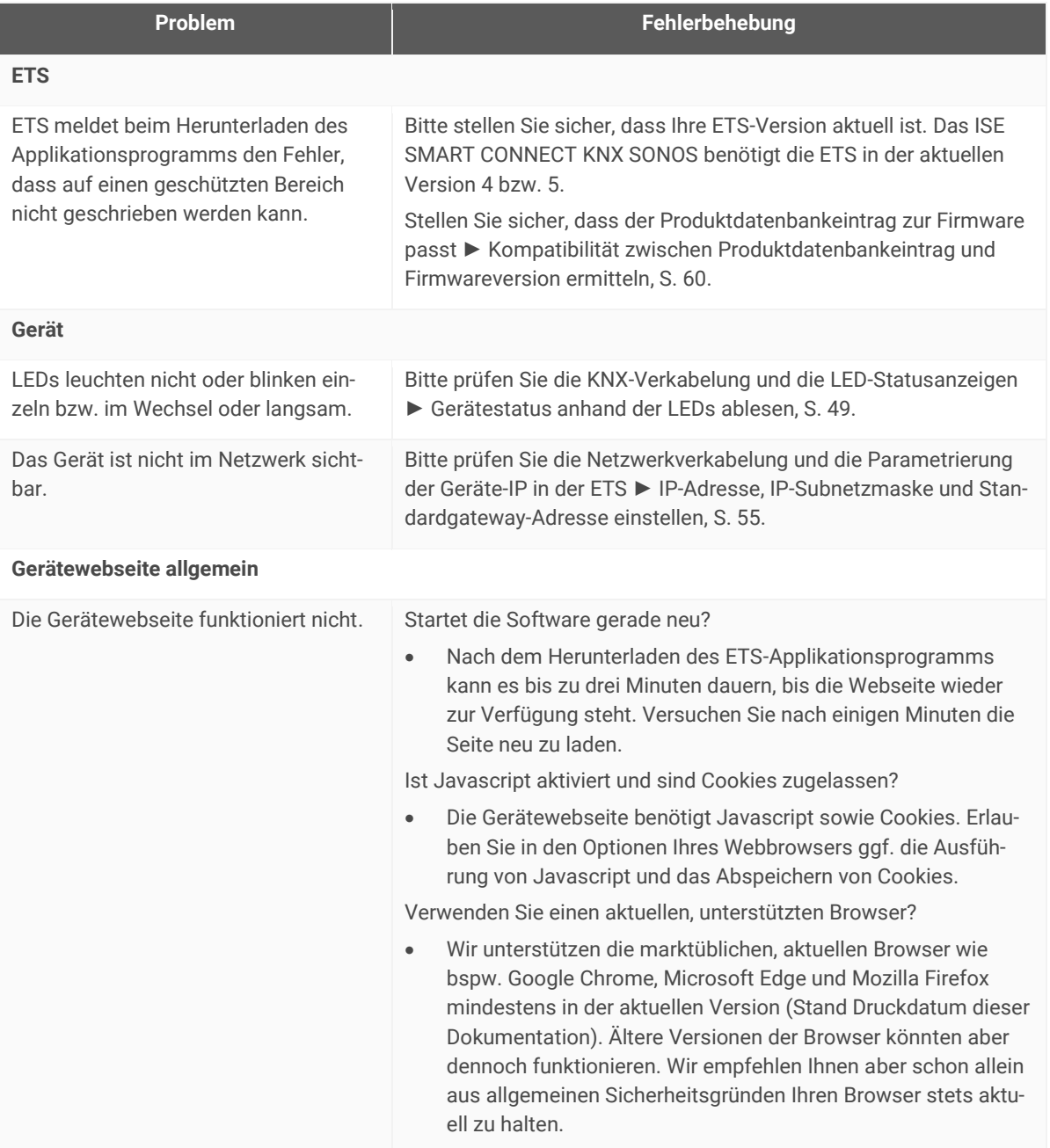

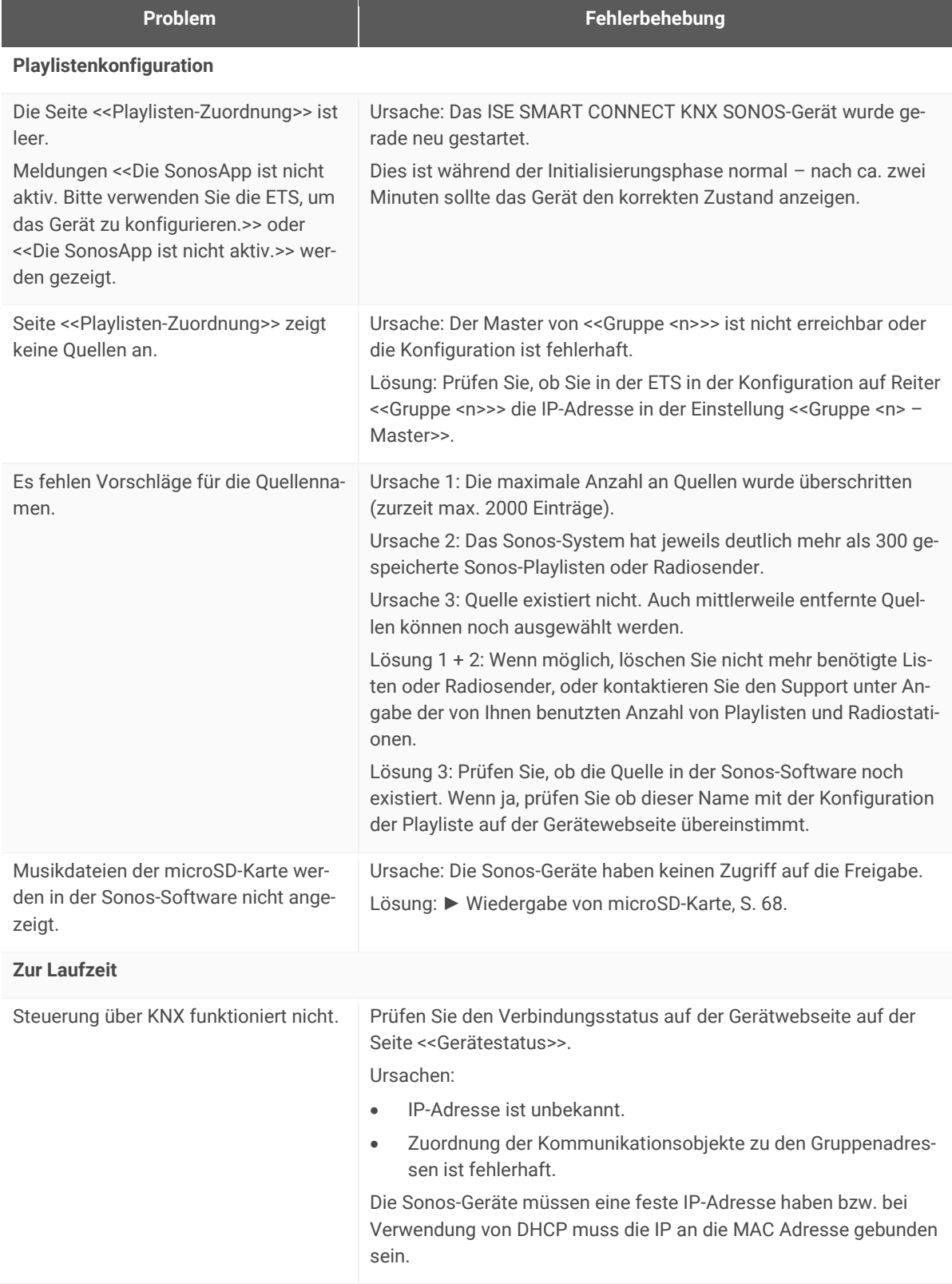

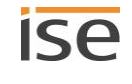

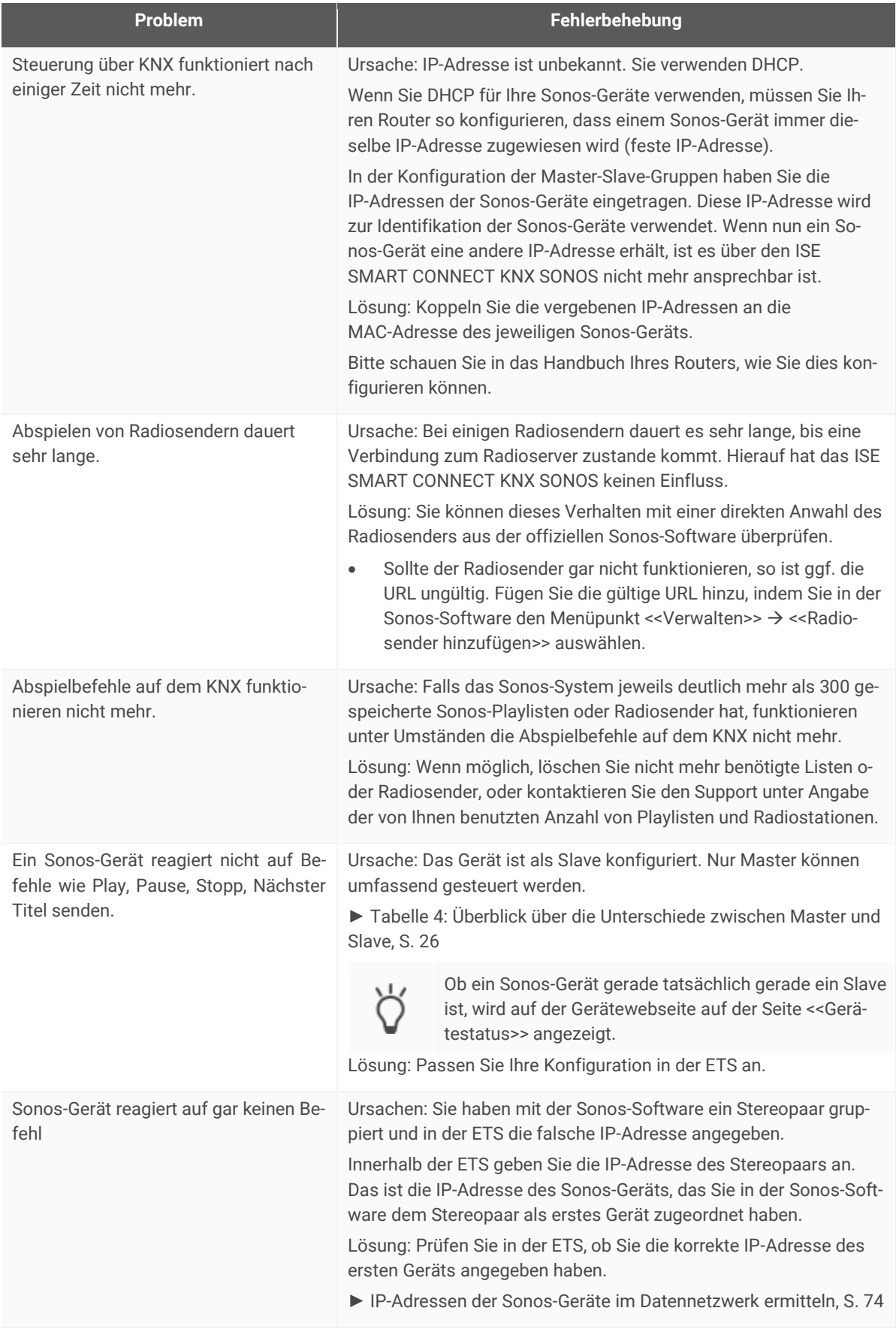

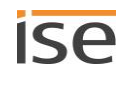

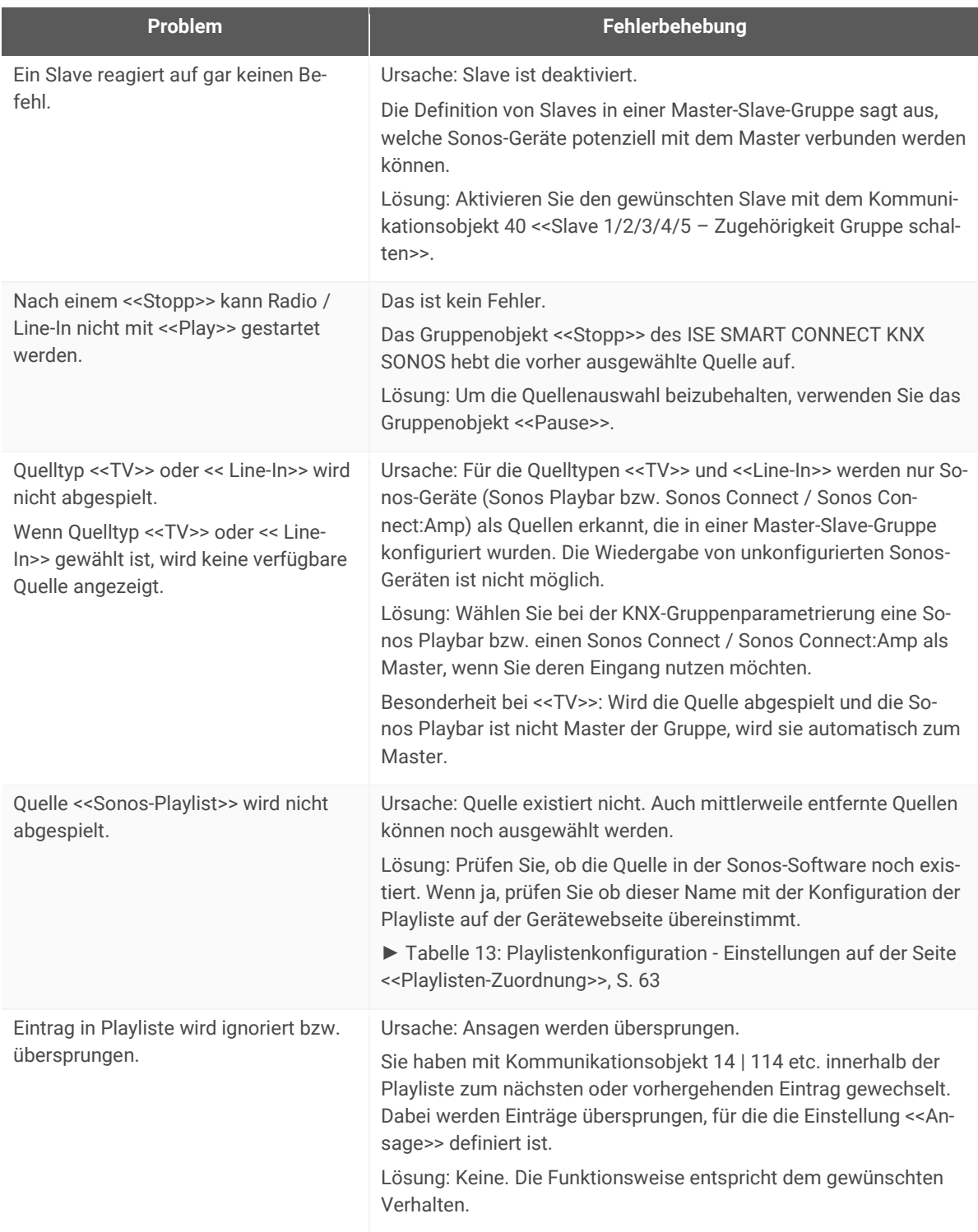

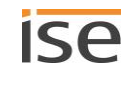

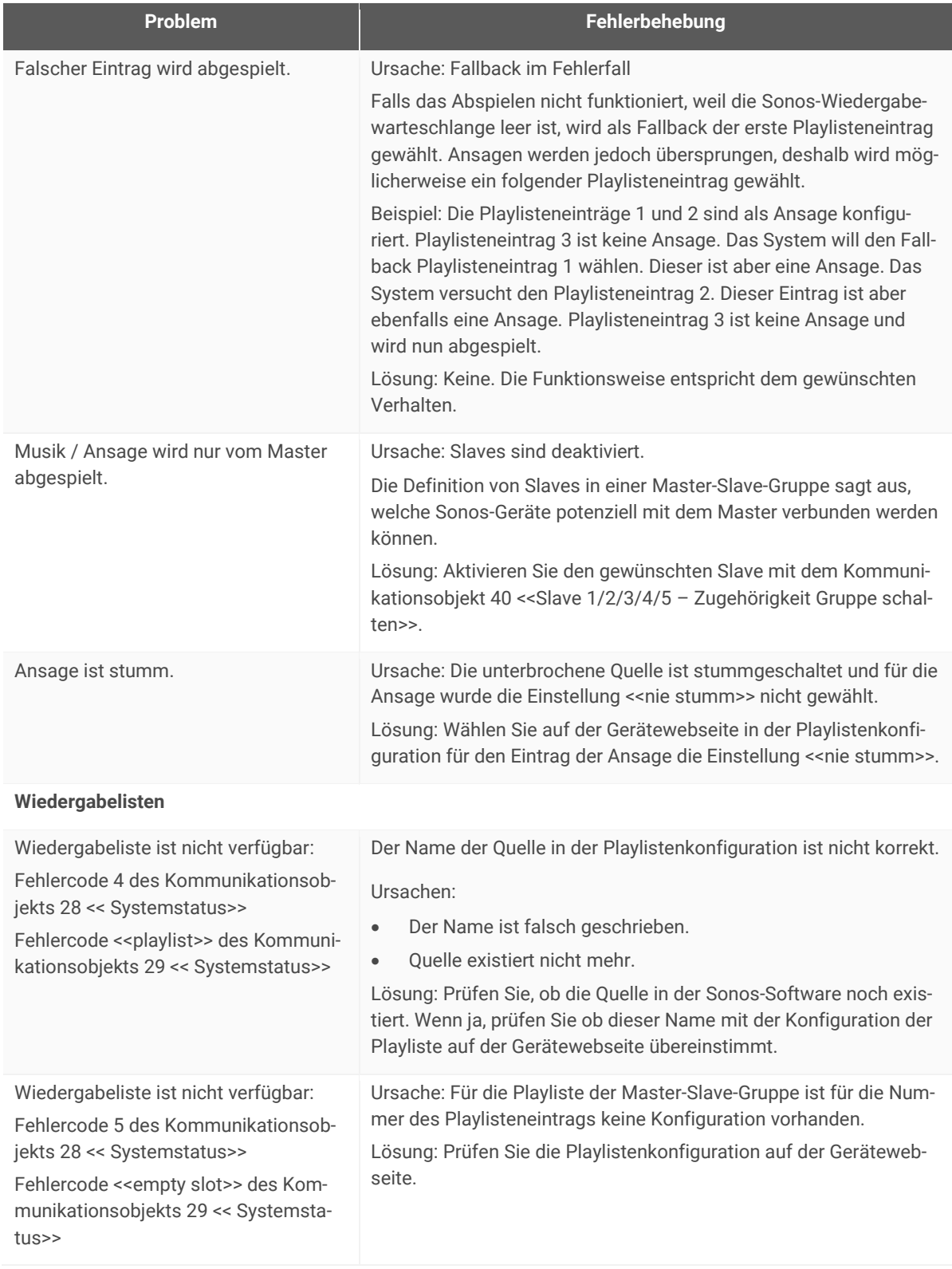

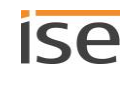

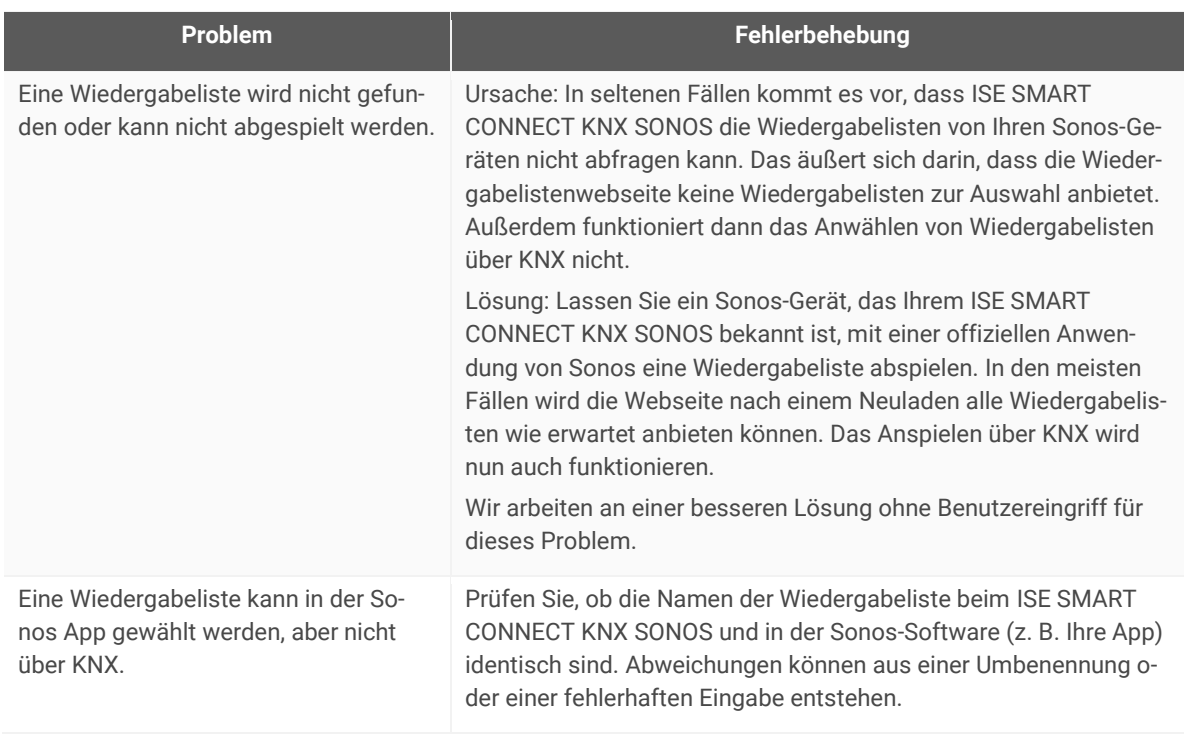

## <span id="page-106-0"></span>**13.1 Gerätestatus prüfen**

ů

Den Gerätestatus können Sie auf der Gerätewebseite jederzeit auf der Seite <<Gerätestatus>> prüfen.

Die Gerätewebseite wird nicht immer automatisch aktualisiert.

Nutzen Sie die Funktion Ihres Browsers zum Aktualisieren (häufig Taste [F5]).

Weitere Informationen liefern Ihnen auch die LEDs des Geräts. Die LEDs zeigen durch die Kombinationen des Blinkens Probleme an:

- ► [LEDs beim Gerätestart,](#page-50-0) S. [51](#page-50-0)
- ► [LEDs im Betrieb,](#page-51-0) S. [52](#page-51-0)

## **13.2 Logdateien generieren**

Mit Hilfe von Logdateien bekommt der Support Informationen, um Ihre Problemstellung zu analysieren. Diese Logdateien generieren Sie über die Gerätewebseite und laden diese als ZIP-Datei herunter.

Die Logdateien können mehr oder weniger umfangreiche Informationen enthalten. Sie konfigurieren diesen Umfang durch den Logging-Modus.

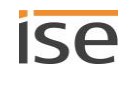

#### **Logging-Modus umstellen**

Voraussetzung: Die Gerätewebseite ist geöffnet.

1. Wählen Sie auf der Seite <<Gerätestatus>> im Bereich <<Systemkonfiguration>> die entsprechende Schaltfläche beim <<Logging-Modus>>

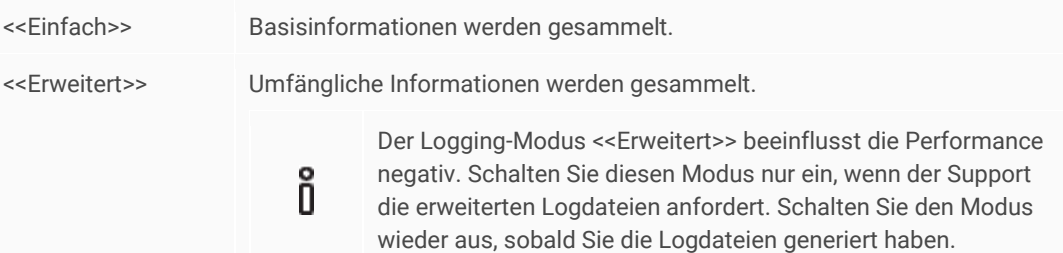

2. Bestätigen Sie die Sicherheitsabfrage.

#### **Logdateien generieren**

Voraussetzung: Die Gerätewebseite ist geöffnet. Ggf. ist der Logging-Modus konfiguriert, wenn vom Support gefordert.

1. Wählen Sie in der Menüleiste << System>> > << Logdatei herunterladen>>. Die Logdateien werden erstellt und als ZIP-Datei heruntergeladen.

### **13.3 Support kontaktieren**

Wenn Sie ein Problem mit Ihrem ISE SMART CONNECT KNX SONOS haben und Support benötigen, kontaktieren Sie uns:

- E-Mail an [support@ise.de](mailto:support@ise.de)
- Rufen Sie uns an unter Tel.: +49 441 680 06 12
- Faxen Sie uns: +49 441 680 06 15

Folgende Daten benötigen wir, damit wir Ihnen helfen können:

Zur Identifikation des Geräts: Name des Produkts oder Bestellnummer

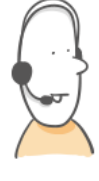

- □ MAC-Adresse (optional)
- Version der Firmware
- $\Box$  FTS-Version
- Aussagekräftige Fehlerbeschreibung inklusive Fehlercode (falls vorhanden)

Gerne auch:

- □ Logdateien
- Screenshot von der Seite <<Gerätestatus>> der Gerätewebseite
### **13.4 FAQ**

### **13.4.1IP-Adressen**

#### **Wie finde ich die IP-Adresse eines Sonos-Geräts?**

- 1. Starten Sie die Sonos-Software für PC.
- 2. Wählen Sie im Menü Hilfe den Punkt <<Über mein Sonos-System>>.

Es erscheint eine Anzeige, in der Ihre Sonos-Geräte mit ihren Namen und den aktuellen IP-Adressen aufgelistet werden.

Weitere Informationen ► [IP-Adressen der Sonos-Geräte im Datennetzwerk,](#page-73-0) S. [74](#page-73-0)

#### **Wie finde ich die IP-Adresse meines ISE SMART CONNECT KNX SONOS?**

Informationen hierzu finden Sie unter ► [Gerätewebseite: Startseite aufrufen,](#page-41-0) S. [42.](#page-41-0)

#### **Warum kann mein Sonos-Gerät nach einiger Zeit nicht mehr über KNX gesteuert werden?**

Wenn Sie DHCP für Ihre Sonos-Geräte verwenden, müssen Sie Ihren Router so konfigurieren, dass einem Sonos-Gerät immer dieselbe IP-Adresse zugewiesen wird (feste IP-Adresse).

In der Konfiguration der Master-Slave-Gruppen haben Sie die IP-Adressen der Sonos-Geräte eingetragen. Diese IP-Adresse wird zur Identifikation der Sonos-Geräte verwendet. Wenn nun ein Sonos-Gerät eine andere IP-Adresse erhält, ist es über den ISE SMART CONNECT KNX SONOS nicht mehr ansprechbar.

Koppeln Sie die vergebenen IP-Adressen an die MAC-Adresse des jeweiligen Sonos-Geräts.

Bitte schauen Sie in das Handbuch Ihres Routers, wie Sie dies konfigurieren können.

### **13.4.2Fernzugriff**

#### **Ist die Gerätewebseite meines ISE SMART CONNECT KNX SONOS über ein ISE SMART CONNECT KNX REMOTE ACCESS erreichbar?**

Ja, diese Produkte von ise sind miteinander kompatibel.

Der ISE SMART CONNECT KNX REMOTE ACCESS ist eine Fernzugriffslösung, die unter anderem den Zugriff auf lokale Gerätewebseiten von beliebigen Orten aus erlaubt, solange eine Internet-Verbindung besteht.

### **13.4.3Musikdienste und Quellen**

#### **Wie kann ich Spotify und Napster in mein System einbinden?**

- 1. Legen Sie mit Ihrer Sonos-Software entsprechende Sonos-Playlisten an.
- 2. Weisen Sie die Sonos-Playlisten dann in der Playlistenkonfiguration auf der Gerätewebseite zu.

Weitere Informationen ► [Playlisten konfigurieren,](#page-61-0) S. [62](#page-61-0)

#### **Kann ich meine Sonos-Geräte weiterhin mit anderen Apps bedienen, z. B. von meinem iPhone aus?**

Ja, die Benutzung des ISE SMART CONNECT KNX SONOS schränkt die Bedienung Ihrer Sonos-Geräte nicht ein. Änderungen, die Sie z. B. von Ihrem Smartphone aus machen, werden soweit dies möglich ist entsprechend auf den KNX weitergeleitet.

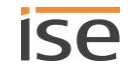

#### **Kann ich andere Quellen außer** *Sonos-Playliste* **und** *Meine Radiosender* **über KNX ansprechen?**

Ja, aktuell können neben *Sonos-Playlisten* und *Meine Radiosender* auch *Line-In* Eingänge der Sonos Connect Reihe sowie der *TV* Eingang der Sonos Playbar über KNX gesteuert werden. Die Unterstützung von Musikdateien der microSD-Karte geschieht über die *Sonos-Playlisten*.

### **13.4.4Verhalten im Vergleich zur Sonos-Software**

#### **Welche Aktionen der Sonos-Software können mit KNX nicht nachgebildet werden bzw. sind durch KNX nicht nachvollziehbar?**

 Die dynamische Gruppenbildung mit der Sonos-Software kann nur soweit nachvollzogen werden, wie sie in der Parametrierung der Master-Slave-Gruppen abbildbar ist.

#### **Warum erzeugen meine KNX Bediengeräte nicht die gewohnte Reaktion meiner Sonos-Geräte?**

Wenn die Sonos-Geräte sich über die offizielle Sonos-Software ohne Probleme bedienen lassen, prüfen Sie bitte die LED-Anzeige Ihres ISE SMART CONNECT KNX SONOS am Gerät, um eine Störung auszuschließen. ► [LEDs im Betrieb,](#page-51-0) S. [52](#page-51-0)

### **13.4.5Aktualisierungen**

#### **Gibt es Software-Aktualisierungen für mein ISE SMART CONNECT KNX SONOS-Gerät?**

Informationen zu Software-Updates finden Sie im Kapitel ► [Funktionserweiterungen durch Aktualisierungen,](#page-10-0)  S. [11.](#page-10-0)

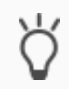

Abonnieren Sie unseren einfach unseren Newsletter und Sie sind stets über aktuelle Versionen und neue Produkte informiert.

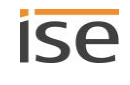

# **14 Demontage und Entsorgung**

Wenn Sie das Gerät, bspw. aufgrund eines Defekts, demontieren möchten, gehen Sie in umgekehrter Reihenfolge wie bei der Montage vor.

#### **Abdeckkappe entfernen**

### **WARNUNG**

#### **Gefahr durch unsachgemäße Verwendung**

Bei unsachgemäßer Verwendung können Schäden am Gerät, Brand oder andere Gefahren entstehen.

- Einbau und Montage elektrischer Geräte nur durch Elektrofachkräfte.
- Beachten Sie die Anleitungen in diesem Produkthandbuch.
- Dieses Produkthandbuch ist Bestandteil des Produkts und muss beim Kunden verbleiben.

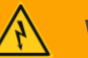

### **WARNUNG**

#### **Gefahr durch elektrischen Schlag**

Elektrischer Schlag bei Berühren spannungsführender Teile in der Einbauumgebung. Elektrischer Schlag kann zum Tod führen.

- Gerät freischalten.
- Spannungsführende Teile in der Umgebung abdecken.
- 1. Drücken Sie die Abdeckkappe seitlich leicht ein (1).
- 2. Ziehen Sie die Abdeckkappe nach oben ab (2).

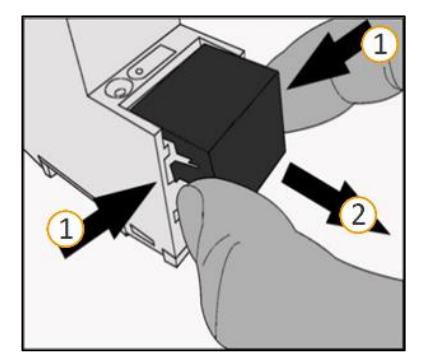

**Abbildung 20: Abdeckkappe entfernen**

#### **Gerät von Hutschiene lösen**

Voraussetzung: Spannungsversorgung, Busleitung und Netzwerkanschluss sind abgeklemmt.

- 1. Führen Sie einen Schraubendreher (1) in den Lösehebel (2) und schieben Sie den Lösehebel nach unten  $(3)$
- 2. Nehmen Sie das Gerät von der Hutschiene.

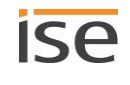

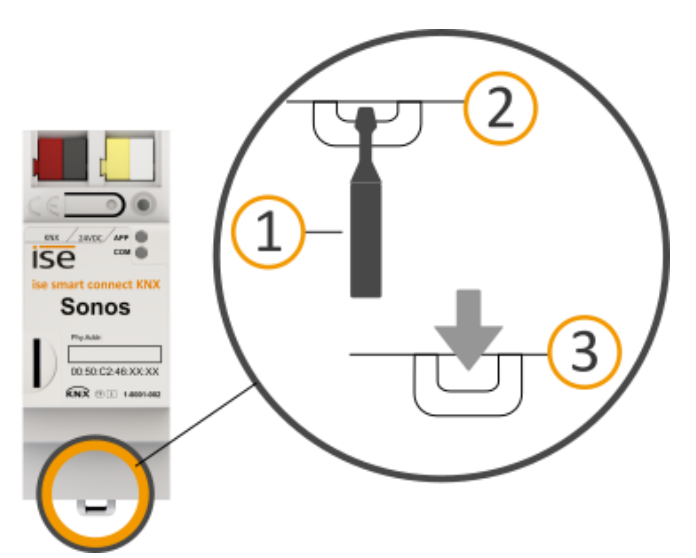

#### **Abbildung 21: Gerät von Hutschiene lösen**

#### **Entsorgung**

Tragen Sie bitte aktiv zum Erhalt unserer Umwelt bei, indem Sie alle Materialien umweltgerecht entsorgen.

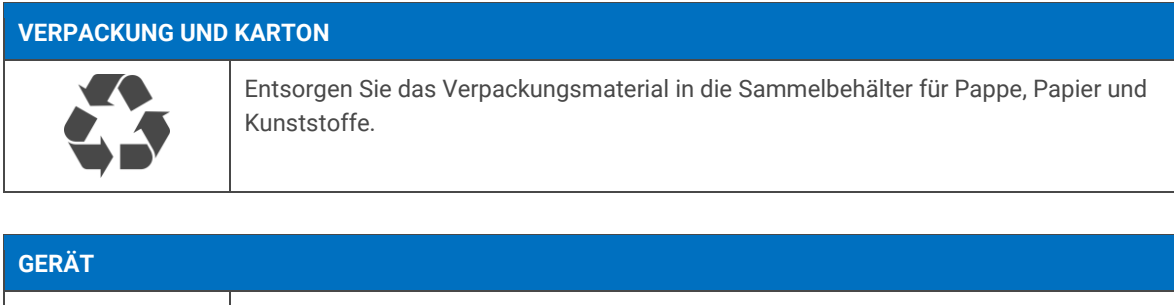

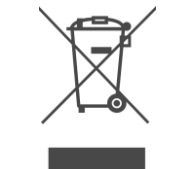

#### **Altgeräte dürfen nicht mit dem Hausmüll entsorgt werden!**

Sie können Ihr Altgerät kostenlos an ausgewiesene Rücknahmestellen oder ggf. an Ihren Fachhändler abgeben. Einzelheiten über die Rücknahme erhalten Sie von Ihrer örtlichen öffentlichen Verwaltung.

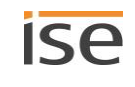

### **15 Glossar**

#### **DP-Typ, DPT**

Datenpunkttyp

#### **ETS**

Projektiert wird das Gerät in der Software ETS (Engineering Tool Software). Die ETS ist in unterschiedlichen Funktionsumfang über die KNX Association (www.knx.org) erhältlich.

Alle Beschreibungen in dieser Dokumentation zur Projektierung in der ETS beziehen sich auf die Variante "ETS Professional" in Version 5.

#### **Firmware**

Software, die auf der Geräte-Hardware eingebettet ist und zum Betrieb des Geräts dient. Funktionserweiterungen für das Gerät erhalten Sie über eine neue Version der Firmware.

#### **Flags (KLSÜA)**

Jedes Kommunikationsobjekt hat so genannte Flags, mit denen das Kommunikationsobjekt Methoden erhält: K: Kommunikation, L: Lesen, S: Schreiben, Ü: Übertragen, A: Aktualisieren. Die Bedeutung der Flags entnehmen Sie Ihren KNX Unterlagen.

#### **Gerätewebseite**

Applikation für das Gerät, mit Funktionen, die die Verwendung komfortabler machen. Beispielsweise können Aktualisierungen einfach eingespielt werden oder der Status des Geräts geprüft werden. Auch werden hier die Slots für Wiedergabelisten konfiguriert.

#### **Gruppe**

Die Benennung "Gruppe" kann sich auf verschiedene Dinge beziehen. Schauen Sie bitte unter den Bezeichnungen "Sonos-Gruppe" und "Master-Slave-Gruppe" nach den Details.

#### **Gruppenlautstärke**

Die Gruppenlautstärke wirkt sich auf alle Sonos-Geräte innerhalb der Master-Slave-Gruppe relativ zu ihrer individuellen Lautstärke aus. Sie verändert die individuelle Lautstärke jedes Teilnehmers und ändert somit gleichmäßig die Gesamtlautstärke der Master-Slave-Gruppe.

#### **Katalog**

Kurzform für "Online KNX Produkt Katalog". Der Katalog ist eine Produktdatenbank. Der Katalog enthält alle von der KNX zertifizierten Geräte. Die Daten zu einem Gerät sind als so genannter Produktdatenbankeintrag gespeichert. Der Produktdatenbankeintrag wird häufig auch als "Katalogeintrag" bezeichnet.

#### **Master**

Master sind die "tonangebenden" Sonos-Geräte. Master steuern sich selbst und ihre Slaves. Nur Master können alle Funktionen "beherrschen".

#### **Master-Slave-Gruppe (MSG)**

Logische Zusammenfassung von Sonos-Geräten auf dem ISE SMART CONNECT KNX SONOS. Mit Master-Slave-Gruppen werden Sonos-Geräte zusammengefasst, damit Musik synchron in allen Räumen der Master-Slave-Gruppe abgespielt wird. Sind mehrere Räume zu einer Master-Slave-Gruppe verbunden, so verhalten sie sich hinsichtlich der Steuerung wie ein Raum.

# ů

#### **Verwechslungsgefahr**

Der in KNX übliche Begriff "Gruppenadressen" hat nichts mit Master-Slave-Gruppen, Sonos-Gruppen oder Ähnlichem zu tun.

#### **Musik**

Musik wird in dieser Dokumentation stellvertretend für Audio verwendet. Selbstverständlich können Sie mit Sonos auch andere Medien, wie bspw. Hörbücher, hören.

#### **Playliste**

Zusammenstellung von Musik. Playlisten werden auf der Gerätewebseite konfiguriert. Für jeden Eintrag innerhalb einer Playliste können diverse weitere Einstellungen vorgenommen werden, bspw. die zufällige Wiedergabe der Titel einer Sonos-Playliste. Playlisten, die innerhalb der Sonos-Software erstellt werden, werden als "Sonos-Playlisten" bezeichnet.

#### **Produktdatenbankeintrag**

Daten zu einem Gerät im "Online KNX Produkt Katalog" der ETS. Der Produktdatenbankeintrag enthält alle Daten, um das Gerät in der ETS projektieren zu können. Der Produktdateneintrag wird in Form einer Datei von den Herstellern der Geräte bereitgestellt. Die neuste Version von Produktdateneinträgen von ise Individuelle Software und Elektronik GmbH können Sie kostenfrei auf unserer Webseite www.ise.de downloaden.

Der Produktdatenbankeintrag wird häufig auch als "Katalogeintrag" bezeichnet.

#### **Raum/Zone**

Ein Raum (eine Zone) ist der Bereich, in dem Sie mit Ihren Sonos-Geräten Musik hören. Dabei können auch mehrere Sonos-Geräte die Musik für einen Raum/eine Zone streamen. Es ist nicht vorgesehen, dass Sie innerhalb eines Raumes/einer Zone verschiedene Musik hören.

Die Begriffe "Raum" und "Zone" werden von Sonos synonym verwendet.

#### **Repeat**

Informationen zur Funktion "Playliste beliebig oft hintereinander abspielen" finden Sie in dieser Dokumentation unter dem Suchbegriff "Wiederholung".

#### **Slaves**

Slaves sind Sonos-Geräte, für die nur eine eingeschränkte Steuerung möglich ist. Slaves sind abhängig von ihrem Master. Slaves werden in der ETS einem Master zugeordnet. Die Zuordnung wird innerhalb der so genannten Master-Slave-Gruppen definiert. Zur Laufzeit werden die definierten Slaves ja nach Bedarf aktiviert oder deaktiviert.

#### **Sonos-Gerät**

Jeder Sonos Wireless-Lautsprecher wird in dieser Dokumentation als Sonos-Gerät bezeichnet.

#### **Sonos-Gruppe**

Mehrere Sonos-Geräte, die über die Sonos-Software gruppiert sind, damit diese Musik synchron abspielen.

#### **Stereopaar**

Zwei Sonos-Geräte, die über die Sonos-Software gruppiert sind, damit diese Musik synchron abspielen. Ein Stereopaar ist eine besondere Sonos-Gruppe. Das besondere an einem Stereopaar ist, dass das eine Sonos-Gerät als linker und das andere als rechter Audiokanal dient. Diese Geräte sind fest miteinander verbunden. Aus Sicht der Sonos-Software und des ISE SMART CONNECT KNX SONOS ist ein Stereopaar nur ein (1) "sichtbares" Sonos-Gerät. Innerhalb der ETS geben Sie lediglich die IP-Adresse des Sonos-Geräts an, welches Sie in der Sonos-Software dem Stereopaar als erstes Gerät zugeordnet haben.

#### **Updates**

Informationen zu neuen Versionen der Firmware finden Sie in dieser Dokumentation unter dem Suchbegriff "Aktualisierung".

#### **Wiedergabeliste**

Zusammenstellung von Musik. Information zu den auf der Gerätewebseite konfigurierte Wiedergabelisten finden Sie in dieser Dokumentation unter dem Suchbegriff "Playliste". Playlisten, die innerhalb der Sonos-Software erstellt werden, werden als "Sonos-Playlisten" bezeichnet.

#### **Website**

Informationen zur Applikation des Geräts finden Sie in dieser Dokumentation unter dem Suchbegriff "Gerätewebseite".

#### **Zone**

Informationen zum Bereich "Zone" finden Sie in dieser Dokumentation unter dem Suchbegriff "Raum".

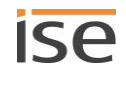

## **16 Lizenz-Vertrag ISE SMART CONNECT KNX SONOS-Software**

Im Folgenden sind die Vertragsbedingungen für die Benutzung der Software durch Sie als dem "Lizenznehmer" aufgeführt.

Durch Annahme dieser Vereinbarung und durch die Installation der ISE SMART CONNECT KNX SONOS-Software oder der Ingebrauchnahme des ISE SMART CONNECT KNX SONOS schließen Sie einen Vertrag mit der Firma ise Individuelle Software und Elektronik GmbH und erklären sich an die Bestimmungen dieses Vertrages gebunden.

### **16.1 Definitionen**

Lizenzgeber: ise Individuelle Software und Elektronik GmbH, Oldenburg (Oldb), Osterstraße 15, Deutschland

Lizenznehmer: Der rechtmäßige Empfänger der ISE SMART CONNECT KNX SONOS-Software.

Firmware: Software, die auf der ISE SMART CONNECT KNX SONOS-Hardware eingebettet ist und zum Betrieb des ISE SMART CONNECT KNX SONOS dient.

ISE SMART CONNECT KNX SONOS: Als ISE SMART CONNECT KNX SONOS-Software wird die gesamte Software inklusive der Betriebsdaten bezeichnet, die für das Produkt ISE SMART CONNECT KNX SONOS zur Verfügung gestellt wird. Dies sind insbesondere die Firmware und die Produktdatenbank.

### **16.2 Vertragsgegenstand**

Gegenstand dieses Vertrages ist die auf Datenträger oder durch Download bereitgestellt ISE SMART CONNECT KNX SONOS-Software sowie die zugehörige Dokumentation in schriftlicher oder elektronischer Form.

### **16.3 Rechte zur Nutzung der ISE SMART CONNECT KNX SONOS-Software**

Der Lizenzgeber räumt dem Lizenznehmer das nichtausschließliche, zeitlich unbegrenzte und nicht übertragbare Recht ein, die ISE SMART CONNECT KNX SONOS-Software gemäß den nachstehenden Bedingungen für die in der gültigen Fassung der Dokumentation (die in gedruckter Form oder aber auch als Onlinehilfe bzw. Onlinedokumentation zur Verfügung gestellt wird) genannten Zwecke und Anwendungsbereiche zu nutzen.

Der Lizenznehmer verpflichtet sich sicherzustellen, dass jeder, der das Programm nutzt, dies nur im Rahmen dieser Lizenzvereinbarung durchführt und diese Lizenzvereinbarung einhält.

### **16.4 Beschränkung der Nutzungsrechte**

### **16.4.1Kopieren, Bearbeiten oder Übertragen**

Der Lizenznehmer ist nicht berechtigt, die ISE SMART CONNECT KNX SONOS ganz oder auszugsweise in anderer Weise als hierin beschrieben zu nutzen, zu kopieren, zu bearbeiten oder zu übertragen. Davon ausgenommen ist eine (1) Kopie, die vom Lizenznehmer ausschließlich für Archivierungs-und Sicherungszwecke angefertigt wird.

### **16.4.2Reverse-Engineering oder Umwandelungstechniken**

Der Lizenznehmer ist nicht berechtigt, Reverse-Engineering Techniken auf die ISE SMART CONNECT KNX SONOS-Software anzuwenden oder die ISE SMART CONNECT KNX SONOS-Software in eine andere Form umzuwandeln. Zu solchen Techniken gehört insbesondere das Disassemblieren (Umwandlung binär kodierter Maschinenbefehle eines ausführbaren Programmes in eine für Menschen lesbarere Assemblersprache) oder Dekompilieren (Umwandlung binär kodierter Maschinenbefehle oder Assemblerbefehle in Quellcode in Form von Hochsprachenbefehlen).

### **16.4.3Die Firmware und Hardware**

Die Firmware darf nur auf der vom Lizenzgeber freigegebenen Hardware (ISE SMART CONNECT KNX SONOS) installiert und genutzt werden.

### **16.4.4Weitergabe an Dritte**

Die ISE SMART CONNECT KNX SONOS-Software darf nicht an Dritte weitergegeben werden oder Dritten zugänglich gemacht werden.

### **16.4.5Vermieten, Verleasen oder Unterlizenzen**

Der Lizenznehmer ist nicht berechtigt, die ISE SMART CONNECT KNX SONOS-Software zu vermieten, zu verleasen oder Unterlizenzen an dem Programm zu erteilen.

### **16.4.6Software-Erstellung**

Der Lizenznehmer benötigt eine schriftliche Genehmigung des Lizenzgebers, um Software zu erstellen und zu vertreiben, die von der ISE SMART CONNECT KNX SONOS-Software abgeleitet ist.

### **16.4.7Die Mechanismen des Lizenzmanagements und des Kopierschutzes**

Die Mechanismen des Lizenzmanagements und des Kopierschutzes der ISE SMART CONNECT KNX SONOS-Software dürfen nicht analysiert, nicht publiziert, nicht umgangen und nicht außer Funktion gesetzt werden.

### **16.5 Eigentum, Geheimhaltung**

### **16.5.1Dokumentation**

Die ISE SMART CONNECT KNX SONOS-Software und die Dokumentation (die in gedruckter Form oder aber auch als Onlinehilfe bzw. Onlinedokumentation zur Verfügung gestellt wird) sind Geschäftsgeheimnisse des Lizenzgebers und/oder Gegenstand von Copyright und/oder anderen Rechten und gehören auch weiterhin dem Lizenzgeber. Der Lizenznehmer wird diese Rechte beachten.

### **16.5.2Weitergabe an Dritte**

Weder die Software, noch die Datensicherungskopie, noch die Dokumentation (die in gedruckter Form oder aber auch als Onlinehilfe bzw. Onlinedokumentation zur Verfügung gestellt wird) dürfen zu irgendeinem Zeitpunkt - ganz oder in Teilen, entgeltlich oder unentgeltlich - an Dritte weitergegeben werden.

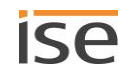

### **16.6 Änderungen, Nachlieferungen**

Die ISE SMART CONNECT KNX SONOS-Software und die Dokumentation (die in gedruckter Form oder aber auch als Onlinehilfe bzw. Onlinedokumentation zur Verfügung gestellt wird) unterliegen eventuell Änderungen durch den Lizenzgeber.

### **16.7 Gewährleistung**

Die ISE SMART CONNECT KNX SONOS-Software wird zusammen mit der Software von Dritten ausgeliefert. Für die Software Dritter wird keinerlei Gewährleistung übernommen. Für weitere Information siehe ► [Open](#page-119-0)  [Source Software,](#page-119-0) S. [120.](#page-119-0)

### **16.7.1Software und Dokumentation**

Die ISE SMART CONNECT KNX SONOS-Software und die Dokumentation (die in gedruckter Form oder aber auch als Onlinehilfe bzw. Onlinedokumentation zur Verfügung gestellt wird) werden dem Lizenznehmer in der jeweils gültigen Fassung zur Verfügung gestellt. Die Gewährleistungszeit für die ISE SMART CONNECT KNX SONOS-Software beträgt 24 Monate. Während dieser Zeit leistet der Lizenzgeber wie folgt Gewähr:

- Die Software ist bei Übergabe frei von Material- und Herstellungsfehlern.
- Die Software arbeitet gemäß der beigefügten Dokumentation in der jeweils gültigen Fassung.
- Die Software ist auf den vom Lizenzgeber genannten Computer-Stationen ablauffähig.

Die Erfüllung der Gewährleistung erfolgt durch Ersatzlieferung.

### **16.7.2Gewährleistungsbeschränkung**

Im Übrigen wird für die Fehlerfreiheit der ISE SMART CONNECT KNX SONOS-Software und ihrer Datenstrukturen keine Gewährleistung übernommen. Die Gewährleistung erstreckt sich auch nicht auf Mängel, die auf unsachgemäße Behandlung oder andere Ursachen außerhalb des Einflussbereiches des Lizenzgebers zurückzuführen sind. Weitere Gewährleistungsansprüche sind ausgeschlossen.

### **16.8 Haftung**

Der Lizenzgeber ist nicht haftbar für Schäden aus entgangenem Gewinn, aus Verlust von Daten oder aus anderem finanziellen Verlust, die im Rahmen der Benutzung der ISE SMART CONNECT KNX SONOS- Software entstehen, selbst wenn der Lizenzgeber von der Möglichkeit eines solchen Schadens Kenntnis hat.

Diese Haftungsbeschränkung gilt für alle Schadensersatzansprüche des Lizenznehmers, gleich aus welchem Rechtsgrund. Auf jeden Fall ist die Haftung auf den Kaufpreis des Produkts beschränkt.

Der Haftungsausschluss gilt nicht für Schäden, die durch Vorsatz oder grobe Fahrlässigkeit vom Lizenzgeber verursacht wurden. Unberührt bleiben weiterhin Ansprüche, die sich auf den gesetzlichen Vorschriften zur Produkthaftung beruhen.

### **16.9 Anwendbares Recht**

Dieser Vertrag unterliegt dem Recht der Bundesrepublik Deutschland.

Gerichtsstand ist Oldenburg (Oldb).

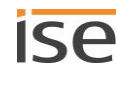

### **16.10 Beendigung**

Dieser Vertrag und die darin gewährten Rechte enden, wenn der Lizenznehmer eine oder mehrere Bestimmungen dieses Vertrages nicht erfüllt oder diesen Vertrag schriftlich kündigt. Die übergebene ISE SMART CONNECT KNX SONOS-Software und die Dokumentation (die in gedruckter Form oder aber auch als Onlinehilfe bzw. Onlinedokumentation zur Verfügung gestellt wird) einschließlich aller Kopien sind in diesem Falle unverzüglich und unaufgefordert vollständig zurückzugeben. Ein Anspruch auf Rückerstattung des bezahlten Preises ist in diesem Falle ausgeschlossen.

Mit Beendigung des Vertrages erlischt die Lizenz zur Nutzung der ISE SMART CONNECT KNX SONOS-Software. Das Produkt ISE SMART CONNECT KNX SONOS muss in diesem Fall außer Betrieb genommen werden. Eine weitere Nutzung des ISE SMART CONNECT KNX SONOS ohne Lizenz ist ausgeschlossen.

Die Inbetriebnahme-Software und die Visualisierungs-Software muss deinstalliert und alle Kopien vernichtet oder an den Lizenzgeber zurückgegeben werden.

### **16.11 Nebenabreden und Vertragsänderungen**

Nebenabreden und Vertragsänderungen bedürfen zu ihrer Gültigkeit der Schriftform.

### **16.12 Ausnahme**

Alle Rechte, die nicht ausdrücklich in diesem Vertrag erwähnt werden, sind vorbehalten.

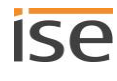

# <span id="page-119-0"></span>**17 Open Source Software**

Dieses Produkt verwendet Software aus dritten Quellen, die im Rahmen von unterschiedlichen Open Source Lizenzen veröffentlicht sind.

Die einzelnen verwendeten Software-Pakete sowie deren Lizenzen werden auf der Gerätewebseite dieses Produktes unter System / Lizenzen aufgeführt und beschrieben.

Der Quellcode für die in diesem Produkt verwendete Open Source-Software kann über die E-Mail-Adresse support@ise.de bezogen werden.

Dieses Angebot ist für 3 Jahre nach Auslauf des Service für dieses Produkt gültig.

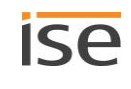

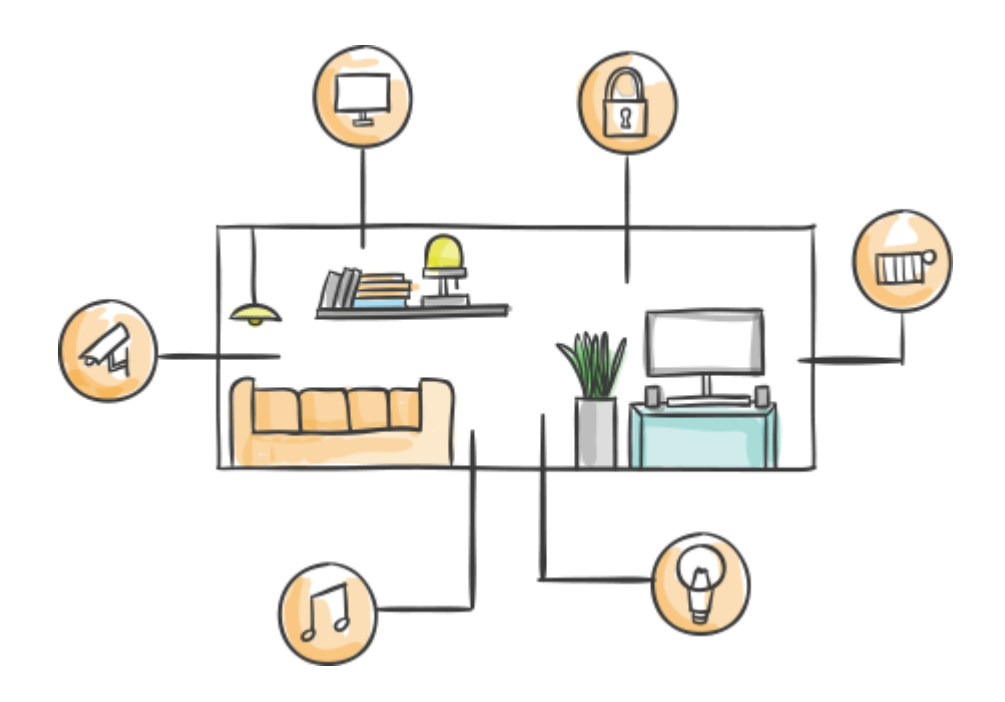

ise Individuelle Software und Elektronik GmbH Osterstr. 15 26122 Oldenburg, Deutschland

**Telefon** +49 441 680 06 11 **Fax** +49 441 680 06 15 **E-Mail** vertrieb@ise.de

# **www.ise.de**